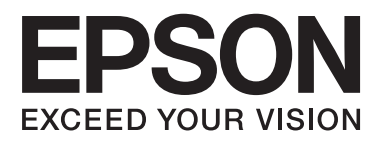

# **Guida utente**

## <span id="page-1-0"></span>**Copyright**

Nessuna parte di questa pubblicazione può essere riprodotta, memorizzata in sistemi informatici o trasmessa in qualsiasi forma o con qualsiasi mezzo, elettronico, meccanico, con fotocopie, registrazioni o altro mezzo, senza il consenso scritto di Seiko Epson Corporation. Si declina qualsiasi responsabilità verso brevetti in relazione all'uso delle informazioni qui contenute. Si declina altresì qualsiasi responsabilità per danni derivanti dall'uso delle informazioni qui contenute. Le informazioni contenute in questo documento riguardano solo questo prodotto EPSON. EPSON non è responsabile per l'utilizzo di queste informazioni con altri prodotti.

Né Seiko Epson Corporation, né le relative società affiliate sono da ritenersi responsabili verso l'acquirente del prodotto o verso terzi per danni, perdite, costi o spese sostenuti o subiti dall'acquirente o da terzi a seguito di incidenti, uso indebito o improprio del prodotto o modifiche, riparazioni o alterazioni non autorizzate effettuate sullo stesso oppure (esclusi gli Stati Uniti) della mancata osservanza delle istruzioni per l'uso e la manutenzione fornite da Seiko Epson Corporation.

Seiko Epson Corporation e le relative società affiliate non potranno essere ritenute responsabili per eventuali danni o problemi causati dall'utilizzo di opzioni o materiali di consumo diversi da quelli designati da Seiko Epson Corporation come prodotti originali Epson o prodotti approvati Epson.

Seiko Epson Corporation non potrà essere ritenuta responsabile per eventuali danni derivanti da interferenze elettromagnetiche verificatesi in seguito all'uso di cavi di interfaccia diversi da quelli designati da Seiko Epson Corporation come prodotti approvati Epson.

© 2015 Seiko Epson Corporation. All rights reserved.

Il contenuto del presente manuale e le specifiche del prodotto sono soggetti a modifica senza preavviso.

## <span id="page-2-0"></span>**Marchi**

- ❏ EPSON® è un marchio registrato ed EPSON EXCEED YOUR VISION ed EXCEED YOUR VISION sono marchi di Seiko Epson Corporation.
- ❏ PRINT Image Matching™ e il logo PRINT Image Matching sono marchi di Seiko Epson Corporation. Copyright © 2001 Seiko Epson Corporation.. Tutti i diritti riservati.
- ❏ EPSON Scan software is based in part on the work of the Independent JPEG Group.
- ❏ libtiff

Copyright © 1988-1997 Sam Leffler

Copyright © 1991-1997 Silicon Graphics, Inc.

Permission to use, copy, modify, distribute, and sell this software and its documentation for any purpose is hereby granted without fee, provided that (i) the above copyright notices and this permission notice appear in all copies of the software and related documentation, and (ii) the names of Sam Leffler and Silicon Graphics may not be used in any advertising or publicity relating to the software without the specific, prior written permission of Sam Leffler and Silicon Graphics.

THE SOFTWARE IS PROVIDED "AS-IS" AND WITHOUT WARRANTY OF ANY KIND, EXPRESS, IMPLIED OR OTHERWISE, INCLUDING WITHOUT LIMITATION, ANY WARRANTY OF MERCHANTABILITY OR FITNESS FOR A PARTICULAR PURPOSE.

IN NO EVENT SHALL SAM LEFFLER OR SILICON GRAPHICS BE LIABLE FOR ANY SPECIAL, INCIDENTAL, INDIRECT OR CONSEQUENTIAL DAMAGES OF ANY KIND, OR ANY DAMAGES WHATSOEVER RESULTING FROM LOSS OF USE, DATA OR PROFITS, WHETHER OR NOT ADVISED OF THE POSSIBILITY OF DAMAGE, AND ON ANY THEORY OF LIABILITY, ARISING OUT OF OR IN CONNECTION WITH THE USE OR PERFORMANCE OF THIS SOFTWARE.

❏ Microsoft®, Windows®, and Windows Vista® are registered trademarks of Microsoft Corporation.

- ❏ Apple, Macintosh, Mac OS, OS X, Bonjour, Safari, iPad, iPhone, iPod touch, and iTunes are trademarks of Apple Inc., registered in the U.S. and other countries.
- ❏ Chrome™, Chrome OS™, and Android™ are trademarks of Google Inc.
- ❏ Adobe, Adobe Reader, Acrobat, and Photoshop are trademarks of Adobe systems Incorporated, which may be registered in certain jurisdictions.
- ❏ Intel® is a registered trademark of Intel Corporation.
- ❏ Avviso generale: gli altri nomi di prodotto qui riportati sono utilizzati solo a scopo identificativo e possono essere marchi dei rispettivi proprietari. Epson non rivendica alcun diritto su tali marchi.

## *Sommario*

## *[Copyright](#page-1-0)*

### *[Marchi](#page-2-0)*

### *[Informazioni sul manuale](#page-6-0)*

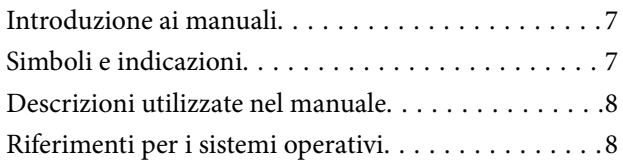

## *[Istruzioni importanti](#page-8-0)*

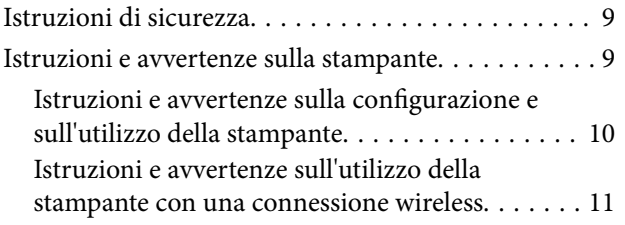

## *[Informazioni di base sulla stampante](#page-11-0)*

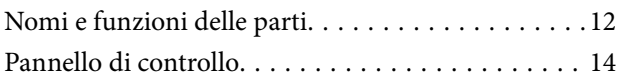

## *[Caricamento della carta](#page-15-0)*

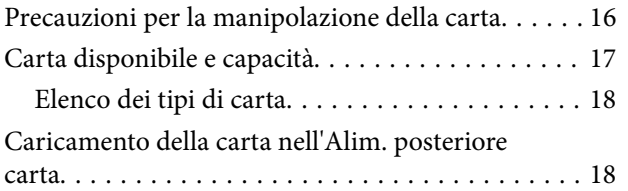

## *[Posizionamento degli originali nel](#page-21-0)  [Vetro dello scanner](#page-21-0)*

### *[Stampa](#page-23-0)*

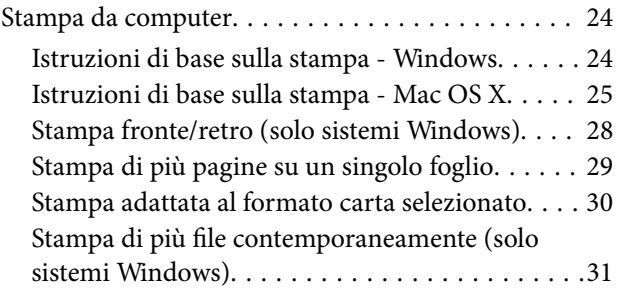

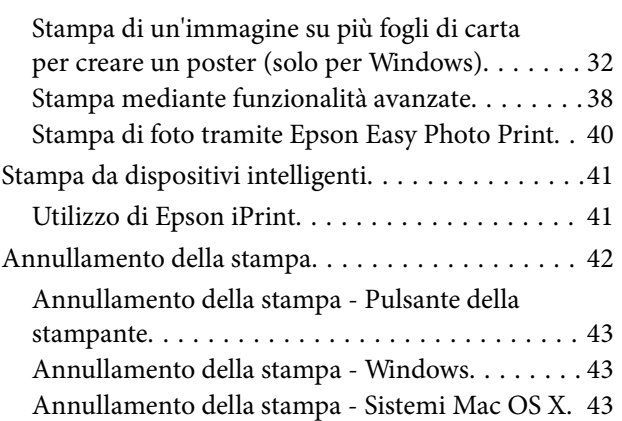

## *[Copia](#page-43-0)*

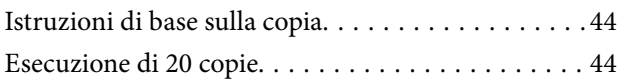

## *[Scansione](#page-44-0)*

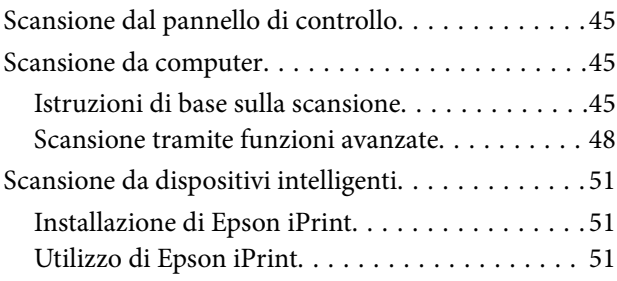

## *[Sostituzione delle cartucce di](#page-52-0)  [inchiostro](#page-52-0)*

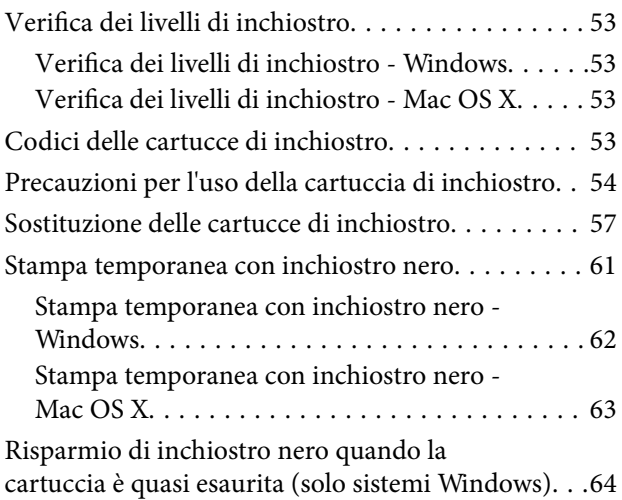

## *[Manutenzione della stampante](#page-64-0)*

[Controllo e pulizia della testina di stampa. . . . . . . . 65](#page-64-0)

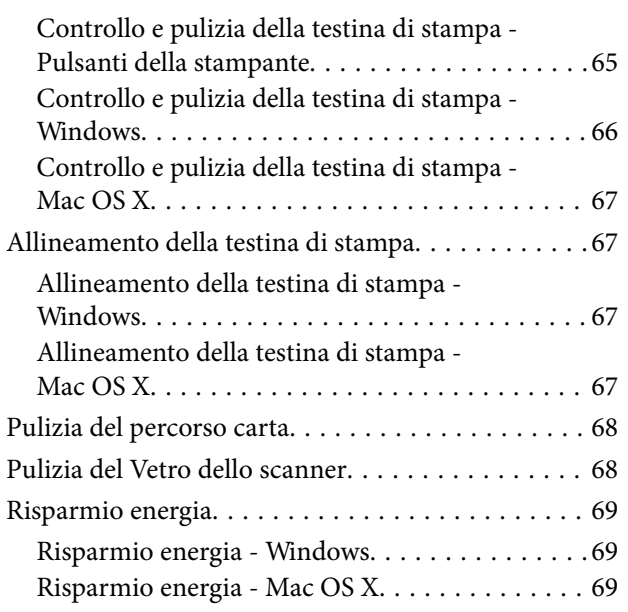

## *[Informazioni sul servizio di rete e sul](#page-70-0)  [software](#page-70-0)*

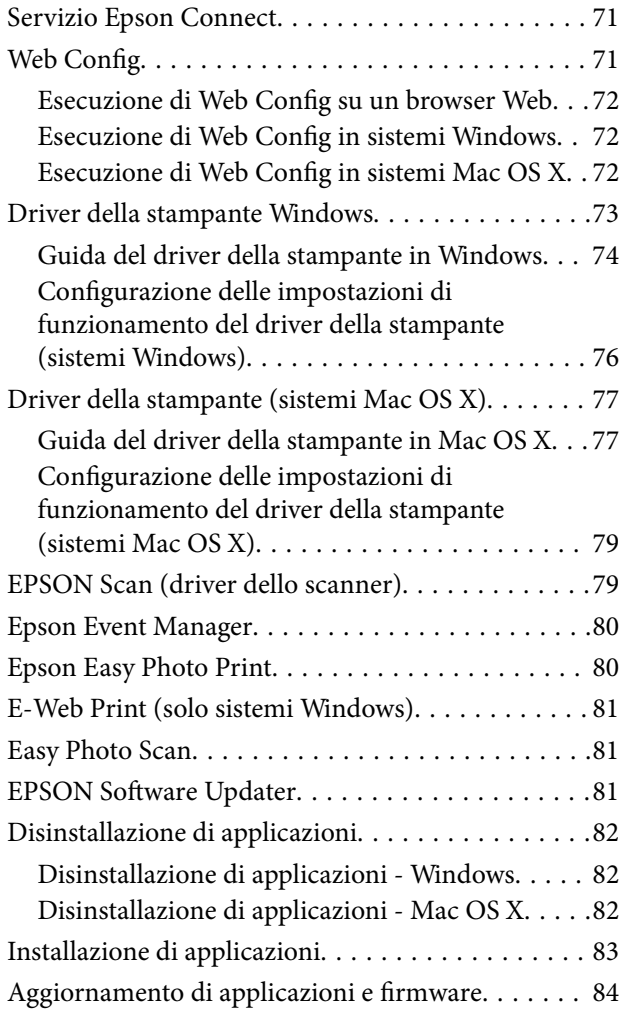

## *[Risoluzione dei problemi](#page-84-0)*

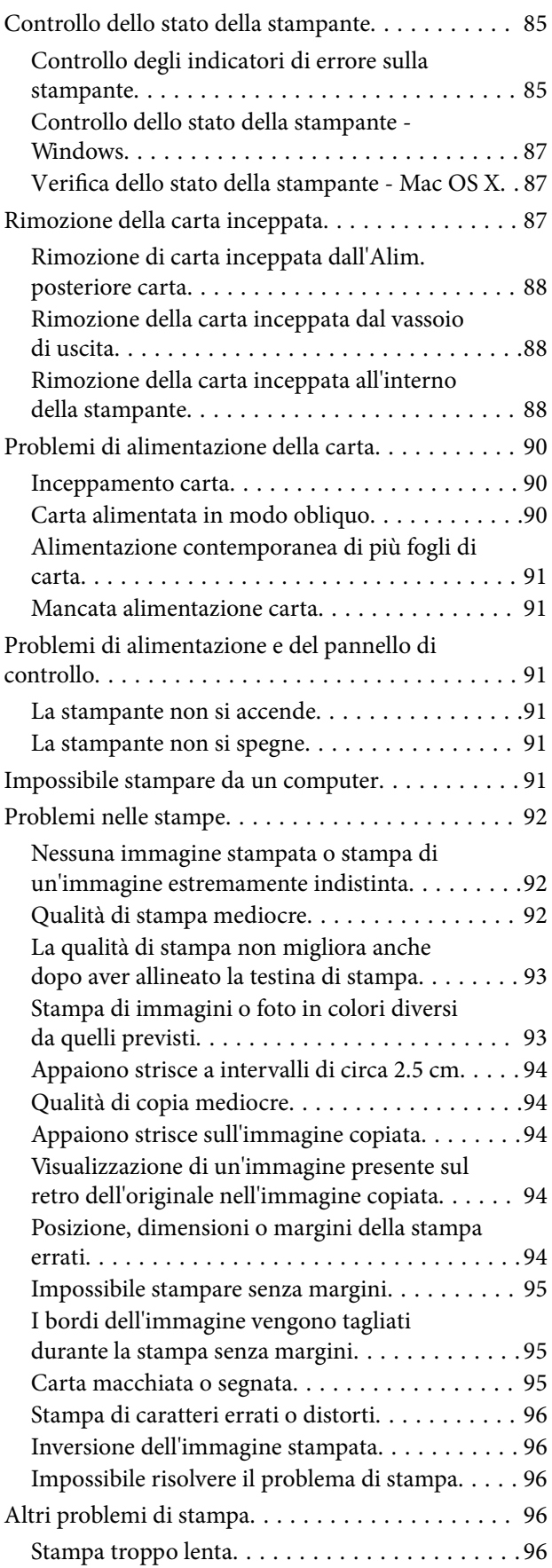

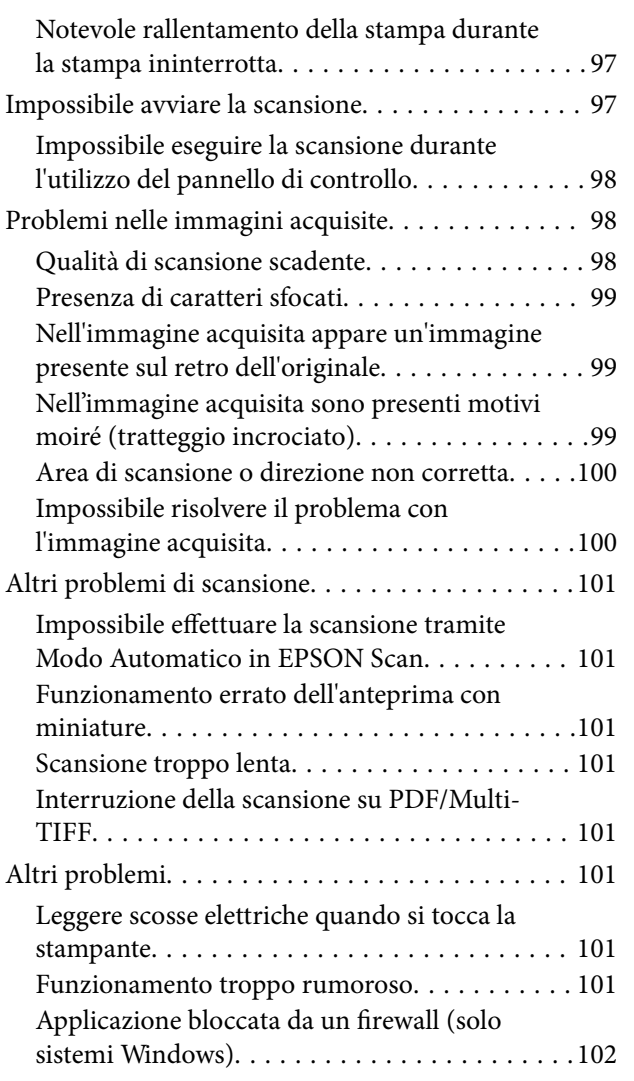

## *[Appendice](#page-102-0)*

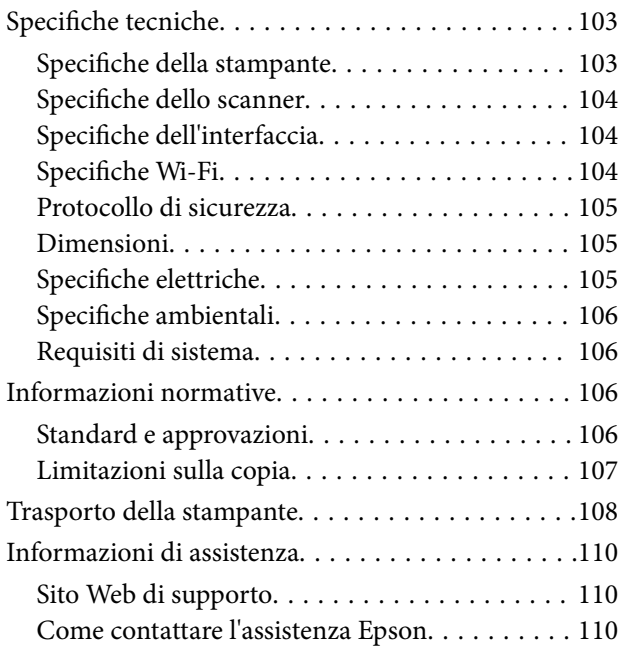

## <span id="page-6-0"></span>**Informazioni sul manuale**

## **Introduzione ai manuali**

I seguenti manuali vengono forniti in dotazione con la stampante Epson. Oltre ai manuali, è possibile consultare la Guida in linea disponibile nelle diverse applicazioni software Epson.

❏ Inizia qui (manuale cartaceo)

Fornisce informazioni sull'impostazione della stampante, sull'installazione del software, sull'uso della stampante, sulla risoluzione dei problemi e altro ancora.

❏ Guida utente (manuale digitale)

Il presente manuale. Fornisce informazioni generali e istruzioni sull'uso della stampante e la risoluzione dei problemi.

❏ Guida di rete (manuale digitale)

Fornisce informazioni sulle impostazioni di rete e sulla risoluzione dei problemi per l'utilizzo della stampante in una rete.

È possibile ottenere le versioni più recenti dei manuali sopra elencati con i seguenti metodi.

❏ Manuale cartaceo

Visitare il sito web di assistenza Epson Europe <http://www.epson.eu/Support> o il sito Web di assistenza mondiale Epson <http://support.epson.net/>.

❏ Manuale digitale

Avviare EPSON Software Updater sul computer. EPSON Software Updater controlla gli aggiornamenti disponibili delle applicazioni software Epson e dei manuali digitali, consentendo il download di questi ultimi.

### **Informazioni correlate**

& ["EPSON Software Updater" a pagina 81](#page-80-0)

## **Simboli e indicazioni**

## !*Attenzione:*

Istruzioni che devono essere seguite attentamente per evitare lesioni personali.

### c*Importante:*

Istruzioni che devono essere seguite per evitare danni alle apparecchiature.

### *Nota:*

Fornisce informazioni complementari e di riferimento.

 $\rightarrow$  Informazioni correlate

Collegamenti alle sezioni correlate.

## <span id="page-7-0"></span>**Descrizioni utilizzate nel manuale**

- ❏ Le schermate del driver della stampante e di EPSON Scan (driver dello scanner) incluse nel presente manuale provengono da sistemi Windows 8.1 o Mac OS X v10.10.x. Il contenuto visualizzato nelle schermate varia a seconda del modello in uso e del contesto.
- ❏ Le illustrazioni della stampante contenute nel presente manuale vengono fornite solo a scopo esemplificativo. È possibile che non corrispondano esattamente al modello in uso, tuttavia il funzionamento è identico.

## **Riferimenti per i sistemi operativi**

### **Windows**

Nel presente manuale, termini quali "Windows 8.1", "Windows 8", "Windows 7", "Windows Vista" e "Windows XP" vengono utilizzati per i sistemi operativi indicati di seguito. Inoltre, il termine "Windows" viene utilizzato per tutte le versioni del sistema operativo.

- ❏ Sistema operativo Microsoft® Windows® 8.1
- ❏ Sistema operativo Microsoft® Windows® 8
- ❏ Sistema operativo Microsoft® Windows® 7
- ❏ Sistema operativo Microsoft® Windows Vista®
- ❏ Sistema operativo Microsoft® Windows® XP
- ❏ Sistema operativo Microsoft® Windows® XP Professional x64 Edition

### **Mac OS X**

Nel presente manuale, per "Mac OS X v10.10.x" si intende OS X Yosemite, per "Mac OS X v10.9.x" si intende OS X Mavericks e per "Mac OS X v10.8.x" si intende OS X Mountain Lion. Inoltre, il termine "Mac OS X" viene utilizzato per "Mac OS X v10.10.x", "Mac OS X v10.9.x", "Mac OS X v10.8.x", "Mac OS X v10.7.x" e "Mac OS X v10.6.8".

## <span id="page-8-0"></span>**Istruzioni importanti**

## **Istruzioni di sicurezza**

Leggere e seguire queste istruzioni per garantire un uso sicuro di questa stampante. Conservare questo manuale per consultarlo in futuro. Assicurarsi inoltre di seguire tutte le avvertenze e le istruzioni applicate sulla stampante.

- ❏ Utilizzare esclusivamente il cavo di alimentazione fornito con la stampante, che non deve essere utilizzato per altre apparecchiature. L'uso della stampante con altri cavi di alimentazione o l'uso del cavo di alimentazione in dotazione con altre apparecchiature può provocare incendi o scosse elettriche.
- ❏ Verificare che il cavo di alimentazione CA sia conforme alle normative locali in materia di sicurezza.
- ❏ Non smontare, modificare o tentare di riparare il cavo di alimentazione, la spina, l'unità stampante, l'unità scanner o gli accessori opzionali se non indicato specificamente nei manuali della stampante.
- ❏ In presenza di una delle condizioni indicate di seguito, scollegare la stampante e rivolgersi al servizio di assistenza:

Il cavo di alimentazione o la spina sono danneggiati, è penetrato liquido nella stampante, la stampante è caduta o l'involucro è danneggiato, la stampante non funziona come previsto o mostra un'evidente variazione in termini di prestazioni. Non regolare alcun controllo non indicato nelle istruzioni per l'uso.

- ❏ Collocare la stampante in prossimità di una presa elettrica dalla quale sia possibile scollegare facilmente il cavo di alimentazione.
- ❏ Non collocare o conservare la stampante all'esterno, in luoghi particolarmente sporchi o polverosi, in prossimità di acqua e fonti di calore oppure in luoghi soggetti a urti, vibrazioni, temperatura elevata o umidità.
- ❏ Prestare attenzione a non versare liquidi sulla stampante e a non utilizzarla con le mani bagnate.
- ❏ Tenere la stampante a una distanza di almeno 22 cm dai pacemaker cardiaci. Le onde radio emesse dalla stampante possono compromettere il funzionamento dei pacemaker cardiaci.
- ❏ Prestare attenzione quando si maneggiano le cartucce di inchiostro usate, in quanto intorno all'apertura di erogazione inchiostro potrebbe essersi accumulata una piccola quantità di inchiostro.
	- ❏ Se l'inchiostro dovesse venire a contatto con la pelle, lavare accuratamente l'area interessata con acqua e sapone.
	- ❏ Se l'inchiostro dovesse penetrare negli occhi, sciacquarli immediatamente con acqua. Se dopo aver sciacquato abbondantemente gli occhi permangono problemi alla vista o uno stato di malessere, rivolgersi immediatamente a un medico.
	- ❏ Se l'inchiostro dovesse penetrare nella bocca, rivolgersi subito a un medico.
- ❏ Non smontare le cartucce di inchiostro, onde evitare che l'inchiostro venga a contatto con gli occhi o con la pelle.
- ❏ Non agitare eccessivamente le cartucce di inchiostro e non farle cadere a terra. Non premere le cartucce e non strappare le relative etichette. Ciò potrebbe provocare una fuoriuscita di inchiostro.
- ❏ Tenere le cartucce di inchiostro fuori dalla portata dei bambini.

## **Istruzioni e avvertenze sulla stampante**

Leggere e seguire le istruzioni riportate di seguito per evitare di danneggiare la stampante o altri beni personali. Conservare il presente manuale per consultazione futura.

## <span id="page-9-0"></span>**Istruzioni e avvertenze sulla configurazione e sull'utilizzo della stampante**

- ❏ Non bloccare né ostruire le bocchette di ventilazione e le aperture della stampante.
- ❏ Utilizzare esclusivamente il tipo di alimentazione elettrica indicato sull'etichetta della stampante.
- ❏ Evitare di utilizzare prese a cui sono collegati fotocopiatrici o sistemi di aerazione che si accendono e si spengono con frequenza.
- ❏ Evitare di utilizzare prese elettriche controllate da interruttori o timer automatici.
- ❏ Tenere l'intero sistema del computer lontano da potenziali fonti di interferenze elettromagnetiche, ad esempio altoparlanti o unità di base di telefoni cordless.
- ❏ I cavi di alimentazione devono essere disposti in modo da evitare abrasioni, tagli, logoramento, piegamenti e attorcigliamenti. Non collocare oggetti sopra i cavi di alimentazione e fare in modo che tali cavi non possano essere calpestati. Prestare particolare attenzione affinché tutti i cavi di alimentazione non vengano piegati alle estremità e nei punti in cui entrano ed escono dal trasformatore.
- ❏ Se si collega la stampante a una presa multipla, verificare che l'amperaggio totale dei dispositivi collegati alla presa non sia superiore a quello supportato dalla presa. Verificare inoltre che l'amperaggio totale di tutti i dispositivi collegati alla presa a muro non sia superiore al valore massimo consentito per la presa.
- ❏ Se si prevede di utilizzare la stampante in Germania, l'impianto dell'edificio deve essere protetto mediante un interruttore automatico da 10 o 16 ampere per fornire alla stampante un'adeguata protezione da cortocircuiti e sovracorrenti.
- ❏ Quando si collega la stampante a un computer o a un altro dispositivo mediante cavo, verificare che i connettori siano orientati correttamente. Ogni connettore può essere orientato correttamente in un solo modo. Se un connettore viene inserito con l'orientamento errato, i dispositivi collegati al cavo potrebbero risultare danneggiati.
- ❏ Collocare la stampante su una superficie piana e stabile, che si estenda oltre la base in tutte le direzioni. Se la stampante risulta inclinata, non funziona correttamente.
- ❏ Per la conservazione e il trasporto, non inclinare la stampante, non posizionarla verticalmente e non capovolgerla, onde evitare fuoriuscite di inchiostro.
- ❏ Lasciare spazio sufficiente sopra la stampante per consentire il sollevamento del coperchio documenti.
- ❏ Lasciare spazio sufficiente davanti alla stampante per consentire la completa espulsione della carta.
- ❏ Evitare luoghi soggetti a brusche variazioni di temperatura e umidità. Inoltre, tenere la stampante lontana dalla luce solare diretta, da sorgenti di illuminazione intensa e da fonti di calore.
- ❏ Non inserire oggetti nelle aperture della stampante.
- ❏ Non inserire le mani nella stampante durante le operazioni di stampa.
- ❏ Non toccare il cavo piatto bianco all'interno della stampante.
- ❏ Non utilizzare prodotti spray contenenti gas infiammabili all'interno o nelle immediate vicinanze della stampante. Ciò potrebbe provocare un incendio.
- ❏ Non spostare manualmente la testina di stampa, onde evitare il danneggiamento della stampante.
- ❏ Prestare attenzione affinché le dita non rimangano incastrate durante la chiusura dell'unità scanner.
- ❏ Non esercitare una pressione eccessiva sul vetro dello scanner durante il posizionamento degli originali.
- ❏ Spegnere sempre la stampante utilizzando il pulsante P. Non scollegare la stampante dalla presa di alimentazione e non interrompere l'alimentazione fino a quando la spia del pulsante  $\mathbb O$  non smette di lampeggiare.
- <span id="page-10-0"></span>❏ Prima di trasportare la stampante, verificare che la testina di stampa sia nella posizione di riposo (completamente a destra) e che le cartucce di inchiostro siano installate.
- ❏ Se si prevede di non utilizzare la stampante per un periodo di tempo prolungato, scollegare il cavo di alimentazione dalla presa di corrente.

## **Istruzioni e avvertenze sull'utilizzo della stampante con una connessione wireless**

- ❏ Le onde radio di questa stampante possono interferire in modo negativo con il funzionamento di apparecchiature mediche elettroniche con conseguente rischio di funzionamenti difettosi. Quando si utilizza questa stampante all'interno di strutture mediche o accanto ad attrezzature mediche, seguire le indicazioni del personale autorizzato responsabile della struttura e attenersi a ogni avviso e indicazione riportata sull'attrezzatura medica.
- ❏ Le onde radio di questa stampante possono influire negativamente sul funzionamento di dispositivi a controllo automatico quali le porte a scorrimento automatico o gli allarmi antincendio con conseguente rischio di incidenti dovuti a malfunzionamento. Quando si utilizza questa stampante accanto a dispositivi a controllo automatico, attenersi a ogni avviso e indicazione di tali dispositivi.

## <span id="page-11-0"></span>**Informazioni di base sulla stampante**

## **Nomi e funzioni delle parti**

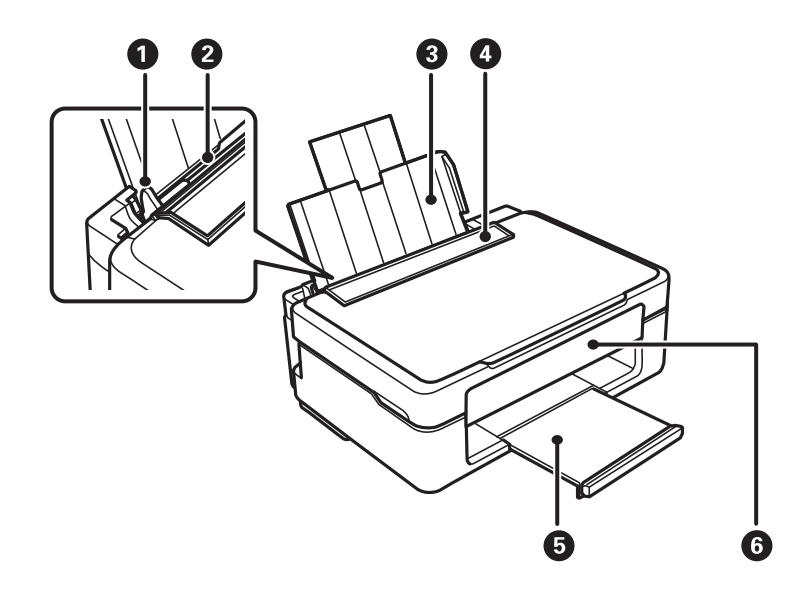

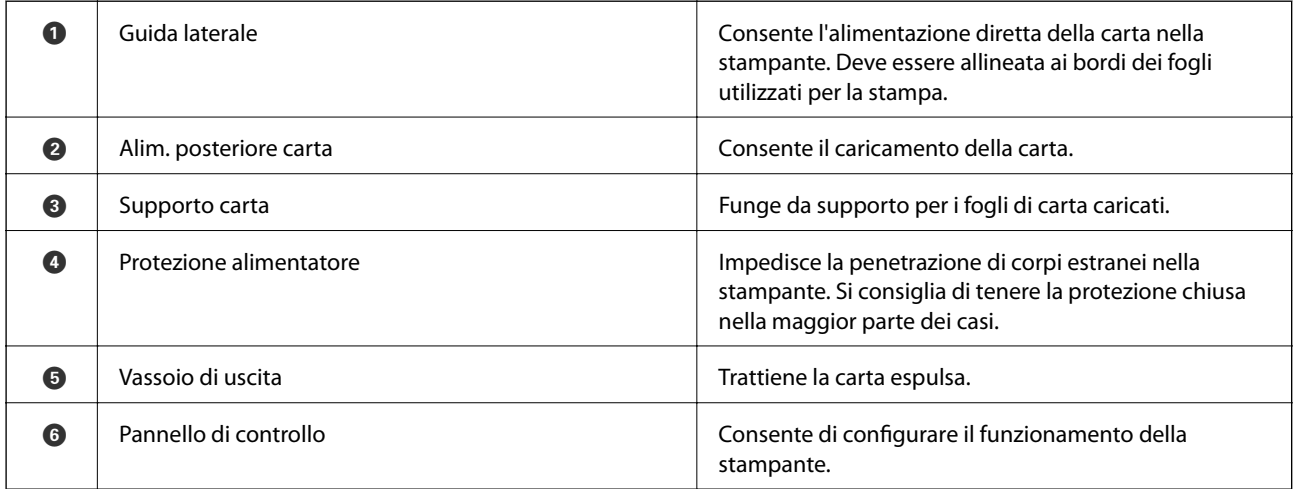

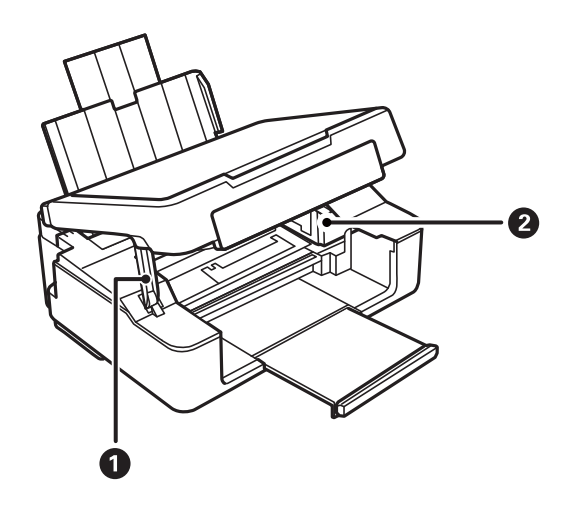

### **Informazioni di base sulla stampante**

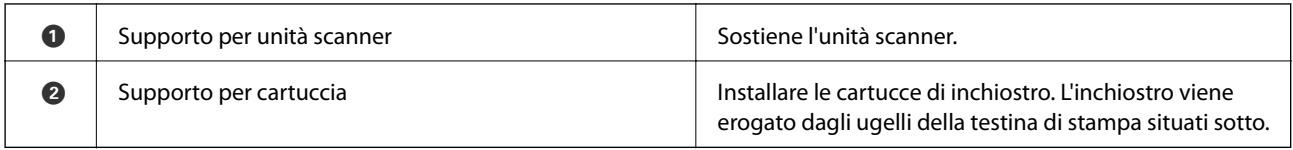

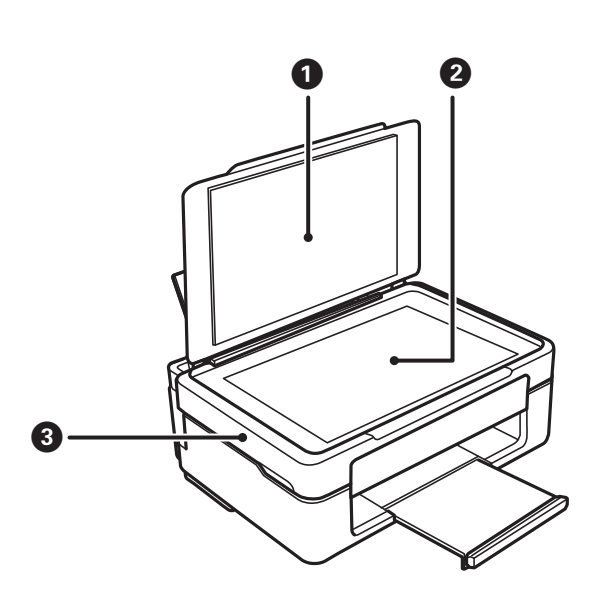

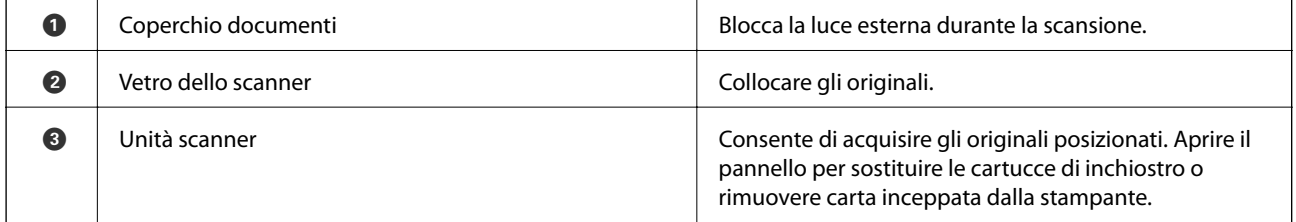

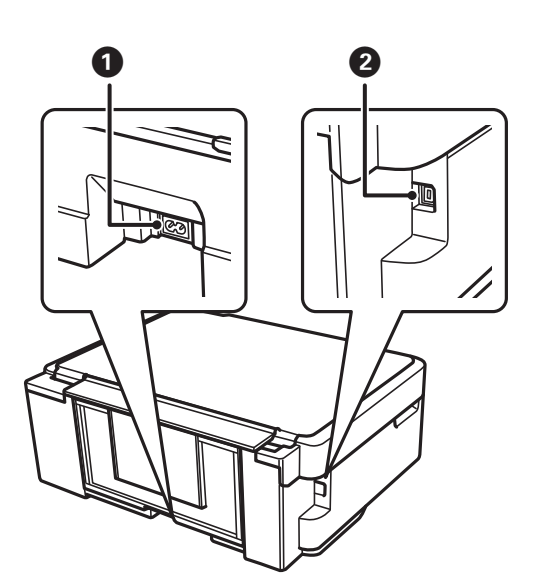

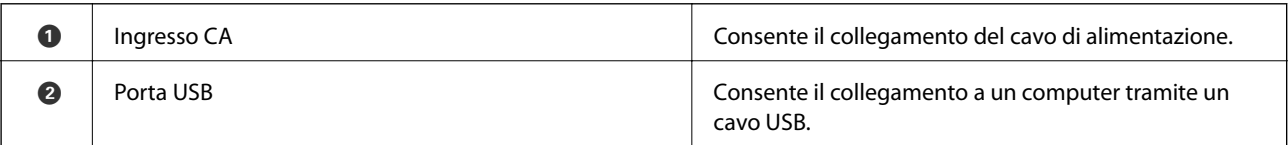

## <span id="page-13-0"></span>**Pannello di controllo**

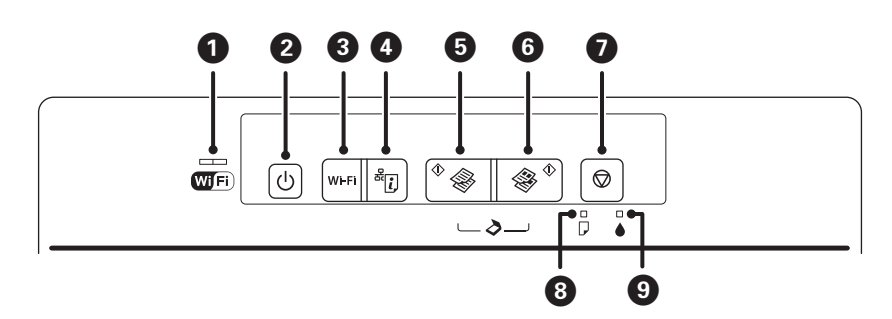

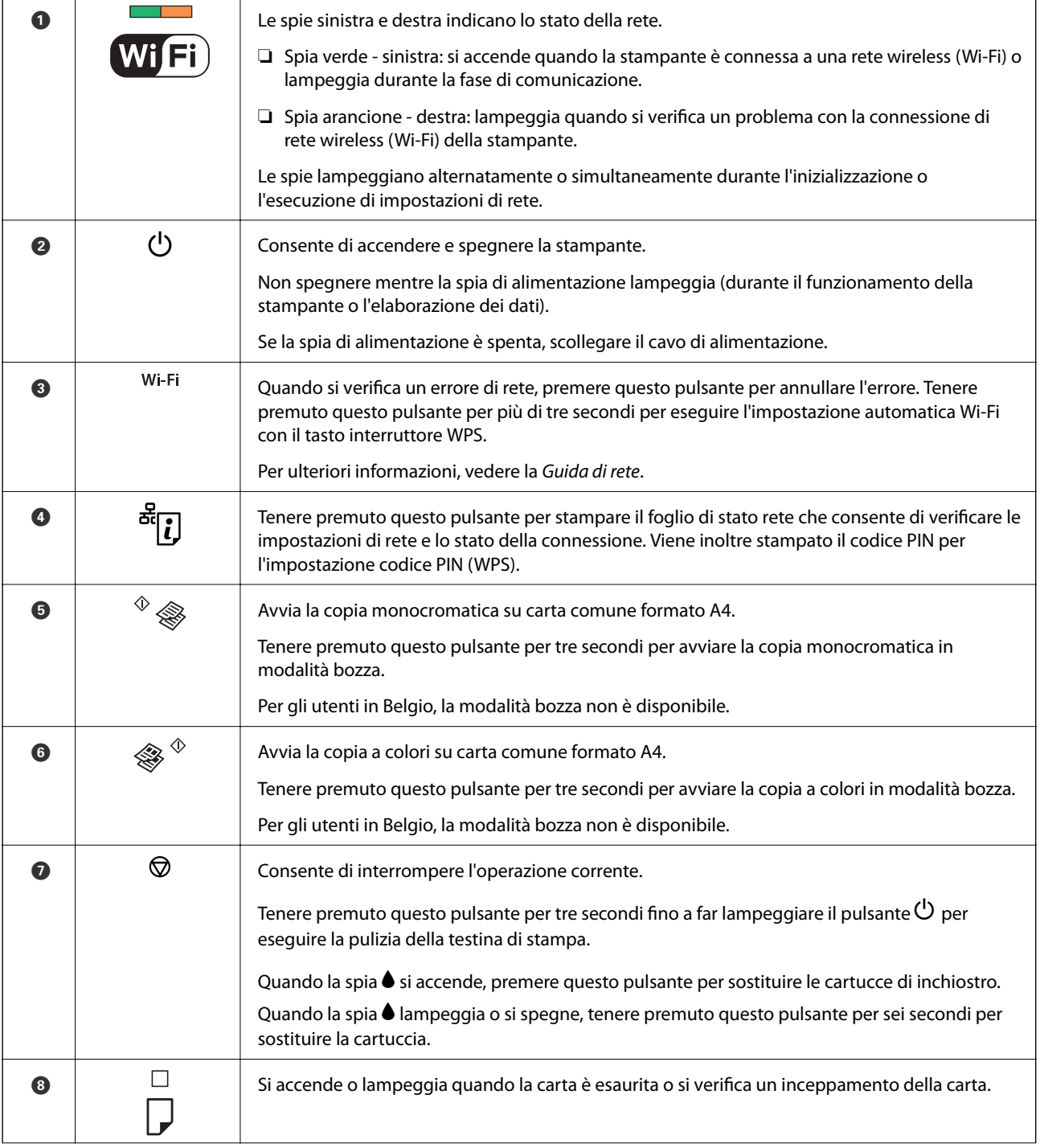

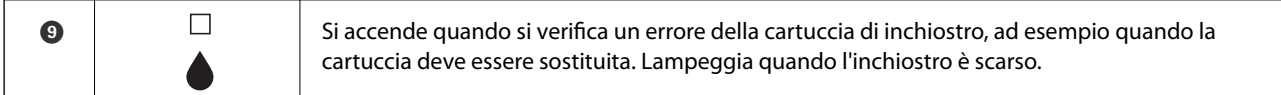

Sono disponibili ulteriori funzioni con diverse combinazioni di pulsanti.

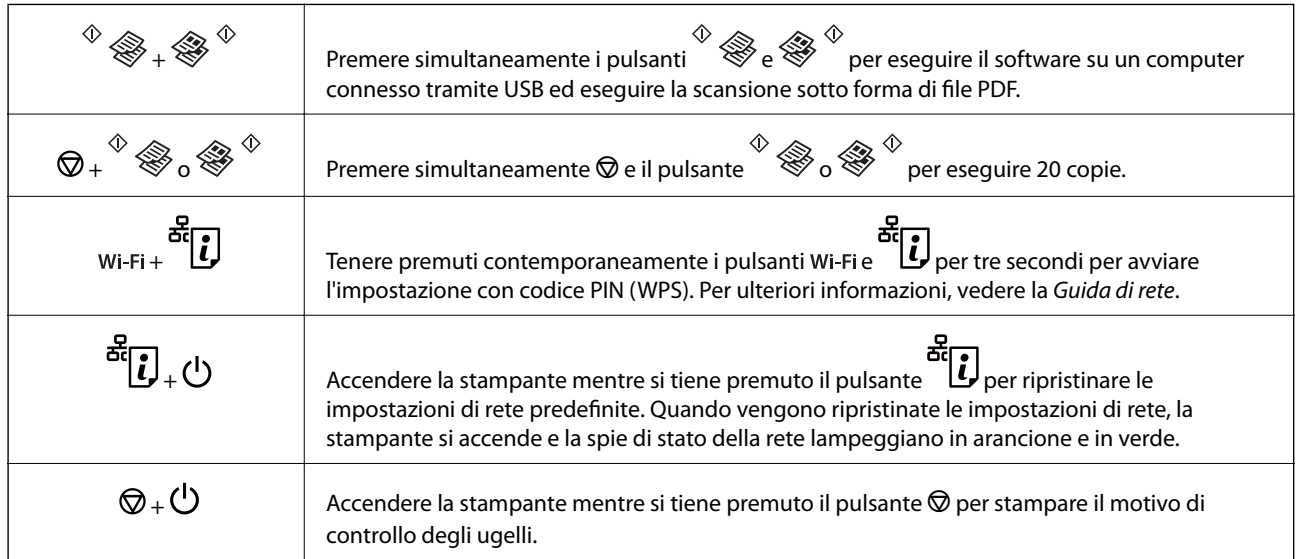

### **Informazioni correlate**

 $\blacktriangleright$  ["Controllo degli indicatori di errore sulla stampante" a pagina 85](#page-84-0)

## <span id="page-15-0"></span>**Caricamento della carta**

## **Precauzioni per la manipolazione della carta**

- ❏ Consultare le istruzioni fornite con la carta.
- ❏ Smazzare i fogli e allinearne i bordi prima del caricamento. Non smazzare né incurvare fogli di carta fotografica, poiché ciò potrebbe danneggiare il lato stampabile.

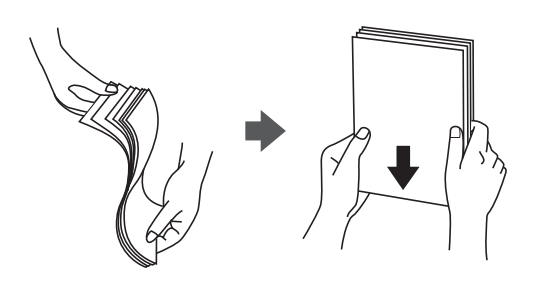

❏ Se la carta è incurvata, prima di caricarla appiattirla o incurvarla leggermente in senso contrario. La stampa su carta incurvata può provocare inceppamenti o la visualizzazione di macchie di inchiostro sulle stampe.

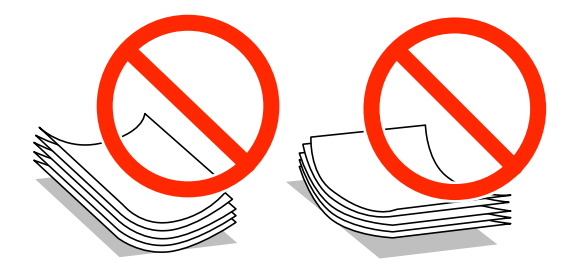

- ❏ Non utilizzare carta piegata, strappata, tagliata, umida, troppo spessa, troppo sottile o a cui sono stati applicati adesivi, onde evitare inceppamenti o la visualizzazione di macchie di inchiostro sulle stampe.
- ❏ Smazzare le buste e allinearne i bordi prima del caricamento. Se le buste impilate si gonfiano a causa della presenza di aria, appiattirle prima di caricarle.

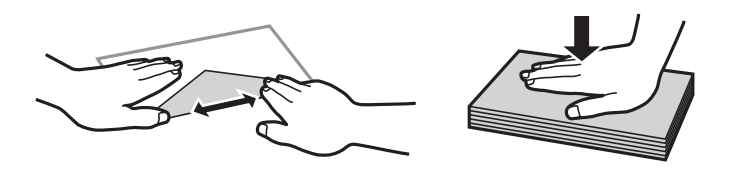

- ❏ Non utilizzare buste piegate o incurvate, onde evitare inceppamenti o la visualizzazione di macchie di inchiostro sulle stampe.
- ❏ Non utilizzare buste con superfici adesive in corrispondenza del lembo o buste con finestra.
- ❏ Evitare di usare buste troppo sottili, poiché potrebbero incurvarsi durante la stampa.

### **Informazioni correlate**

& ["Specifiche della stampante" a pagina 103](#page-102-0)

## <span id="page-16-0"></span>**Carta disponibile e capacità**

Per garantire stampe di alta qualità, Epson consiglia l'uso di carta originale Epson. Gli unici formati e tipi di carta disponibili per la stampa dal pannello di controllo sono il formato A4 e la carta comune.

### **Carta originale Epson**

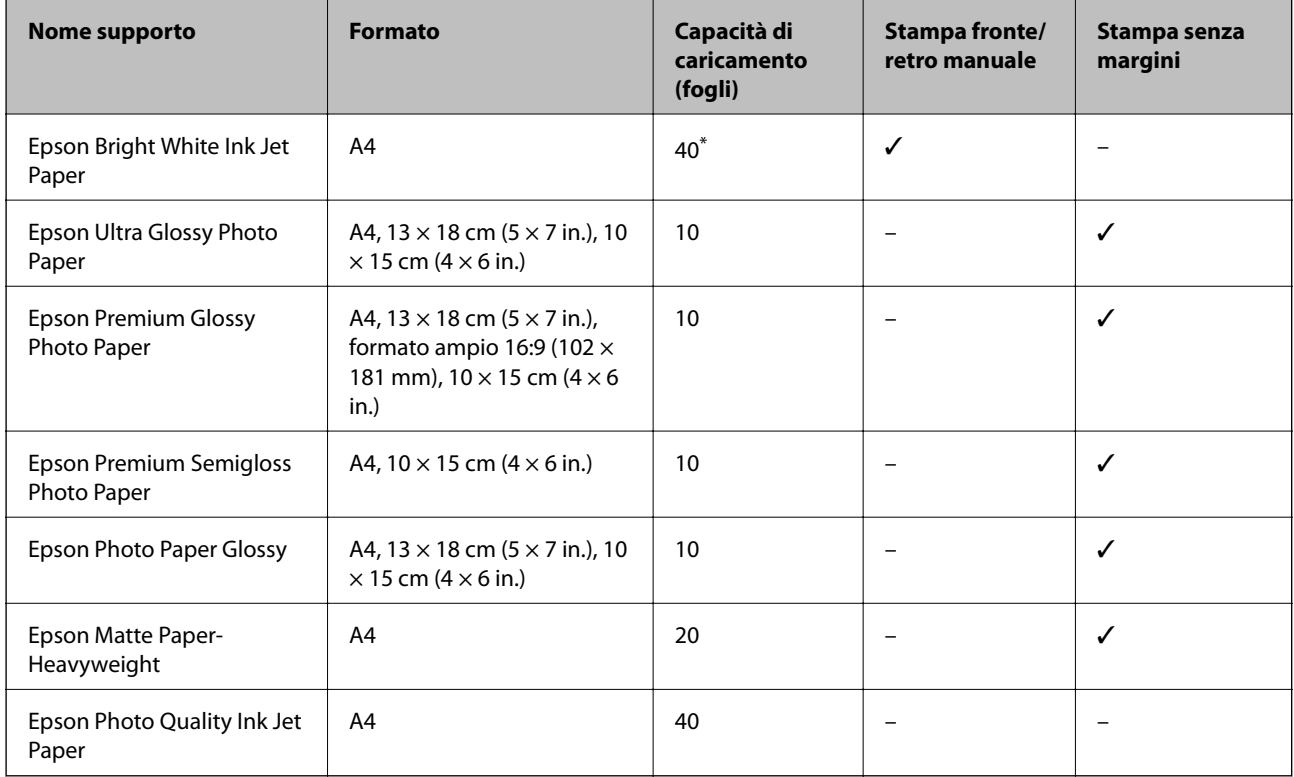

\* Per la stampa fronte/retro, è possibile caricare un massimo di 15 fogli già stampati su un lato.

### *Nota:*

La disponibilità della carta varia a seconda del paese. Per le informazioni più recenti sulla carta disponibile nella propria area, contattare il supporto Epson.

### **Carta disponibile in commercio**

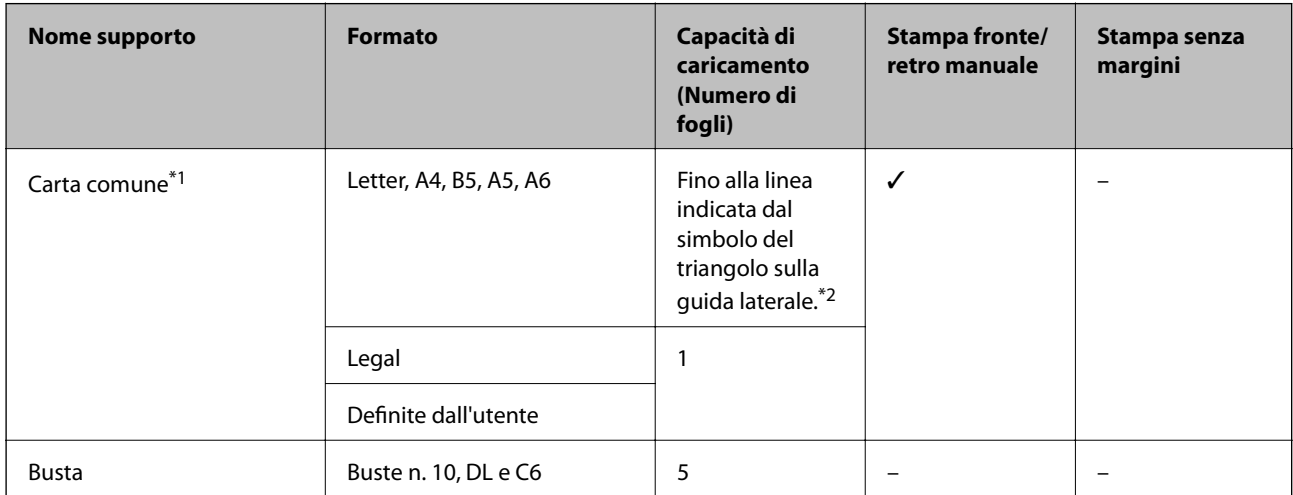

- <span id="page-17-0"></span>\*1 La capacità di caricamento per carta preforata è di un foglio.
- \*2 Per la stampa fronte/retro, è possibile caricare un massimo di 15 fogli già stampati su un lato.

### **Informazioni correlate**

◆ ["Sito Web di supporto" a pagina 110](#page-109-0)

## **Elenco dei tipi di carta**

Per ottenere risultati di stampa ottimali, è necessario selezionare il tipo di carta corrispondente alla carta caricata.

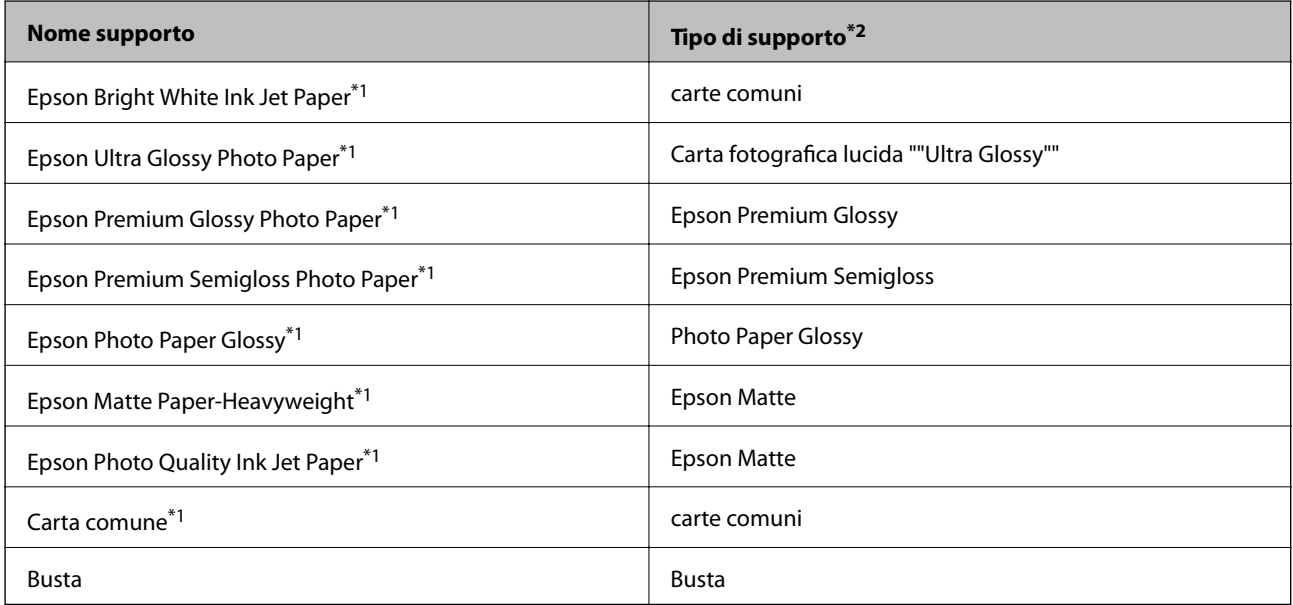

\*1 Questi tipi di carta sono compatibili con Exif Print e PRINT Image Matching quando stampati dal driver della stampante. Per ulteriori informazioni, vedere la documentazione fornita con la fotocamera digitale compatibile con Exif Print o PRINT Image Matching.

\*2 Per dispositivi intelligenti, questi tipi di supporto possono essere selezionati quando si stampa tramite Epson iPrint.

## **Caricamento della carta nell'Alim. posteriore carta**

1. Aprire la protezione alimentatore, estendere il supporto carta e quindi ribaltarlo indietro.

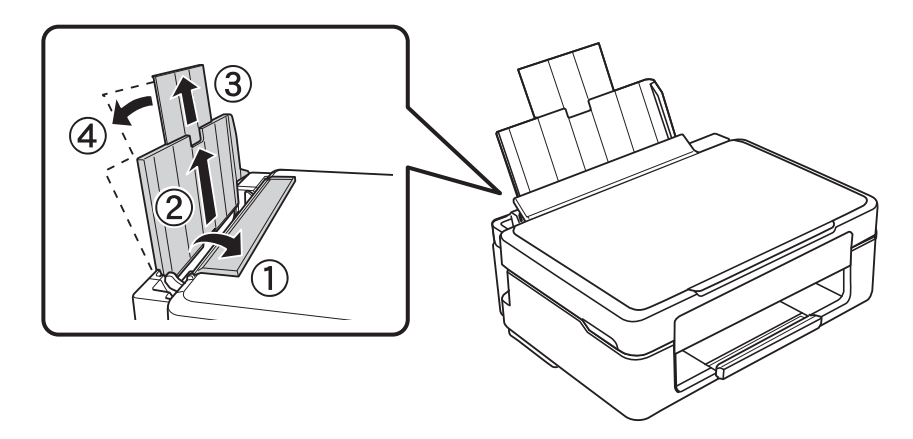

Guida utente

2. Far scorrere la guida laterale verso sinistra.

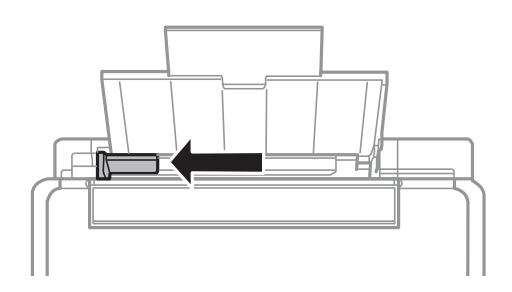

3. Caricare la carta verticalmente lungo il lato destro dell'alim. posteriore carta con il lato stampabile rivolto verso l'alto.

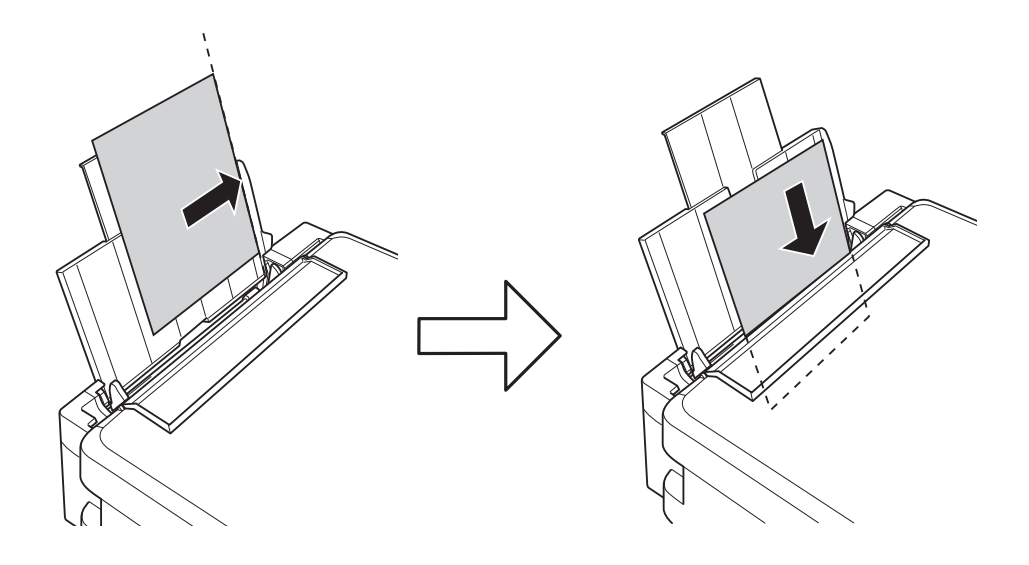

### c*Importante:*

Non oltrepassare il numero massimo di fogli specificato per la carta in uso. Per carta comune, non caricare sopra la linea indicata dal simbolo di triangolo sulla guida laterale.

❏ Buste

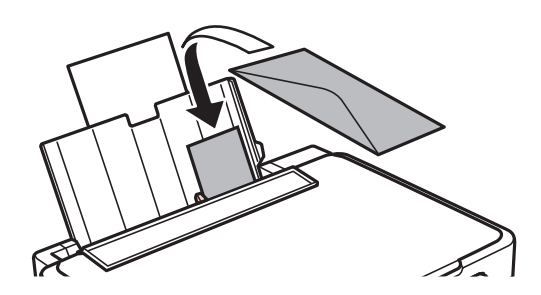

### ❏ Carta preforata

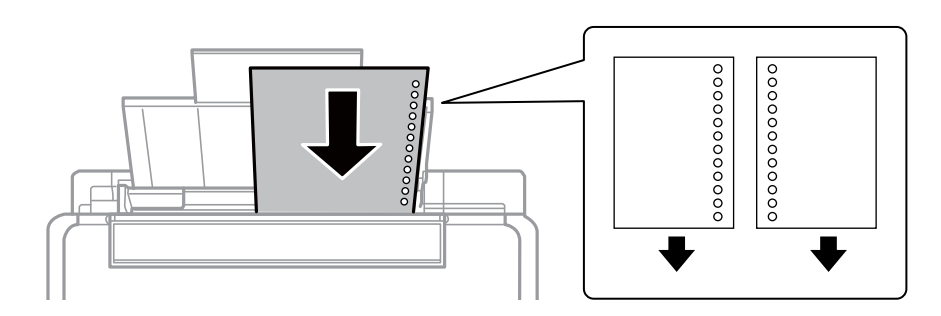

### *Nota:*

- ❏ Caricare un singolo foglio di carta privo di fori di rilegatura sulla parte superiore o inferiore.
- ❏ Regolare la posizione di stampa del file per evitare di stampare sui fori.
- 4. Far scorrere la guida laterale sul bordo della carta e quindi chiudere la protezione alimentatore.

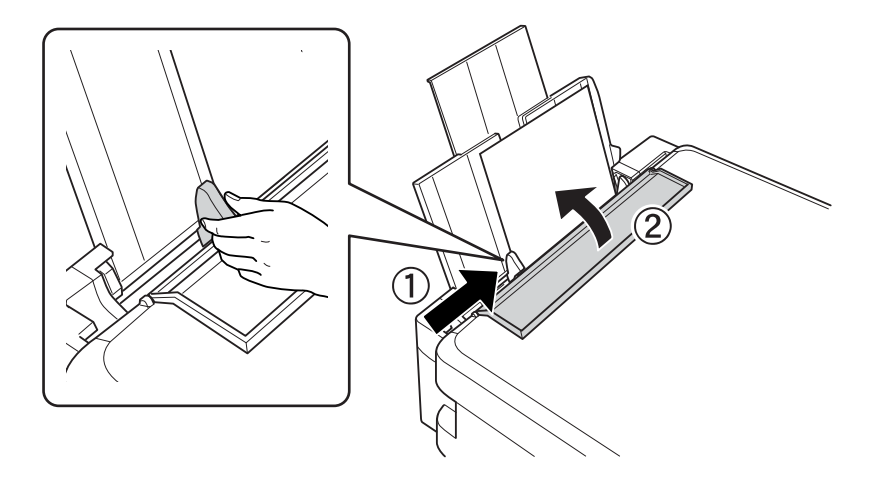

5. Estendere il vassoio di uscita.

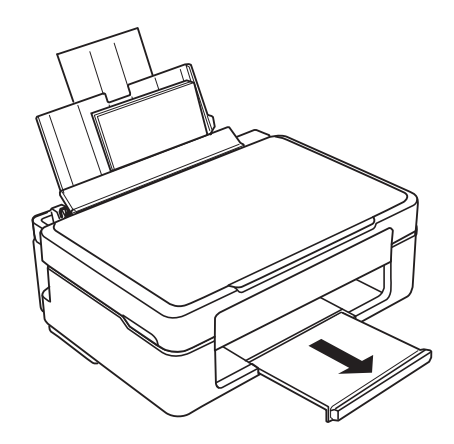

### *Nota:*

Riporre la carta in eccesso nella relativa confezione. Se viene lasciata nella stampante, la carta potrebbe incurvarsi o la qualità di stampa potrebbe diminuire.

### **Informazioni correlate**

& ["Precauzioni per la manipolazione della carta" a pagina 16](#page-15-0)

 $\blacktriangleright$  ["Carta disponibile e capacità" a pagina 17](#page-16-0)

## <span id="page-21-0"></span>**Posizionamento degli originali nel Vetro dello scanner**

#### c*Importante:*

Quando si posizionano originali ingombranti quali i libri, evitare che la luce esterna penetri direttamente sul vetro dello scanner.

1. Aprire il coperchio documenti.

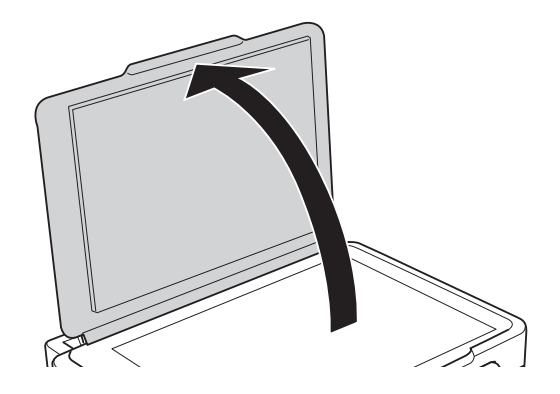

- 2. Rimuovere eventuali macchie o polvere dal vetro dello scanner.
- 3. Collocare l'originale rivolto verso il basso e farlo scorrere per allinearlo al contrassegno in corrispondenza dell'angolo.

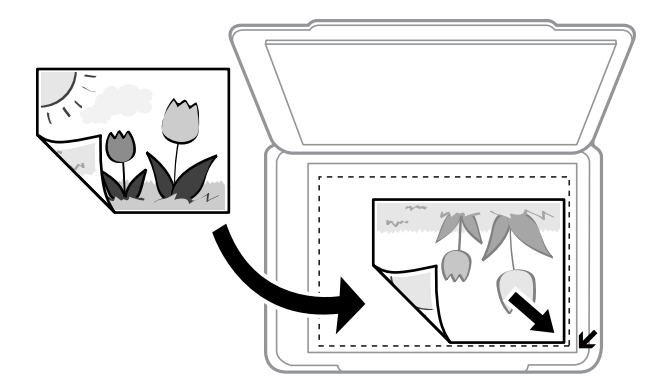

#### *Nota:*

L'area di 1,5 mm intorno ai bordi del vetro dello scanner non viene sottoposta a scansione.

### **Posizionamento degli originali nel Vetro dello scanner**

Se si effettua la scansione con **Modo Automatico** o con l'anteprima miniature di EPSON Scan, collocare l'originale ad una distanza di 4,5 mm dai bordi orizzontale e verticale del vetro dello scanner.

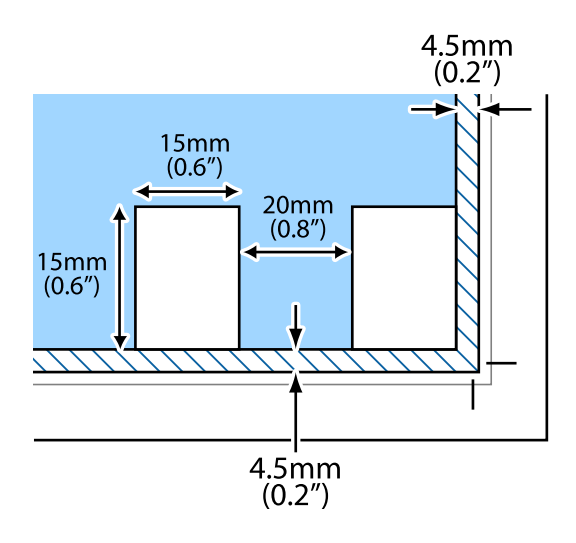

### *Nota:*

- ❏ Collocare foto multiple ad distanza di almeno 20 mm l'una dall'altra.
- ❏ Le foto devono essere maggiori di 15 x 15 mm.
- 4. Chiudere il coperchio con cautela.

### *Nota:*

Dopo la scansione o la copia, rimuovere gli originali. Se gli originali vengono mantenuti sul vetro dello scanner per un periodo di tempo prolungato, potrebbero aderire alla superficie del vetro.

## <span id="page-23-0"></span>**Stampa da computer**

## **Istruzioni di base sulla stampa - Windows**

### *Nota:*

- ❏ Per informazioni sulle voci di impostazione, vedere la guida in linea. Fare clic con il pulsante destro del mouse su una voce e scegliere *?*.
- ❏ Le operazioni variano a seconda dell'applicazione. Per ulteriori informazioni, vedere la guida in linea dell'applicazione.
- 1. Caricare carta nella stampante.
- 2. Aprire il file da stampare.
- 3. Scegliere **Stampa** o **Imposta stampante** dal menu **File**.
- 4. Selezionare la stampante in uso.
- 5. Selezionare **Preferenze** o **Proprietà** per accedere alla finestra del driver della stampante.

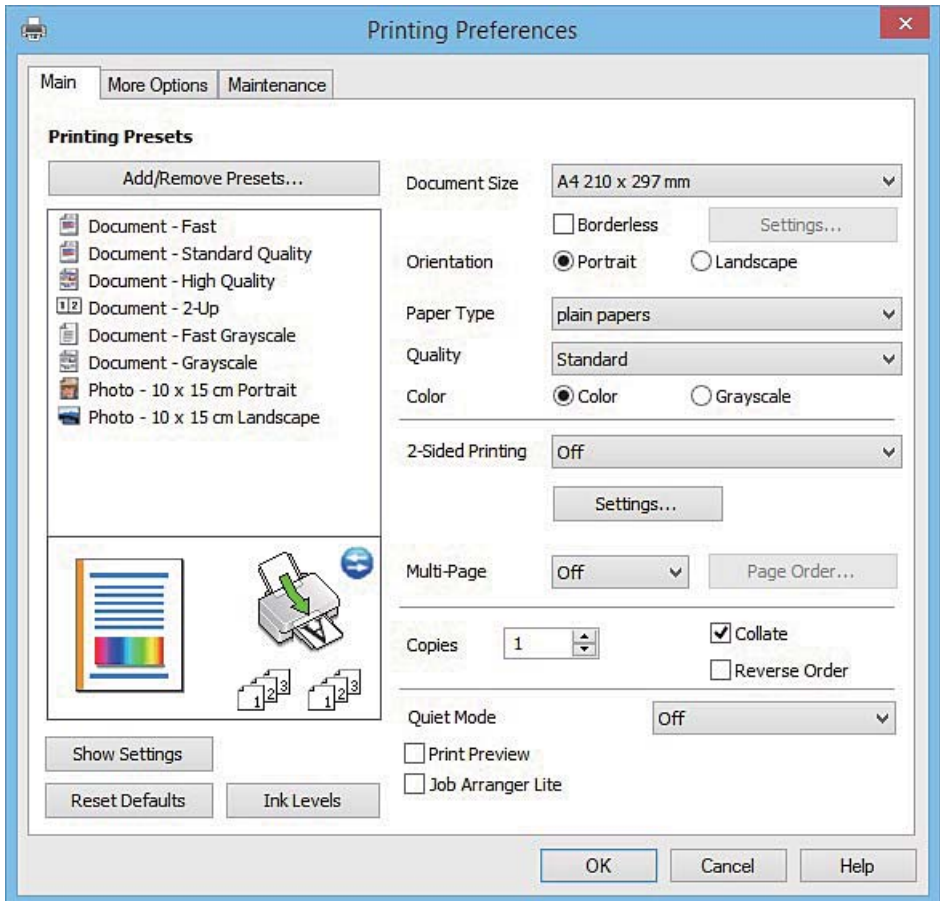

- <span id="page-24-0"></span>6. Configurare le impostazioni indicate di seguito:
	- ❏ Formato documento: selezionare il formato della carta caricata nella stampante.
	- ❏ Senza margini: selezionare la stampa senza margini attorno all'immagine.

Nella stampa senza margini, i dati di stampa vengono leggermente ingranditi rispetto al formato carta in modo che non risultino margini attorno ai bordi della carta. Fare clic su **Impostazioni** per selezionare la quantità di ingrandimento.

- ❏ Orientamento: selezionare l'orientamento impostato nell'applicazione.
- ❏ Tipo di carta: selezionare il tipo di carta caricato.
- ❏ Colore: selezionare **Scala di grigio** quando si desidera stampare in nero o in sfumature di grigio.

#### *Nota:*

Quando si stampa su buste, selezionare *Orizzontale* come impostazione di *Orientamento*.

- 7. Fare clic su **OK** per chiudere la finestra del driver della stampante.
- 8. Fare clic su **Stampa**.

### **Informazioni correlate**

- & ["Carta disponibile e capacità" a pagina 17](#page-16-0)
- & ["Caricamento della carta nell'Alim. posteriore carta" a pagina 18](#page-17-0)
- & ["Guida del driver della stampante in Windows" a pagina 74](#page-73-0)
- & ["Elenco dei tipi di carta" a pagina 18](#page-17-0)

## **Istruzioni di base sulla stampa - Mac OS X**

### *Nota:*

Le spiegazioni nella sezione utilizzano TextEdit come esempio. Le operazioni e le schermate variano a seconda dell'applicazione in uso. Per ulteriori informazioni, consultare la guida in linea dell'applicazione.

- 1. Caricare carta nella stampante.
- 2. Aprire il file da stampare.

3. Selezionare **Stampa** o un altro comando dal menu **File** per accedere alla finestra di dialogo di stampa.

Se necessario, fare clic su Mostra dettagli o su  $\nabla$  per espandere la finestra di stampa.

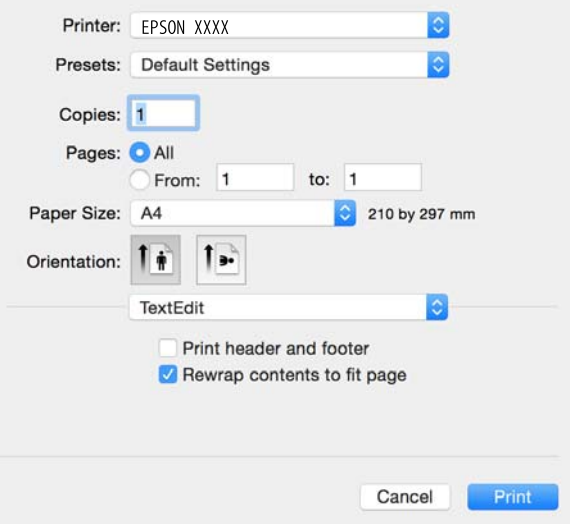

- 4. Configurare le impostazioni indicate di seguito:
	- ❏ Stampante: selezionare la stampante in uso.
	- ❏ Preimpostazioni: selezionare le impostazioni predefinite che si desidera utilizzare per la stampa.
	- ❏ Formato carta: selezionare il formato della carta caricata nella stampante.

Se si desidera stampare senza i margini, selezionare un formato carta appropriato.

❏ Orientamento: selezionare l'orientamento impostato nell'applicazione.

#### *Nota:*

- ❏ Se non vengono visualizzati i precedenti menu di impostazione, chiudere la finestra di stampa, selezionare *Formato di stampa* dal menu *File*, quindi effettuare le impostazioni.
- ❏ Quando si stampa su buste, selezionare l'orientamento orizzontale.

5. Scegliere **Impostazioni di stampa** dal menu a comparsa.

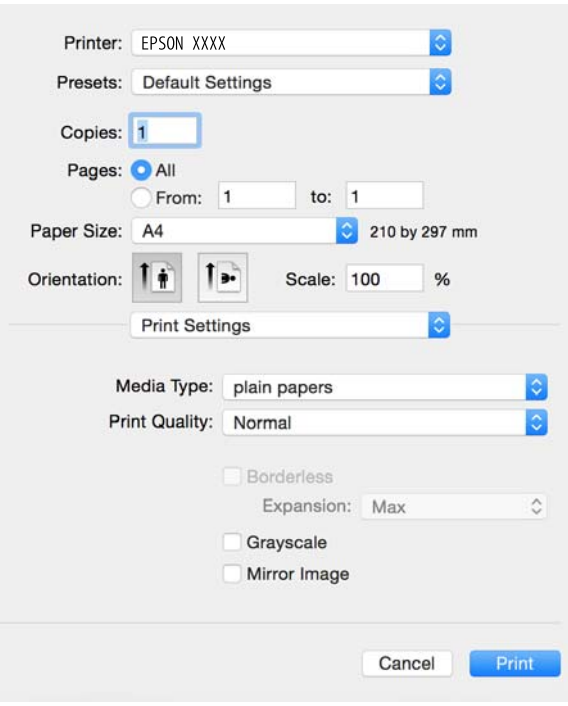

#### *Nota:*

In Mac OS X v10.8.x o versione successiva, se il menu *Impostazioni di stampa* non viene visualizzato, il driver di stampante Epson non è stato installato correttamente.

Scegliere *Preferenze di Sistema* dal menu > *Stampa e Scanner* (oppure *Stampa e Scansione* o *Stampa e Fax*), rimuovere la stampante e quindi aggiungerla di nuovo. Per aggiungere una stampante, vedere quanto segue.

#### [http://epson.sn](http://epson.sn/?q=2)

- 6. Configurare le impostazioni indicate di seguito:
	- ❏ Supporto: selezionare il tipo di carta caricato.
	- ❏ Espansione: disponibile quando si seleziona un formato carta senza margini.

Nella stampa senza margini, i dati di stampa vengono leggermente ingranditi rispetto al formato carta in modo che non risultino margini attorno ai bordi della carta. Selezionare la quantità di ingrandimento.

- ❏ Scala di grigio: selezionare per stampare in nero o in sfumature di grigio.
- 7. Fare clic su **Stampa**.

### **Informazioni correlate**

- & ["Carta disponibile e capacità" a pagina 17](#page-16-0)
- & ["Caricamento della carta nell'Alim. posteriore carta" a pagina 18](#page-17-0)
- $\blacktriangleright$  ["Guida del driver della stampante in Mac OS X" a pagina 77](#page-76-0)
- & ["Elenco dei tipi di carta" a pagina 18](#page-17-0)

## <span id="page-27-0"></span>**Stampa fronte/retro (solo sistemi Windows)**

Quando viene eseguita la stampa mediante il driver della stampante, le pagine pari vengono automaticamente separate da quelle dispari. Al termine della stampa delle pagine dispari, capovolgere il foglio attenendosi alle istruzioni fornite, affinché sia possibile stampare le pagine pari. È inoltre possibile stampare un opuscolo, ottenibile piegando la stampa.

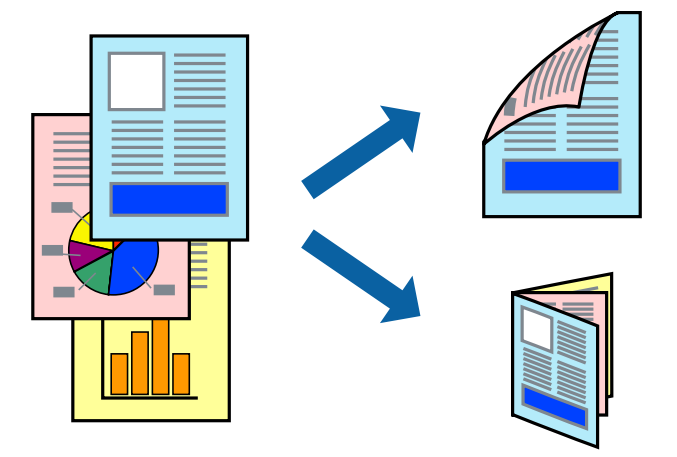

### *Nota:*

- ❏ La funzionalità non è disponibile per la stampa senza margini.
- ❏ L'utilizzo di carta non adatta per la stampa fronte/retro potrebbe incidere sulla qualità di stampa e causare inceppamenti.
- ❏ A seconda del tipo di carta e dei dati di stampa, potrebbero verificarsi passaggi di inchiostro attraverso la carta.
- ❏ Se *EPSON Status Monitor 3* è disattivato, accedere al driver della stampante, fare clic su *Impostazioni avanzate* nella scheda *Utility* e selezionare *Abilita EPSON Status Monitor 3*.
- ❏ Se si accede alla stampante da una rete oppure se la stampante è condivisa, la stampa fronte/retro potrebbe non essere disponibile.
- 1. Caricare carta nella stampante.
- 2. Aprire il file da stampare.
- 3. Accedere alla finestra del driver della stampante.
- 4. Selezionare **Manuale (rilegatura bordo lungo)** o **Manuale (rilegatura bordo corto)** in **Stampa doppio lato**, nella scheda **Principale**.
- 5. Fare clic su **Impostazioni**, configurare le impostazioni desiderate e fare clic su **OK**.

### *Nota:*

Per stampare un opuscolo, selezionare *Opuscolo*.

- 6. Impostare le altre opzioni nelle schede **Principale** e **Altre opzioni** in base alle esigenze, quindi fare clic su **OK**.
- 7. Fare clic su **Stampa**.

Al termine della stampa del primo lato, nel computer viene visualizzata una finestra popup. Seguire le istruzioni visualizzate sullo schermo.

### <span id="page-28-0"></span>**Informazioni correlate**

- & ["Carta disponibile e capacità" a pagina 17](#page-16-0)
- & ["Caricamento della carta nell'Alim. posteriore carta" a pagina 18](#page-17-0)
- & ["Istruzioni di base sulla stampa Windows" a pagina 24](#page-23-0)

## **Stampa di più pagine su un singolo foglio**

È possibile stampare due o quattro pagine di dati su un singolo foglio di carta.

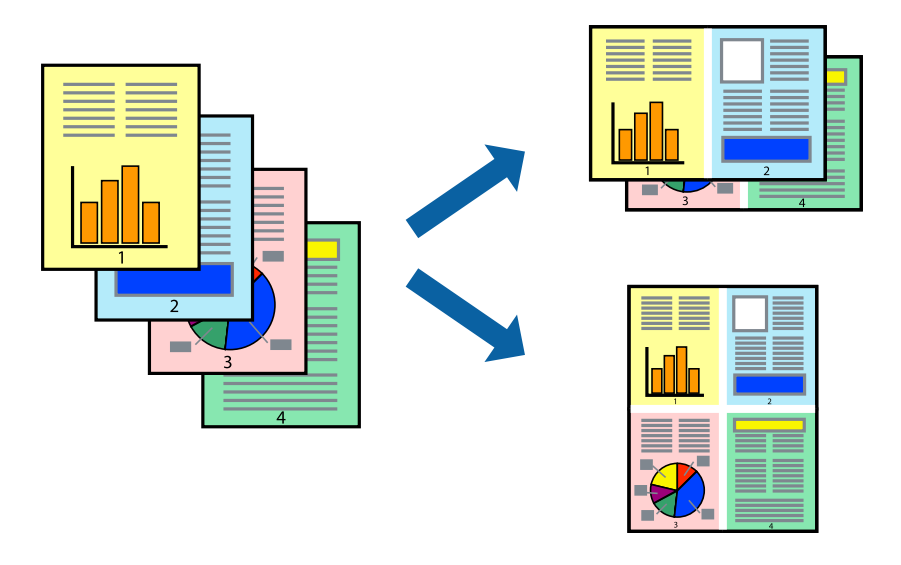

### **Stampa di più pagine su un singolo foglio - Windows**

### *Nota:*

La funzione non è disponibile per la stampa senza margini.

- 1. Caricare carta nella stampante.
- 2. Aprire il file da stampare.
- 3. Accedere alla finestra del driver della stampante.
- 4. Selezionare **2-su** o **4-su** in **Multipagina**, nella scheda **Principale**.
- 5. Fare clic su **Ordine di pagina**, configurare le impostazioni desiderate e quindi fare clic su **OK** per chiudere la finestra.
- 6. Impostare le altre opzioni nelle schede **Principale** e **Altre opzioni** in base alle esigenze, quindi fare clic su **OK**.
- 7. Fare clic su **Stampa**.

### **Informazioni correlate**

- & ["Caricamento della carta nell'Alim. posteriore carta" a pagina 18](#page-17-0)
- & ["Istruzioni di base sulla stampa Windows" a pagina 24](#page-23-0)

### <span id="page-29-0"></span>**Stampa di più pagine su un singolo foglio - Mac OS X**

- 1. Caricare carta nella stampante.
- 2. Aprire il file da stampare.
- 3. Aprire la finestra di dialogo di stampa.
- 4. Scegliere **Layout** dal menu a comparsa.
- 5. Impostare il numero di pagine in **Pagine per foglio**, l'**Orientamento** (ordine di pagina) e il **Margine**.
- 6. Impostare le altre opzioni in base alle esigenze.
- 7. Fare clic su **Stampa**.

### **Informazioni correlate**

- & ["Caricamento della carta nell'Alim. posteriore carta" a pagina 18](#page-17-0)
- & ["Istruzioni di base sulla stampa Mac OS X" a pagina 25](#page-24-0)

## **Stampa adattata al formato carta selezionato**

È possibile fare in modo che la stampa venga adattata al formato carta selezionato.

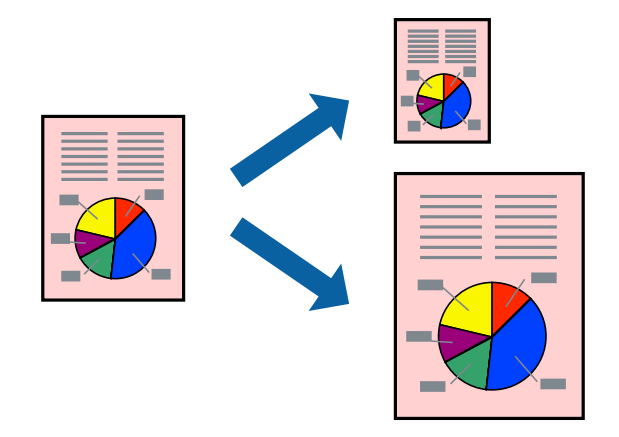

### **Stampa adattata al formato carta selezionato - Windows**

### *Nota:*

La funzione non è disponibile per la stampa senza margini.

- 1. Caricare carta nella stampante.
- 2. Aprire il file da stampare.
- 3. Accedere alla finestra del driver della stampante.
- 4. Configurare le impostazioni seguenti nella scheda **Altre opzioni**.
	- ❏ Formato documento: selezionare il formato documento impostato nell'applicazione.
	- ❏ Emissione carta: selezionare il formato della carta caricata nella stampante.

<span id="page-30-0"></span>L'opzione **Adatta alla Pagina** viene selezionata automaticamente.

*Nota:*

Se si desidera stampare un'immagine ridotta al centro della pagina, selezionare *Centro*.

- 5. Impostare le altre opzioni nelle schede **Principale** e **Altre opzioni** in base alle esigenze, quindi fare clic su **OK**.
- 6. Fare clic su **Stampa**.

### **Informazioni correlate**

- & ["Caricamento della carta nell'Alim. posteriore carta" a pagina 18](#page-17-0)
- & ["Istruzioni di base sulla stampa Windows" a pagina 24](#page-23-0)

### **Stampa adattata al formato carta selezionato (sistemi Mac OS X)**

- 1. Caricare carta nella stampante.
- 2. Aprire il file da stampare.
- 3. Aprire la finestra di dialogo di stampa.
- 4. Selezionare il formato carta impostato nell'applicazione in **Formato carta**.
- 5. Scegliere **Gestione carta** dal menu a comparsa.
- 6. Selezionare **Adatta in scala al foglio**.
- 7. Impostare **Dimensioni foglio di stampa** sul formato della carta caricata nella stampante.
- 8. Impostare le altre opzioni in base alle esigenze.
- 9. Fare clic su **Stampa**.

### **Informazioni correlate**

- & ["Caricamento della carta nell'Alim. posteriore carta" a pagina 18](#page-17-0)
- & ["Istruzioni di base sulla stampa Mac OS X" a pagina 25](#page-24-0)

## **Stampa di più file contemporaneamente (solo sistemi Windows)**

**Organizzatore lavori rapido** consente di combinare vari file creati in diverse applicazioni e di stamparli come unico lavoro di stampa. Per i file combinati, è possibile specificare impostazioni di stampa quali layout, ordine di stampa e orientamento.

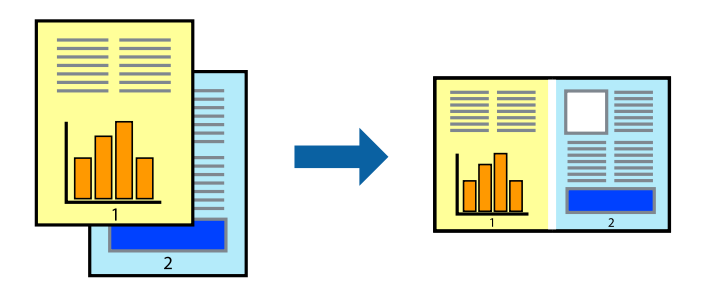

<span id="page-31-0"></span>*Nota:*

Per aprire un *Progetto di stampa* salvato in *Organizzatore lavori rapido*, fare clic su *Organizzatore lavori rapido* nella scheda *Utility* del driver della stampante. Quindi, scegliere *Apri* dal menu *File* per selezionare il file. I file salvati presentano l'estensione "ecl".

- 1. Caricare carta nella stampante.
- 2. Aprire il file da stampare.
- 3. Accedere alla finestra del driver della stampante.
- 4. Selezionare **Organizzatore lavori rapido** nella scheda **Principale**.
- 5. Fare clic su **OK** per chiudere la finestra del driver della stampante.
- 6. Fare clic su **Stampa**.

Viene visualizzata la finestra di **Organizzatore lavori rapido** e il lavoro di stampa viene aggiunto al **Progetto di stampa**.

7. Mentre è aperta la finestra di **Organizzatore lavori rapido**, aprire il file che si desidera combinare con il file corrente e ripetere i passaggi da 3 a 6.

### *Nota:*

Se si chiude la finestra di *Organizzatore lavori rapido*, il *Progetto di stampa* non salvato viene eliminato. Per stampare in un secondo momento, scegliere *Salva* dal menu *File*.

- 8. Scegliere le voci desiderate dai menu **Layout** e **Modifica** di **Organizzatore lavori rapido** per modificare il **Progetto di stampa** in base alle esigenze.
- 9. Scegliere **Stampa** dal menu **File**.

### **Informazioni correlate**

- & ["Caricamento della carta nell'Alim. posteriore carta" a pagina 18](#page-17-0)
- & ["Istruzioni di base sulla stampa Windows" a pagina 24](#page-23-0)

## **Stampa di un'immagine su più fogli di carta per creare un poster (solo per Windows)**

Questa funzione consente di stampare un'immagine su più fogli di carta. È possibile creare un poster di dimensioni maggiori unendo i fogli.

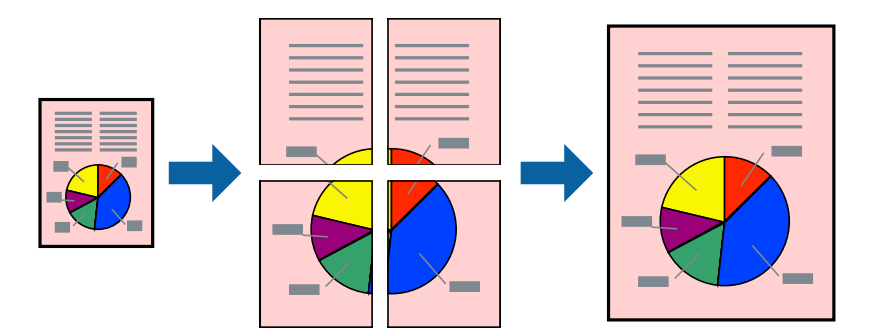

### *Nota:*

La funzione non è disponibile per la stampa senza margini.

- 1. Caricare carta nella stampante.
- 2. Aprire il file da stampare.
- 3. Accedere alla finestra del driver della stampante.
- 4. Selezionare **Poster 2x1**, **Poster 2x2**, **Poster 3x3** o **Poster 4x4** in **Multipagina**, nella scheda **Principale**.
- 5. Fare clic su **Impostazioni**, configurare le impostazioni desiderate e fare clic su **OK**.
- 6. Impostare le altre opzioni nelle schede **Principale** e **Altre opzioni** in base alle esigenze, quindi fare clic su **OK**.
- 7. Fare clic su **Stampa**.

### **Informazioni correlate**

- & ["Caricamento della carta nell'Alim. posteriore carta" a pagina 18](#page-17-0)
- & ["Istruzioni di base sulla stampa Windows" a pagina 24](#page-23-0)

### **Realizzazione di poster mediante Crocini di allineamento sovrapposti**

Di seguito viene illustrato un esempio di come realizzare un poster quando è selezionata l'opzione **Poster 2x2** ed è selezionata l'opzione **Crocini di allineamento sovrapposti** in **Stampa guide di taglio**.

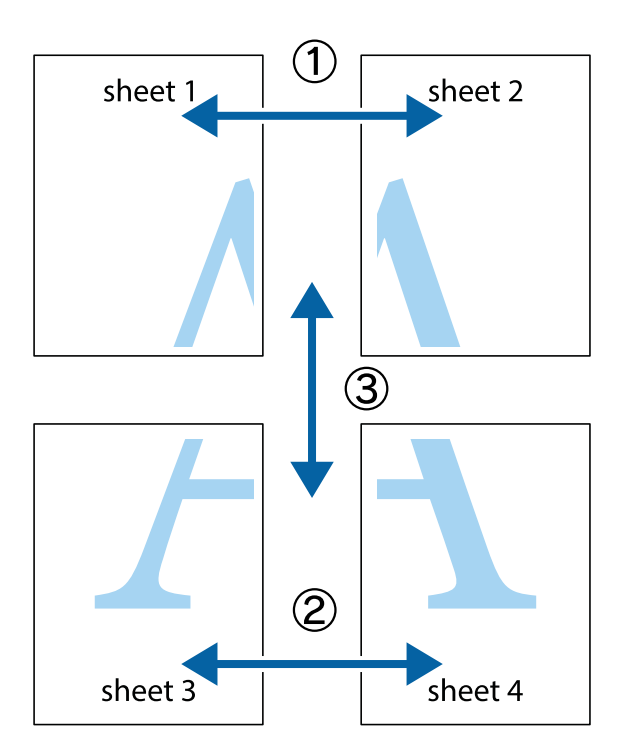

1. Preparare Sheet 1 e Sheet 2. Ritagliare i margini di Sheet 1 lungo la linea blu verticale che attraversa il centro del crocino superiore e inferiore.

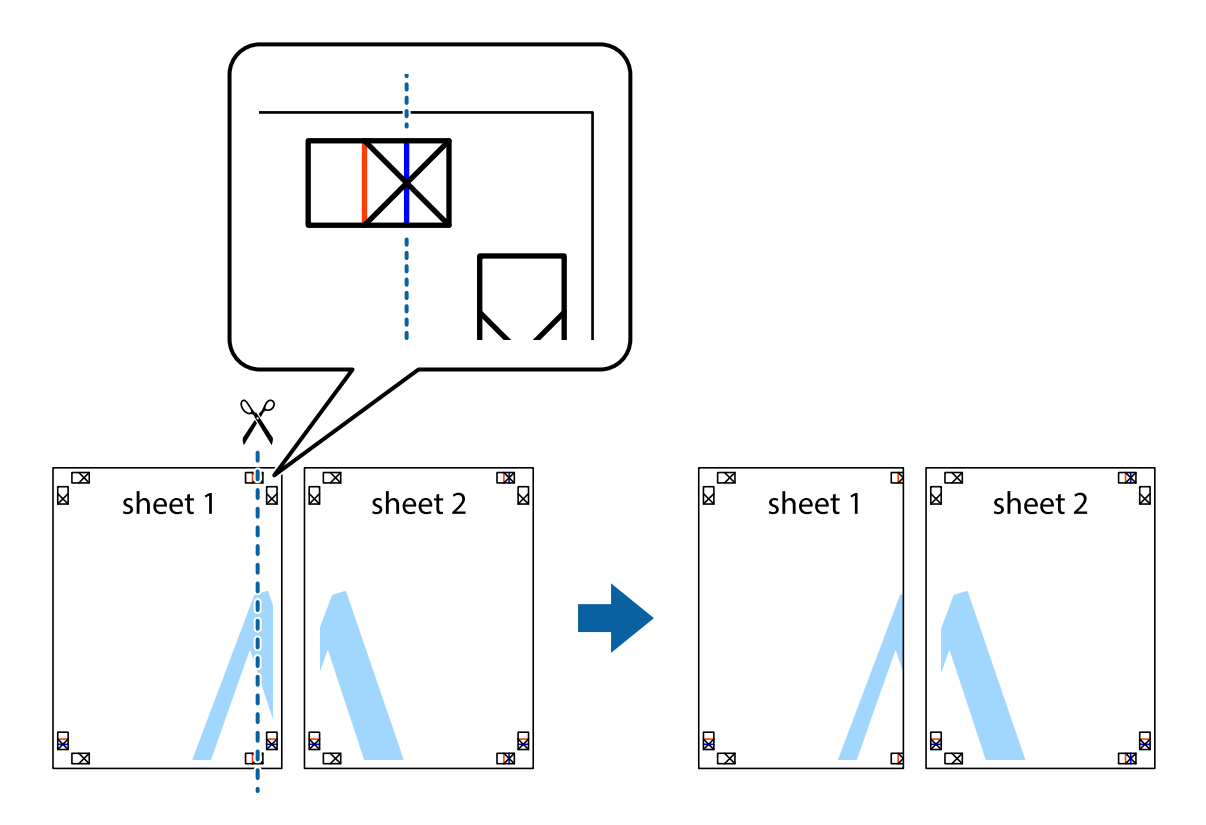

2. Collocare il bordo di Sheet 1 sopra Sheet 2 e allineare i crocini, quindi fissare temporaneamente i due fogli applicando nastro adesivo sul retro.

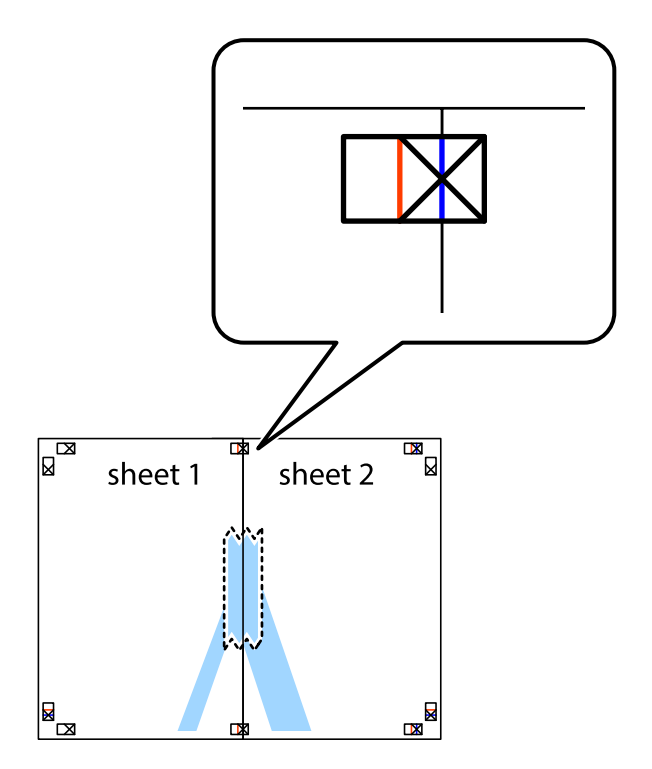

3. Tagliare in due i fogli uniti lungo la linea rossa verticale che attraversa i crocini di allineamento (la linea a sinistra dei crocini).

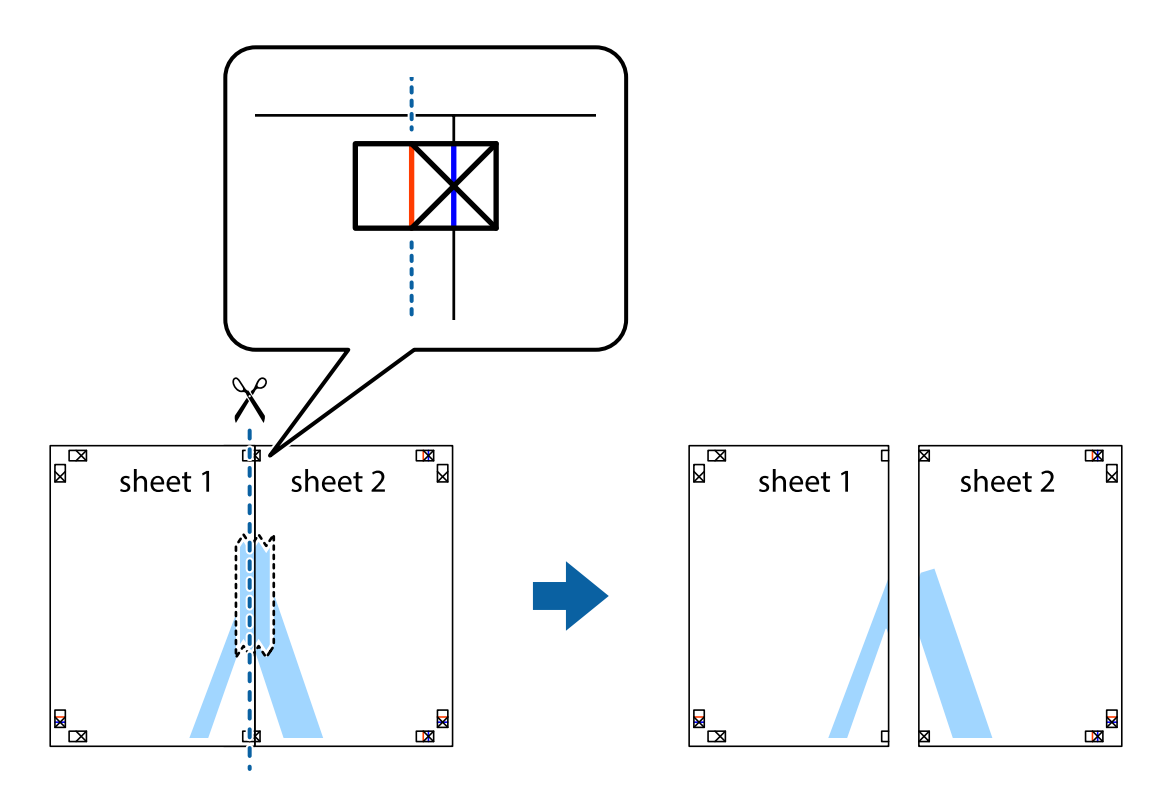

4. Fissare i fogli applicando nastro adesivo sul retro.

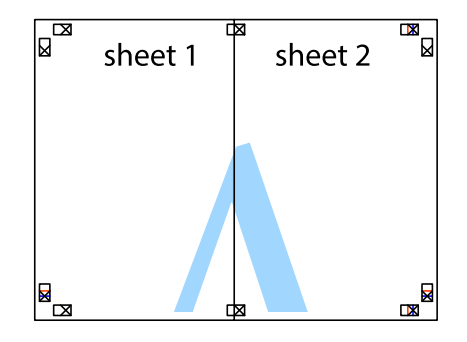

5. Ripetere i passaggi da 1 a 4 per unire Sheet 3 a Sheet 4.

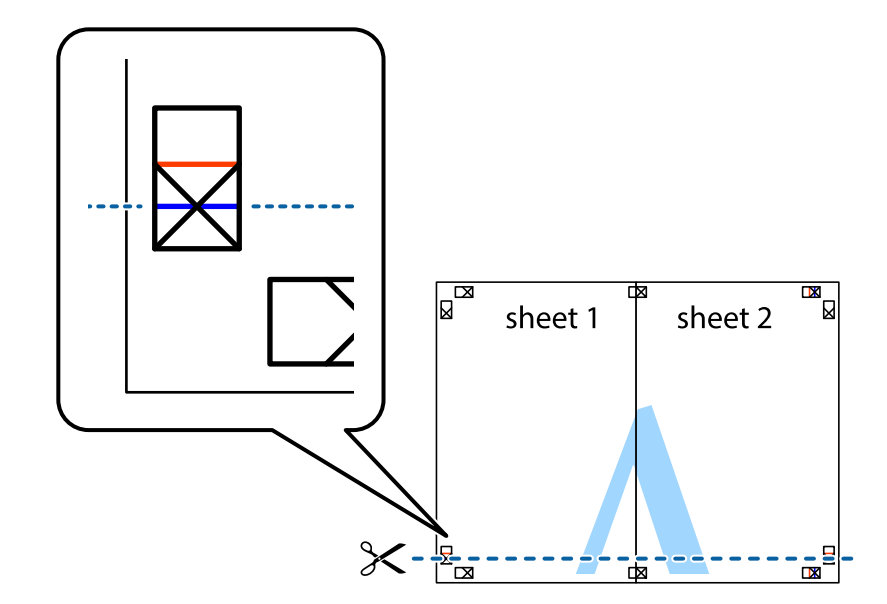

6. Ritagliare i margini di Sheet 1 e Sheet 2 lungo la linea blu orizzontale che attraversa il centro del crocino destro e sinistro.

7. Collocare il bordo di Sheet 1 e Sheet 2 sopra Sheet 3 e Sheet 4, allineare i crocini e fissare temporaneamente i fogli applicando nastro adesivo sul retro.

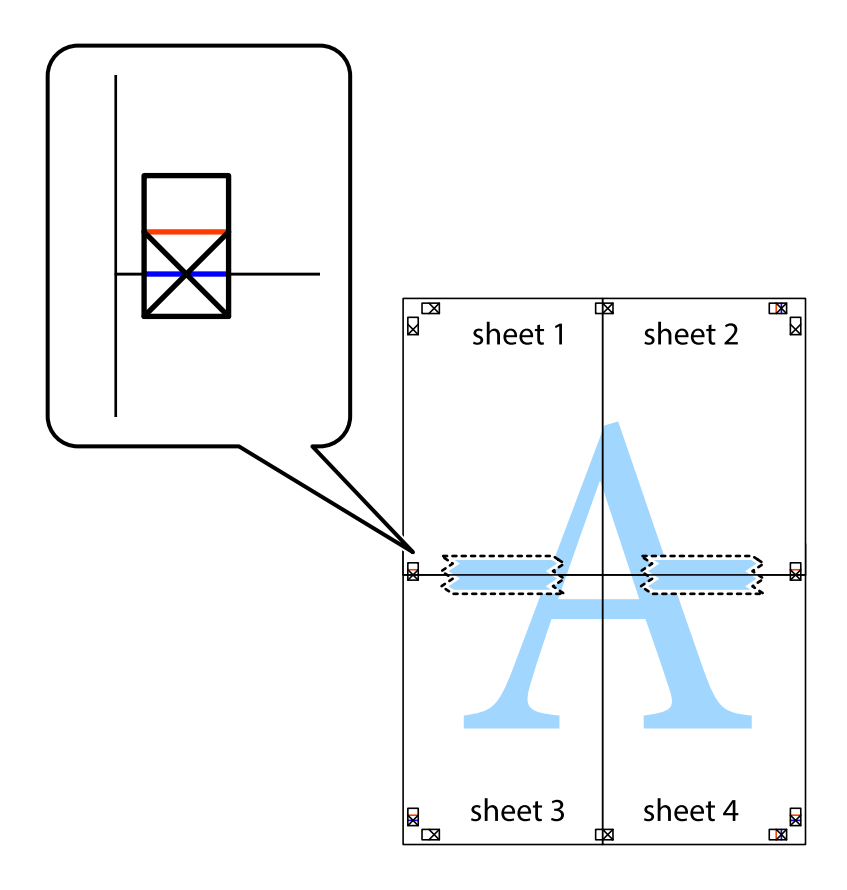
#### **Stampa**

8. Tagliare in due i fogli uniti lungo la linea rossa orizzontale che attraversa i crocini di allineamento (la linea al di sopra dei crocini).

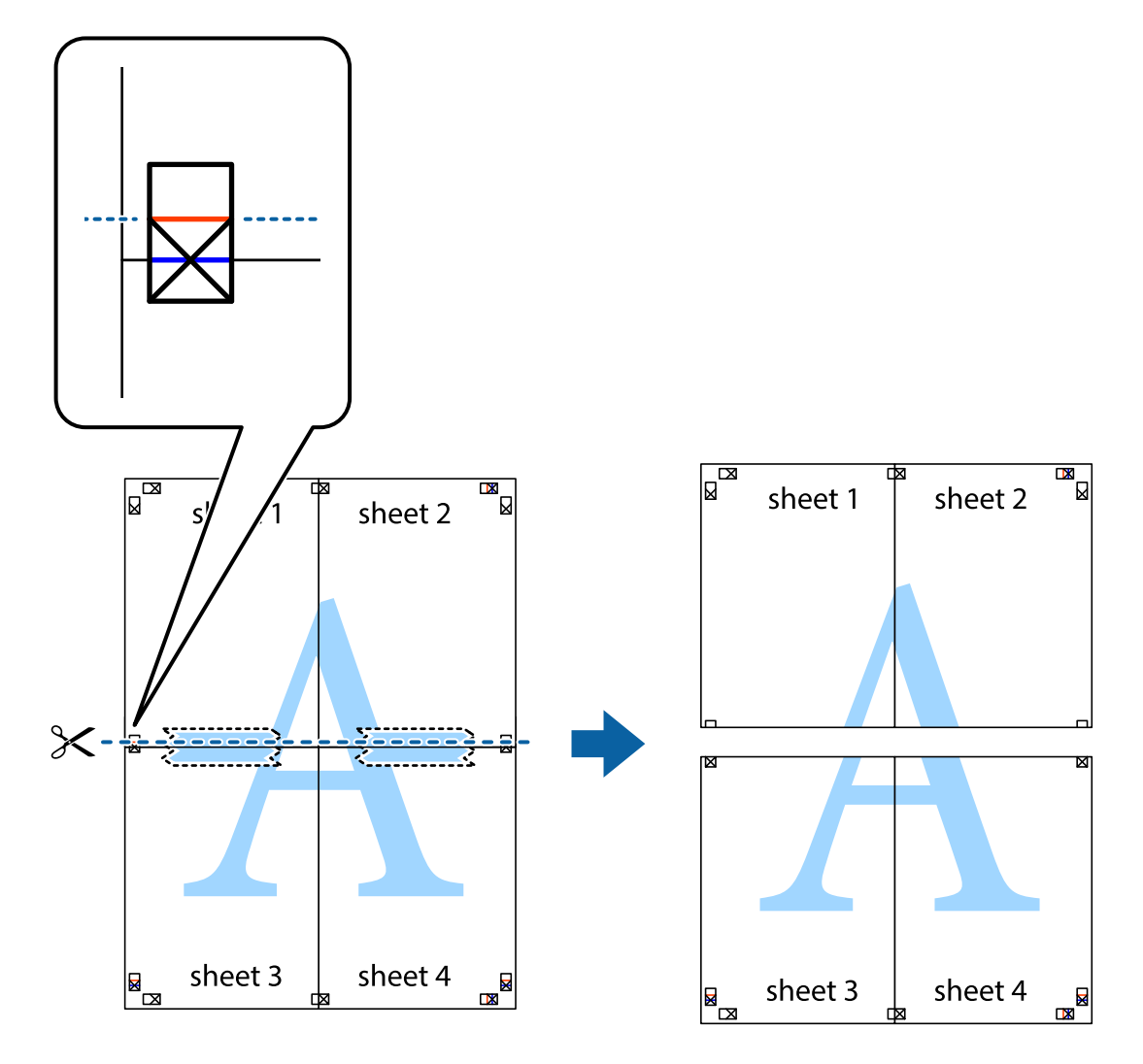

9. Fissare i fogli applicando nastro adesivo sul retro.

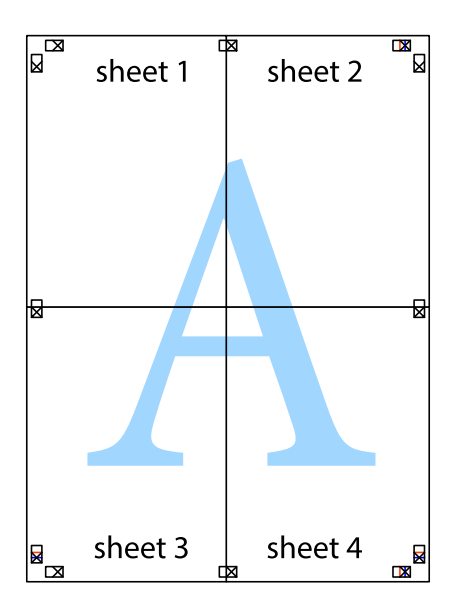

10. Ritagliare i margini rimanenti lungo la guida esterna.

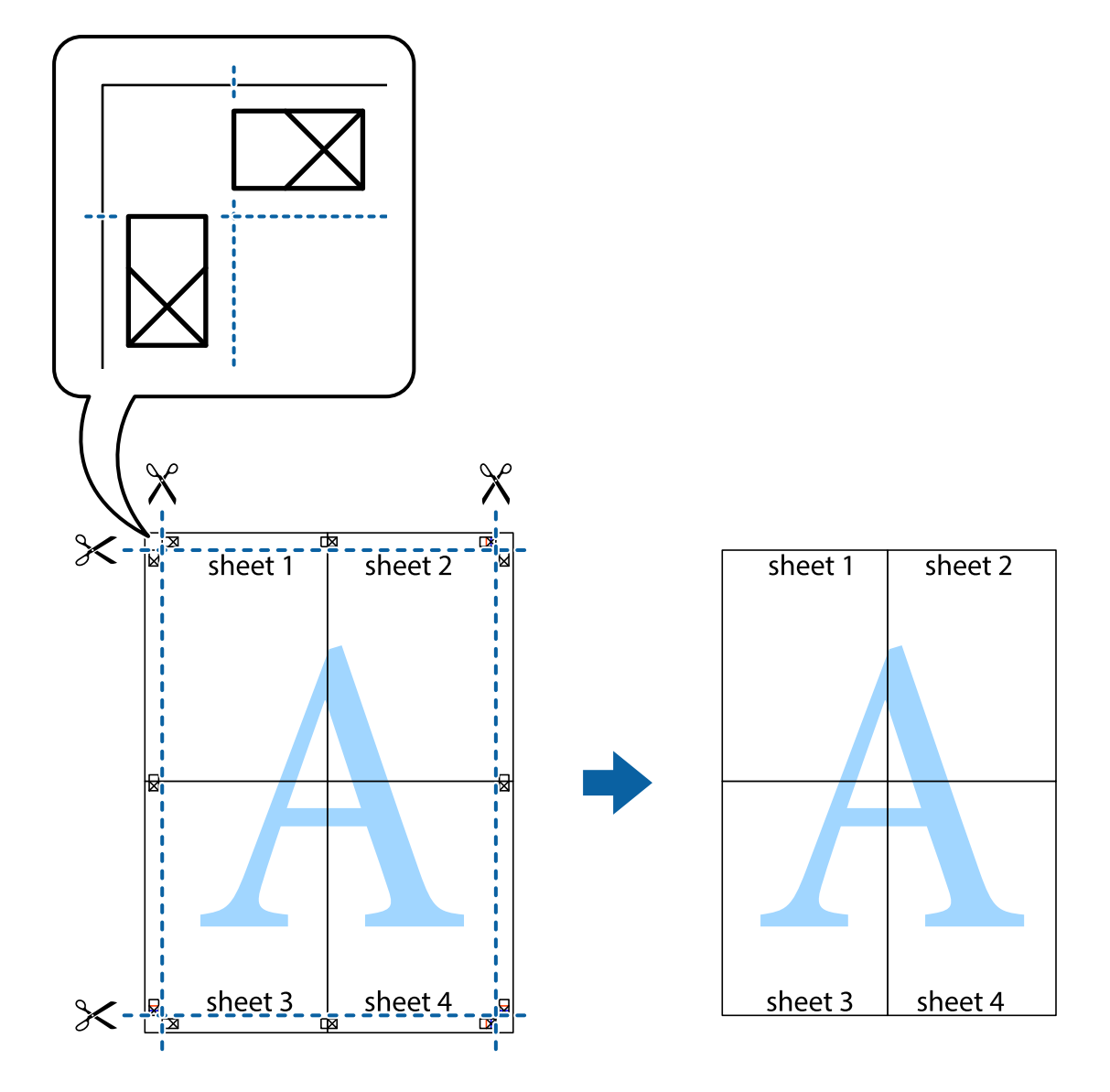

## **Stampa mediante funzionalità avanzate**

La presente sezione illustra diverse funzionalità aggiuntive di stampa e layout disponibili nel driver della stampante.

#### **Informazioni correlate**

- & ["Driver della stampante Windows" a pagina 73](#page-72-0)
- $\rightarrow$  ["Driver della stampante \(sistemi Mac OS X\)" a pagina 77](#page-76-0)

### **Aggiunta di una preimpostazione di stampa per stampe più agevoli**

Se nel driver della stampante si creano preimpostazioni personalizzate per impostazioni di stampa di uso frequente, è possibile eseguire la stampa in tutta semplicità selezionando la preimpostazione desiderata dall'elenco.

#### **Windows**

Per aggiungere una preimpostazione personalizzata, impostare opzioni quali **Formato documento** e **Tipo di carta** nella scheda **Principale** o nella scheda **Altre opzioni**, quindi fare clic su **Aggiungi/Rimuovi preimpostazioni** in **Preimpostazioni di stampa**.

#### *Nota:*

Per eliminare una preimpostazione aggiunta, fare clic su *Aggiungi/Rimuovi preimpostazioni*, selezionare il nome della preimpostazione da eliminare dall'elenco e quindi eliminarla.

#### **Mac OS X**

Accedere alla finestra di stampa. Per aggiungere una preimpostazione personalizzata, impostare opzioni quali **Formato carta** e **Supporto**, quindi salvare le impostazioni correnti come preimpostazioni in **Preimpostazioni**.

#### *Nota:*

Per eliminare una preimpostazione aggiunta, fare clic su *Preimpostazioni* > *Mostra preimpostazioni*, selezionare il nome della preimpostazione da eliminare dall'elenco e quindi eliminarla.

### **Stampa di un documento a dimensioni ingrandite o ridotte**

È possibile ridurre o ingrandire le dimensioni di un documento in base a una percentuale determinata.

#### **Windows**

*Nota:*

La funzione non è disponibile per la stampa senza margini.

Impostare il **Formato documento** nella scheda **Altre opzioni**. Selezionare **Stampa proporzionale**, **Zoom su**, quindi immettere un valore percentuale.

#### **Mac OS X**

#### *Nota:*

Le operazioni da eseguire differiscono a seconda dell'applicazione in uso. Per ulteriori informazioni, consultare la guida in linea dell'applicazione.

Selezionare **Formato di stampa** (o **Stampa**) dal menu **File**. Selezionare la stampante in **Formato per**, impostare il formato carta, quindi immettere un valore percentuale in **Scala**. Chiudere la finestra e quindi stampare le seguenti istruzioni di stampa di base.

### **Regolazione del colore di stampa**

È possibile regolare i colori nel lavoro di stampa.

**PhotoEnhance** fornisce immagini più nitide e colori più brillanti regolando automaticamente il contrasto, la saturazione e la luminosità dei dati di immagine originali.

#### *Nota:*

- ❏ Tali regolazioni non vengono applicate ai dati originali.
- ❏ La regolazione del colore di *PhotoEnhance* viene eseguita mediante l'analisi della posizione del soggetto. Pertanto, se la posizione del soggetto è stata modificata mediante la riduzione, l'ingrandimento, il ritaglio o la rotazione dell'immagine, i colori potrebbero cambiare in modo imprevisto. La posizione del soggetto viene modificata anche quando si seleziona la stampa senza margini, che potrebbe pertanto comportare modifiche di colore. Se l'immagine è sfocata, il tono potrebbe non essere naturale. Se i colori cambiano notevolmente o assumono un aspetto poco naturale, non stampare in modalità *PhotoEnhance*.

#### **Windows**

Selezionare il metodo di correzione del colore da **Correzione colore** nella scheda **Altre opzioni**.

Se si seleziona **Automatico**, i colori vengono automaticamente regolati per corrispondere alle impostazioni del tipo di carta e della qualità di stampa. Se si seleziona **Personal.** e si fa clic su **Altre impostazioni**, è possibile eseguire delle impostazioni personalizzate.

#### **Mac OS X**

Accedere alla finestra di stampa. Scegliere **Corrispondenza colori** dal menu a comparsa, quindi selezionare **EPSON Regolazione colore**. Scegliere **Opzioni colore** dal menu a comparsa e quindi selezionare una delle opzioni disponibili. Fare clic sulla freccia accanto a **Impostazioni avanzate** ed effettuare le impostazioni appropriate.

### **Stampa di una filigrana (solo sistemi Windows)**

Nelle stampe è possibile includere una filigrana, ad esempio la dicitura "Riservato". È inoltre possibile aggiungere una filigrana personalizzata.

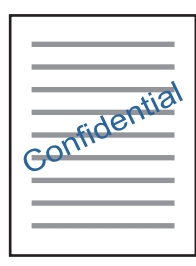

*Nota:* La funzione non è disponibile per la stampa senza margini.

Fare clic su **Funzioni filigrana** nella scheda **Altre opzioni**, quindi selezionare una filigrana. Fare clic su **Impostazioni** per modificare impostazioni quali la densità e la posizione della filigrana.

### **Stampa di intestazione e piè di pagina (solo sistemi Windows)**

È possibile stampare informazioni quali nome utente e data di stampa in intestazioni e piè di pagina.

Fare clic su **Funzioni filigrana** nella scheda **Altre opzioni**, quindi selezionare **Intestazione/Piè di pagina**. Fare clic su **Impostazioni** e selezionare le voci desiderate dall'elenco a discesa.

## **Stampa di foto tramite Epson Easy Photo Print**

Epson Easy Photo Print consente di disporre e stampare foto agevolmente su diversi tipi di carta. Per ulteriori informazioni, consultare la guida in linea dell'applicazione.

#### *Nota:*

- ❏ Stampando su carta fotografica originale Epson, la qualità di stampa viene massimizzata e le stampe risultano brillanti e nitide.
- ❏ Per eseguire la stampa senza margini utilizzando un'applicazione disponibile in commercio, effettuare le seguenti impostazioni.
	- ❏ Creare i dati di immagine affinché combacino completamente con il formato carta e, se è disponibile un'impostazione del margine nell'applicazione in uso, impostare il margine su 0 mm.
	- ❏ Abilitare l'impostazione di stampa senza margini nel driver della stampante.

#### <span id="page-40-0"></span>**Informazioni correlate**

& ["Epson Easy Photo Print" a pagina 80](#page-79-0)

# **Stampa da dispositivi intelligenti**

## **Utilizzo di Epson iPrint**

Epson iPrint è un'applicazione che consente di stampare foto, documenti e pagine Web da dispositivi intelligenti quali smartphone o tablet. È possibile utilizzare la stampa locale, la stampa da un dispositivo intelligente connesso alla stessa rete wireless della stampante o la stampa da remoto da una posizione remota su Internet. Per eseguire la stampa remota, è necessario registrare la stampante in uso presso il servizio Epson Connect.

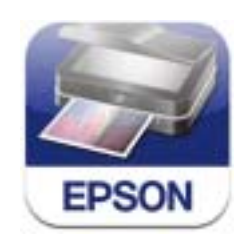

#### **Informazioni correlate**

& ["Servizio Epson Connect" a pagina 71](#page-70-0)

### **Installazione di Epson iPrint**

Epson iPrint può essere installato nel dispositivo intelligente in uso mediante l'URL o il codice QR indicati di seguito.

<http://ipr.to/a>

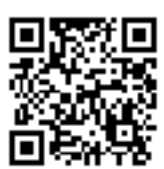

#### **Stampa tramite Epson iPrint**

Avviare Epson iPrint nel dispositivo intelligente in uso. Nella schermata iniziale, selezionare l'elemento che si desidera utilizzare.

#### **Stampa**

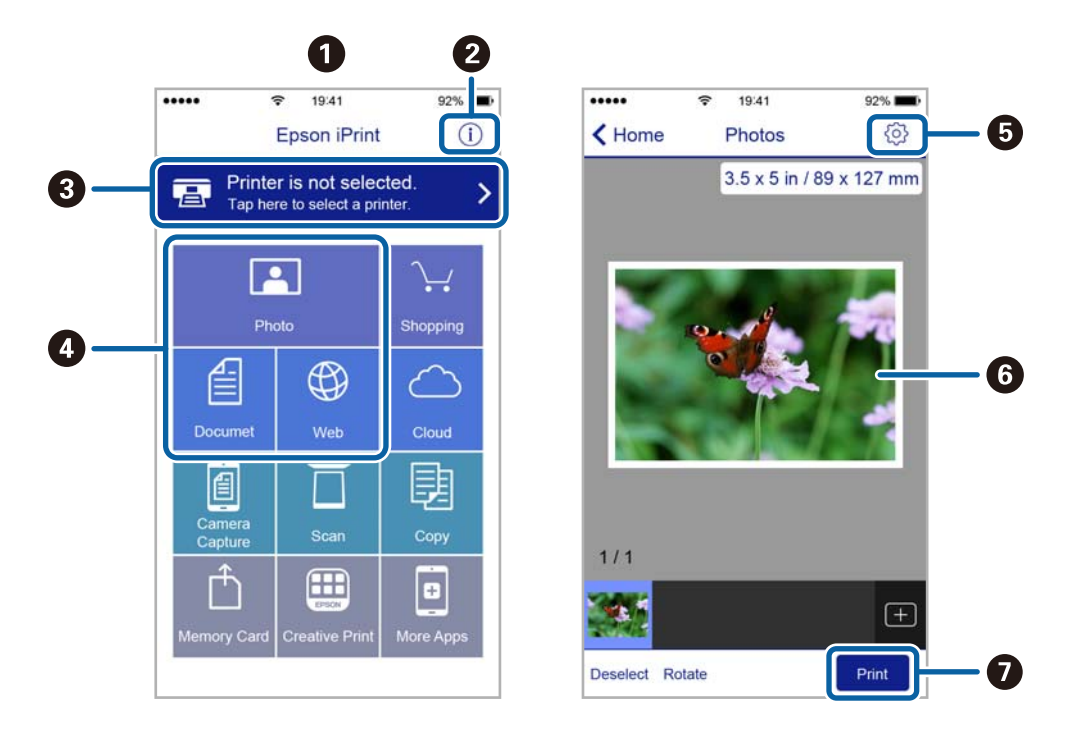

<span id="page-41-0"></span>Le schermate illustrate di seguito sono soggette a modifica senza preavviso.

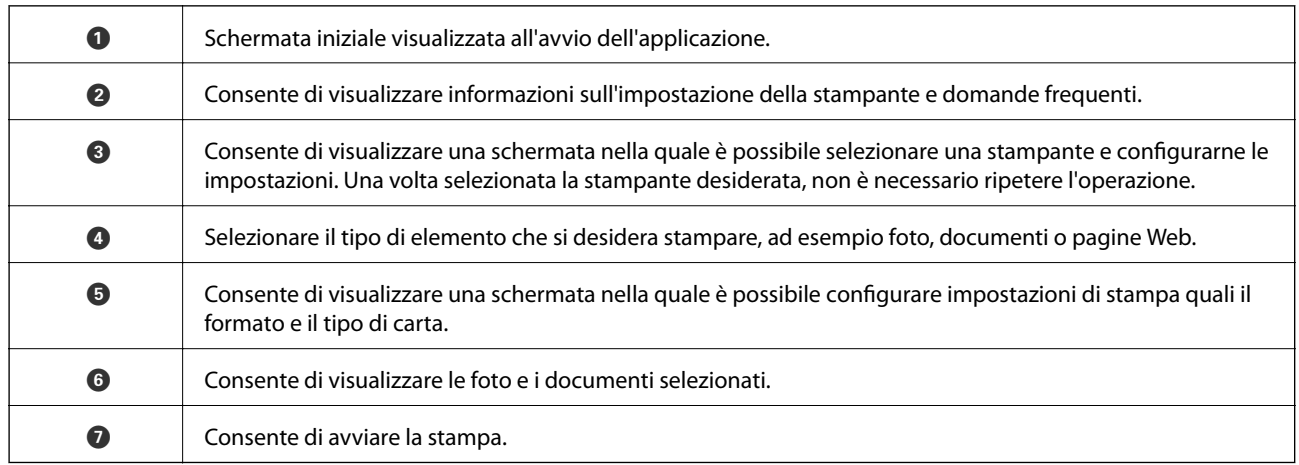

#### *Nota:*

Per stampare dal menu del documento utilizzando iPhone, iPad e iPod touch con sistema iOS, avviare Epson iPrint dopo aver trasferito il documento da stampare tramite la funzione di condivisione file in iTunes.

# **Annullamento della stampa**

#### *Nota:*

- ❏ Nei sistemi Windows, non è possibile annullare un lavoro di stampa già inviato alla stampante dal computer. Il lavoro di stampa deve essere annullato tramite il pannello di controllo della stampante.
- ❏ Quando è in corso la stampa di più pagine in Mac OS X, non è possibile annullare tutti i lavori mediante il pannello di controllo. In tal caso, è necessario annullare il lavoro di stampa dal computer.
- ❏ Se è stato inviato un lavoro di stampa mediante rete da un sistema Mac OS X v10.6.8, potrebbe non essere possibile annullare la stampa dal computer. Il lavoro di stampa deve essere annullato tramite il pannello di controllo della stampante.

## **Annullamento della stampa - Pulsante della stampante**

Per annullare il lavoro di stampa in corso, premere  $\oslash$ .

# **Annullamento della stampa - Windows**

- 1. Accedere alla finestra del driver della stampante.
- 2. Selezionare la scheda **Utility**.
- 3. Fare clic su **Coda di stampa**.
- 4. Fare clic con il pulsante destro del mouse sul lavoro che si desidera annullare, quindi scegliere **Annulla**.

#### **Informazioni correlate**

 $\rightarrow$  ["Driver della stampante Windows" a pagina 73](#page-72-0)

## **Annullamento della stampa - Sistemi Mac OS X**

- 1. Fare clic sull'icona della stampante nel **Dock**.
- 2. Selezionare il lavoro che si desidera annullare.
- 3. Annullare il lavoro.
	- ❏ Mac OS X v10.8.x o versioni successive

Fare clic su **accanto** alla barra di avanzamento.

 $\Box$  Da Mac OS X v10.6.8 a v10.7.x Fare clic su **Elimina**.

# <span id="page-43-0"></span>**Copia**

# **Istruzioni di base sulla copia**

È possibile copiare su carta comune formato A4 con lo stesso ingrandimento. Attorno ai bordi della carta appaiono margini con una larghezza di 3 mm indipendentemente dalla presenza o meno di margini nell'originale. Quando si copiano originali inferiori al formato A4, i margini risulteranno maggiori di 3 mm a seconda della posizione dell'originale.

- 1. Caricare carta comune in formato A4 nella stampante.
- 2. Collocare gli originali.
- 3. Premere il pulsante  $\bigotimes^{\otimes}$  o  $\bigotimes^{\otimes}$ .

**Nota:**<br>Tenere premuto il pulsante  $\stackrel{\circ}{\otimes}$  o  $\stackrel{\circ}{\otimes}$  $\tilde{\phantom{\phi}}$  per tre secondi per copiare in modalità bozza, che consente di utilizzare meno inchiostro e di stampare con densità inferiore.

Per gli utenti in Belgio, la modalità bozza non è disponibile.

#### **Informazioni correlate**

- & ["Caricamento della carta nell'Alim. posteriore carta" a pagina 18](#page-17-0)
- & ["Posizionamento degli originali nel Vetro dello scanner" a pagina 22](#page-21-0)

# **Esecuzione di 20 copie**

È possibile eseguire fino a 20 copie alla volta. Attorno ai bordi della carta appaiono margini con larghezza di 3 mm.

- 1. Caricare lo stesso numero di fogli di carta comune formato A4 corrispondente alle copie da stampare.
- 2. Collocare gli originali.

3. Premere il pulsante  $\overset{\circ}{\otimes}$  o  $\overset{\circ}{\otimes}$  tenendo premuto il pulsante  $\heartsuit$ .

#### *Nota:*

❏ Se si caricano meno di 20 fogli di carta, si verifica un errore quando la carta si esaurisce e la copia viene arrestata. Per continuare la copia, caricare ulteriore carta e quindi premere il pulsante  $^\diamond$   $\overset{\otimes}{\gg}$  o  $\overset{\diamond}{\gg}$  . Per terminare la copia, premere il pulsante  $\mathcal{D}$ .

❏ Per eseguire 21 o più copie, ripetere il passaggio 3.

#### **Informazioni correlate**

- & ["Caricamento della carta nell'Alim. posteriore carta" a pagina 18](#page-17-0)
- & ["Posizionamento degli originali nel Vetro dello scanner" a pagina 22](#page-21-0)

# **Scansione**

# **Scansione dal pannello di controllo**

È possibile salvare l'immagine acquisita in formato PDF su un computer connesso alla stampante tramite un cavo USB.

#### c*Importante:*

Prima di utilizzare questa funzione, assicurarsi che siano installati EPSON Scan e Epson Event Manager sul computer in uso.

- 1. Collocare gli originali.
- 2. Premere contemporaneamente il pulsante  $\overset{\text{\textcircled{\char'42}}}{\bigcirc}$ e il pulsante  $\overset{\text{\textcircled{\char'44}}}{\bigcirc}$ .

#### *Nota:*

È possibile passare alle impostazioni di scansione utilizzate più di frequente quali il tipo di documento, la cartella di salvataggio o il formato di salvataggio tramite Epson Event Manager.

#### **Informazioni correlate**

& ["Posizionamento degli originali nel Vetro dello scanner" a pagina 22](#page-21-0)

# **Scansione da computer**

Scansione mediante il driver EPSON Scan. Per informazioni su ogni singola voce, vedere la guida in linea di EPSON Scan.

## **Istruzioni di base sulla scansione**

In questa sezione viene utilizzato il **Modo Principiante** di Epson Scan per descrivere le istruzioni basilari di scansione. Il flusso operativo è lo stesso negli altri modi di scansione.

- 1. Collocare gli originali.
- 2. Avviare EPSON Scan.

3. Selezionare **Modo Principiante** dall'elenco **Modalità**.

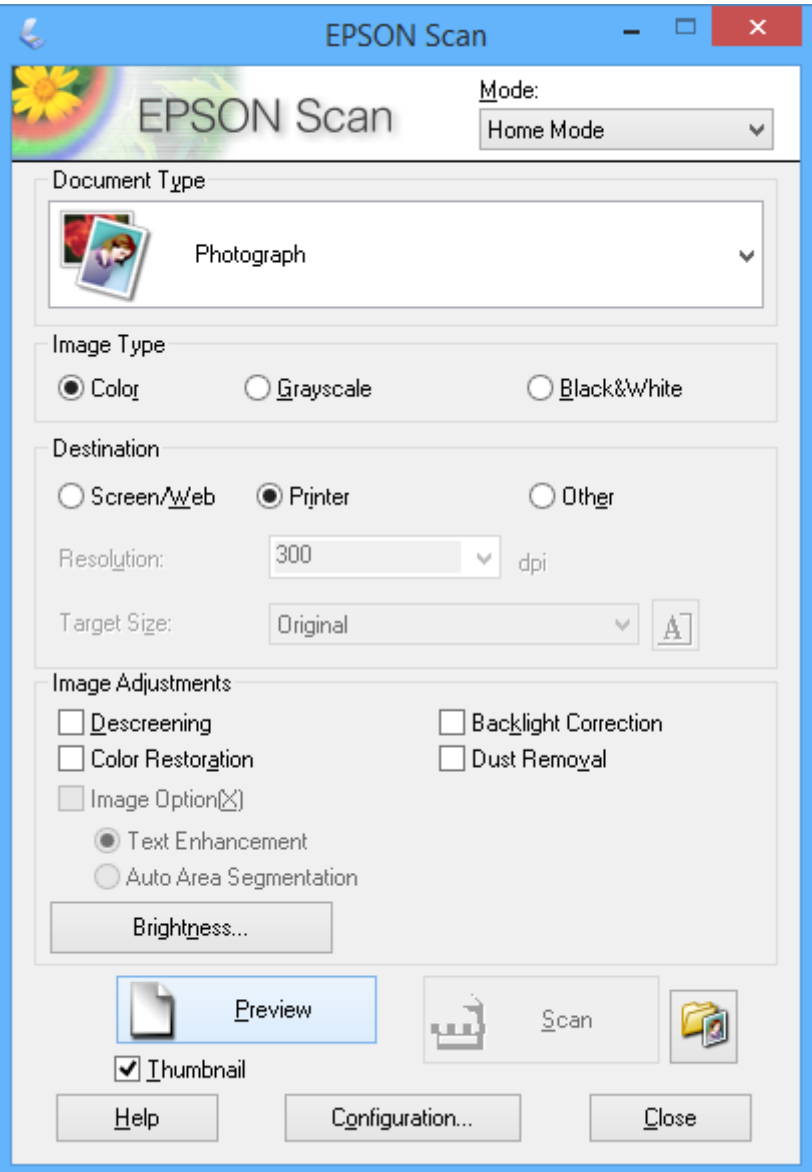

- 4. Configurare le impostazioni indicate di seguito:
	- ❏ **Tipo documento**: selezionare il tipo di originale da sottoporre a scansione.
	- ❏ **Tipo immagine**: selezionare il tipo di colore dell'immagine da sottoporre a scansione.

Sebbene ciò venga automaticamente selezionato dall'impostazione di **Tipo documento**, è possibile modificare l'impostazione.

❏ **Destinazione**: selezionare la risoluzione dell'immagine da sottoporre a scansione.

Se si seleziona **Altre**, è possibile impostare **Risoluzione**.

❏ **Miniatura**: disponibile solo se si seleziona **Fotografia** come impostazione di Tipo documento.

Se si seleziona questa voce e si fa clic su **Anteprima**, è possibile effettuare la scansione con rilevazione automatica dell'area di scansione, della direzione o dell'inclinazione del documento o si possono collocare più foto sul vetro dello scanner.

#### 5. Fare clic su **Anteprima**.

#### *Nota:*

- ❏ A seconda delle foto e delle condizioni di scansione, i risultati della scansione potrebbero non essere quelli previsti. Deselezionare *Miniatura* e collocare una sola foto.
- ❏ Quando si posizionano più foto, collocarle almeno a 20 mm di distanza l'una dall'altra. Inoltre, l'area del bordo del vetro dello scanner non viene sottoposta a scansione.
- 6. Regolare la qualità o la luminosità dell'immagine in base alle esigenze.

#### *Nota:*

A seconda degli originali, i risultati della scansione potrebbero non essere quelli previsti.

- 7. Fare clic su **Acquisisci**.
- 8. Nella schermata **Opzioni Salvataggio File**, effettuare le impostazioni adeguate, tra cui nome file, destinazione e tipo di formato immagine, quindi fare clic su **OK**.

#### *Nota:*

Quando si deseleziona *Mostra questa finestra di dialogo prima della prossima scansione*, la schermata *Opzioni Salvataggio File* non viene visualizzata e la scansione viene immediatamente avviata. Per visualizzare la schermata *Opzioni Salvataggio File*, fare clic sull'icona (*Opzioni Salvataggio File*) a destra di *Acquisisci* prima di avviare la scansione.

#### **Informazioni correlate**

- & ["Posizionamento degli originali nel Vetro dello scanner" a pagina 22](#page-21-0)
- & ["EPSON Scan \(driver dello scanner\)" a pagina 79](#page-78-0)

# **Scansione tramite funzioni avanzate**

### **Scansione con rilevazione automatica dell'originale (Modo Automatico)**

È possibile avviare la scansione semplicemente posizionando l'originale e facendo clic su **Acquisisci**. Selezionare **Modo Automatico** dall'elenco **Modalità** in EPSON Scan.

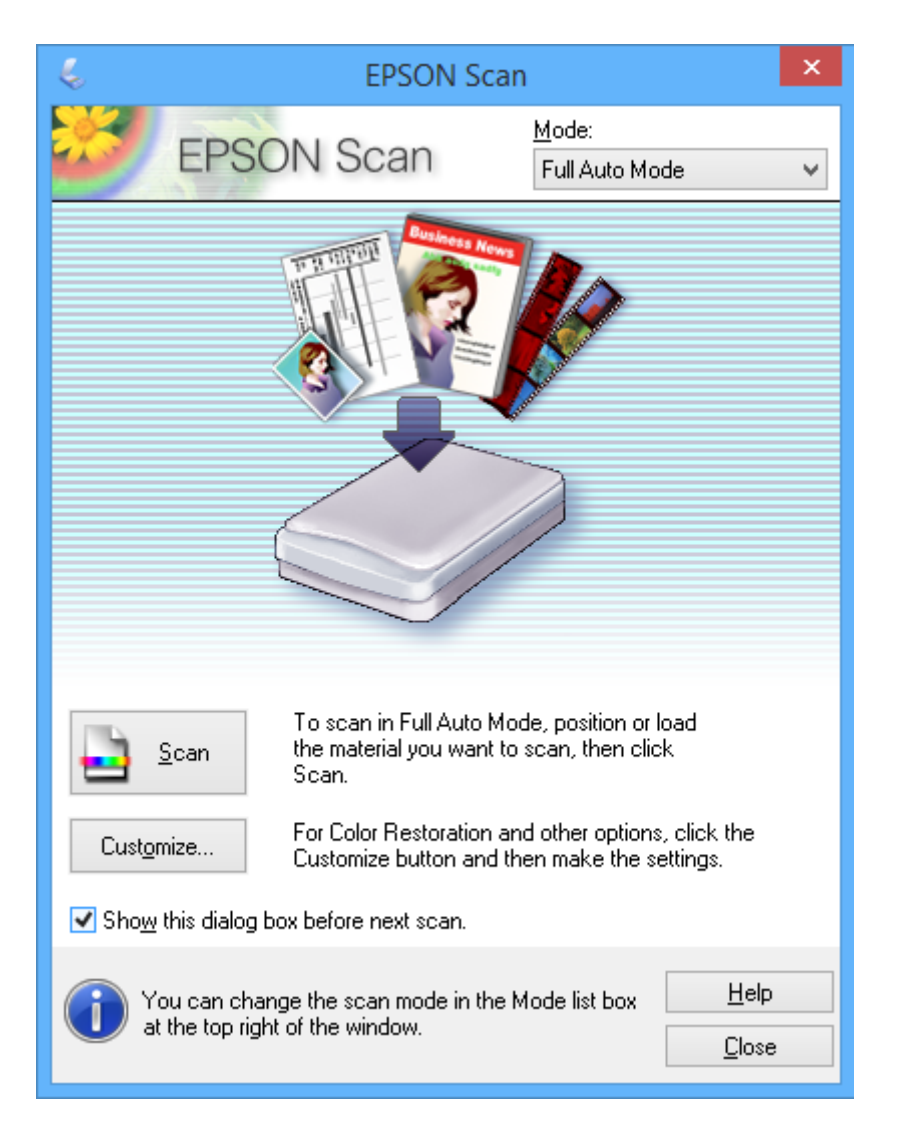

### **Scansione con formati specifici (Modo Office)**

È possibile effettuare la scansione degli originali con il formato specificato senza visualizzare l'anteprima dell'immagine. Selezionare **Modo Office** dall'elenco **Modalità** in EPSON Scan.

#### *Nota:*

*Modo Office* non è disponibile per i sistemi operativi giapponesi.

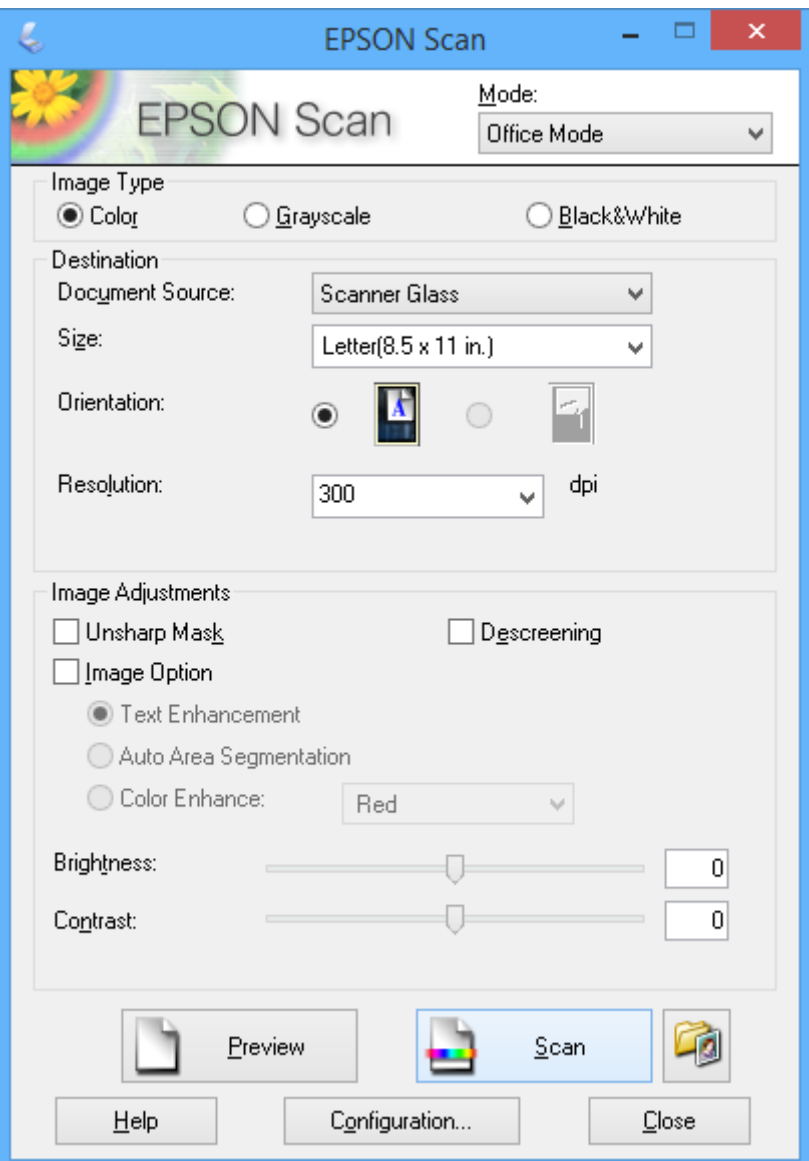

### **Scansione con regolazione della qualità dell'immagine (Modo Professionale)**

È possibile acquisire immagini e regolare la qualità e il colore. Si tratta di una modalità consigliata per gli utenti esperti. Selezionare **Modo Professionale** dall'elenco **Modalità** in EPSON Scan.

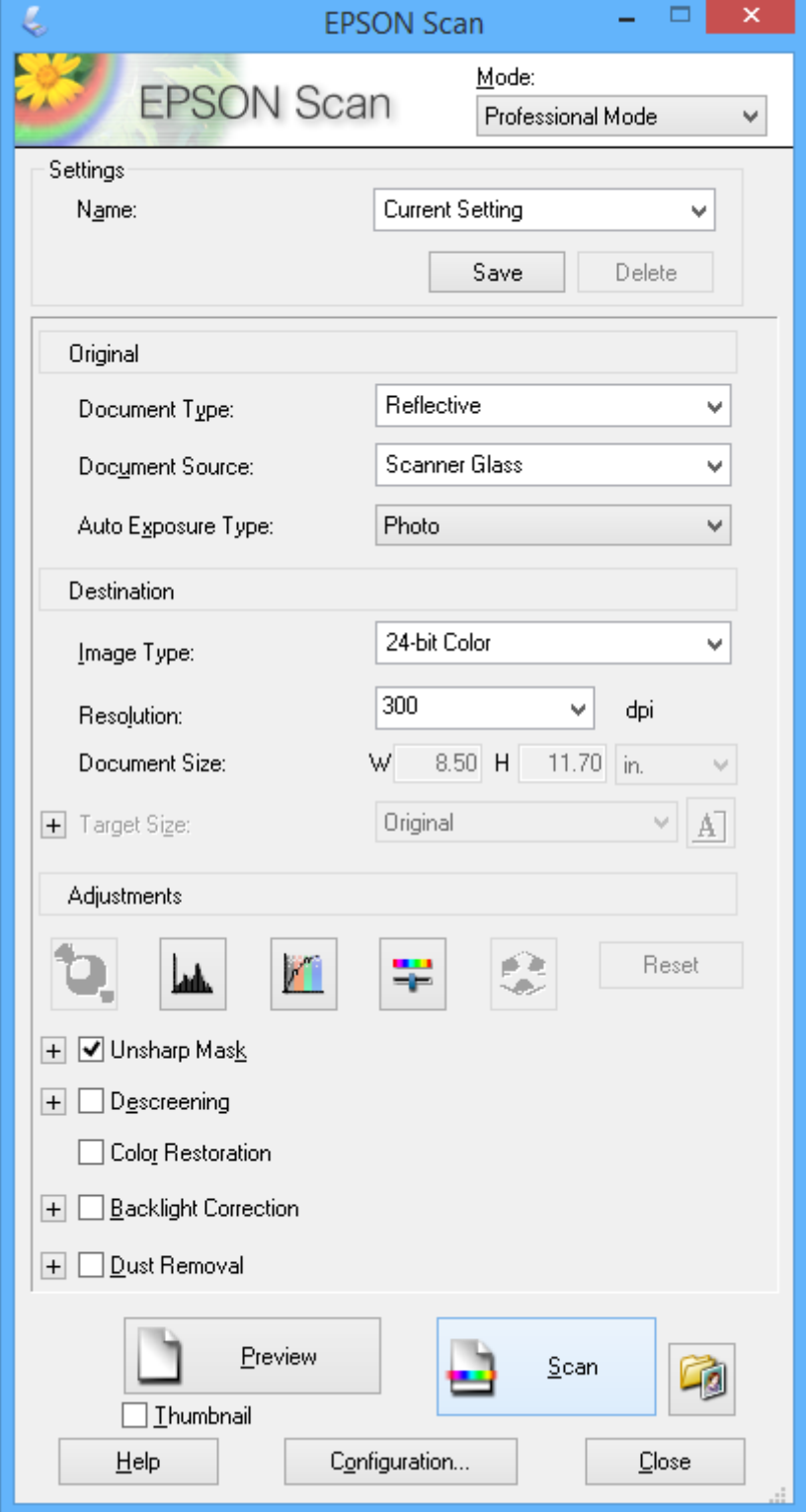

# **Scansione da dispositivi intelligenti**

Epson iPrint è un'applicazione che consente di effettuare la scansione di foto e documenti da un dispositivo intelligente, quale uno smartphone o un tablet, connesso alla stessa rete wireless della stampante. È possibile salvare i dati acquisiti in un dispositivo intelligente o in servizi Cloud, inviarli tramite e-mail o stamparli.

#### **Informazioni correlate**

& ["Servizio Epson Connect" a pagina 71](#page-70-0)

# **Installazione di Epson iPrint**

Epson iPrint può essere installato nel dispositivo intelligente in uso mediante l'URL o il codice QR indicati di seguito.

<http://ipr.to/a>

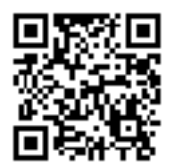

# **Utilizzo di Epson iPrint**

Avviare Epson iPrint nel dispositivo intelligente in uso. Nella schermata iniziale, selezionare l'elemento che si desidera utilizzare.

Le schermate illustrate di seguito sono soggette a modifica senza preavviso.

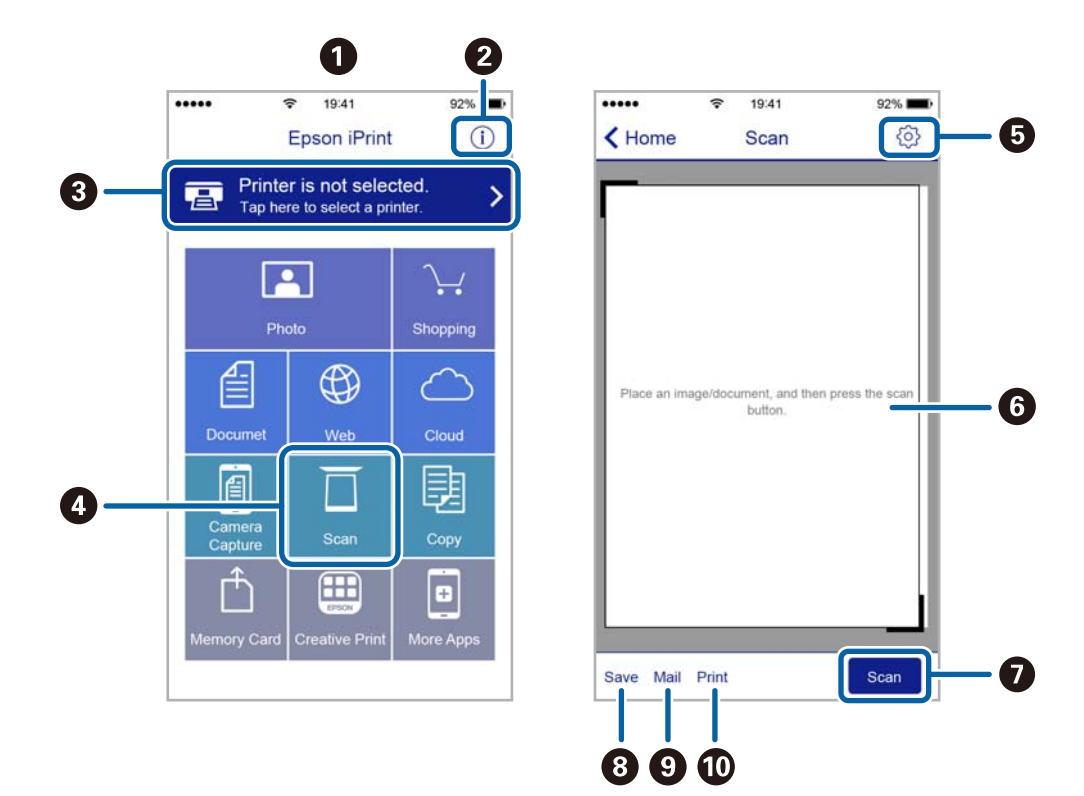

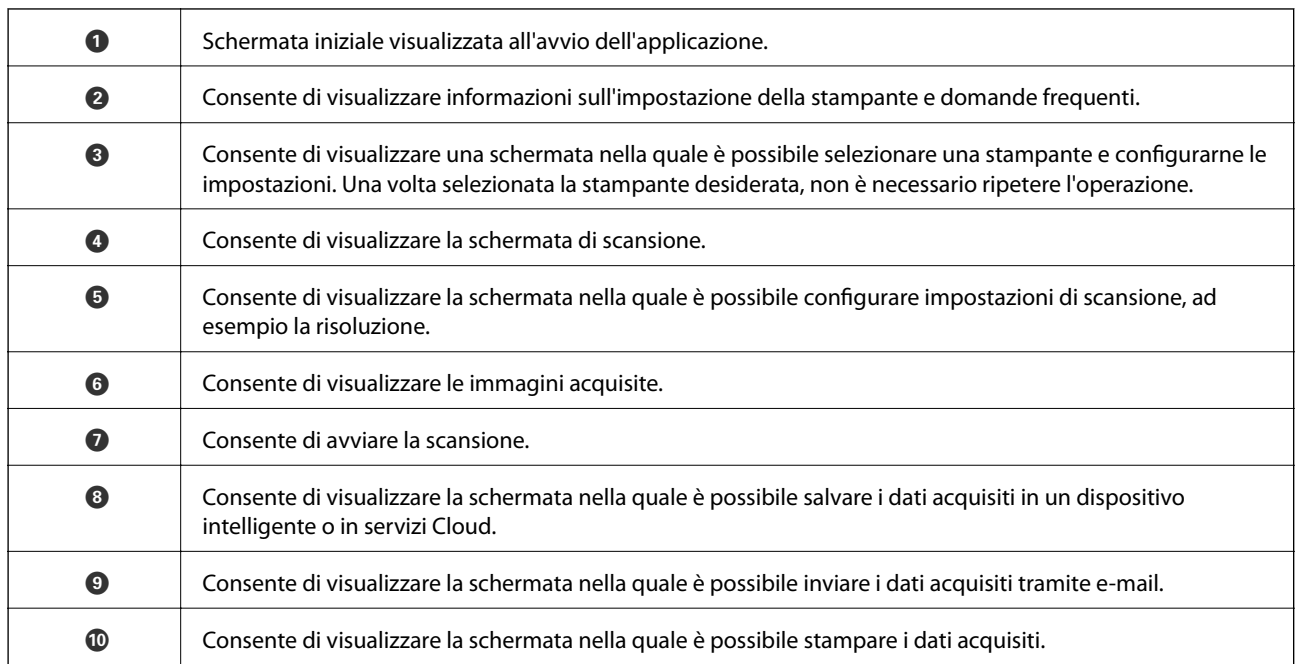

# <span id="page-52-0"></span>**Verifica dei livelli di inchiostro**

È possibile verificare i livelli di inchiostro approssimativi nel computer.

# **Verifica dei livelli di inchiostro - Windows**

- 1. Accedere alla finestra del driver della stampante.
- 2. Fare clic su **Livelli inchiostro** nella scheda **Principale**.
	- *Nota:*

Se si disattiva *EPSON Status Monitor 3*, i livelli di inchiostro non vengono visualizzati. Fare clic su *Impostazioni avanzate* nella scheda *Utility*, quindi selezionare *Abilita EPSON Status Monitor 3*.

#### **Informazioni correlate**

◆ ["Driver della stampante Windows" a pagina 73](#page-72-0)

# **Verifica dei livelli di inchiostro - Mac OS X**

- 1. Scegliere **Preferenze di Sistema** dal menu > **Stampanti e Scanner** (oppure **Stampa e Scansione** o **Stampa e Fax**), quindi selezionare la stampante in uso.
- 2. Fare clic su **Opzioni e forniture** > **Utility** > **Apri Utility Stampante**.
- 3. Fare clic su **EPSON Status Monitor**.

# **Codici delle cartucce di inchiostro**

Epson consiglia di utilizzare cartucce di inchiostro originali Epson. Epson non garantisce la qualità e l'affidabilità dell'inchiostro non originale. L'uso di inchiostro non originale potrebbe provocare danni non coperti dalla garanzia Epson e, in alcuni casi, il malfunzionamento della stampante. Se le cartucce in uso non sono originali, le informazioni sui livelli di inchiostro potrebbero non essere visualizzate.

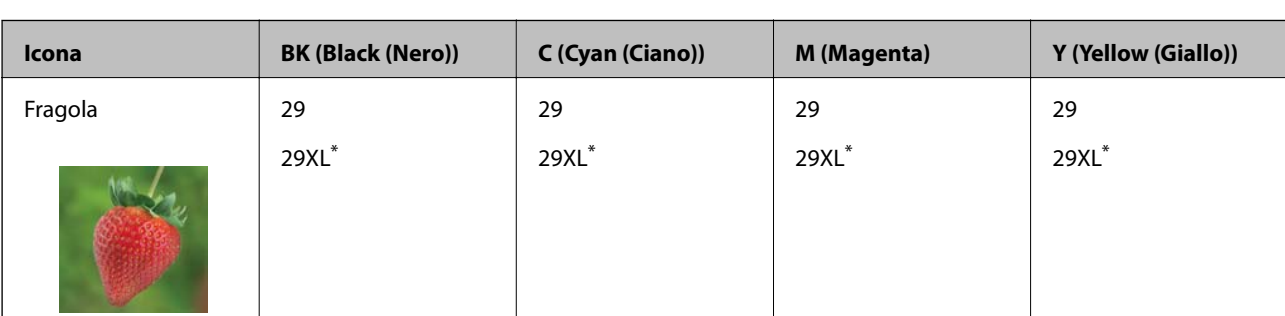

Di seguito vengono forniti i codici delle cartucce di inchiostro originali Epson.

"XL" indica una cartuccia di grandi dimensioni.

#### <span id="page-53-0"></span>*Nota:*

- ❏ Alcune cartucce non sono disponibili in tutti i paesi.
- ❏ Per gli utenti in Europa, visitare il seguente sito Web per informazioni sulle capacità delle cartucce di inchiostro Epson. <http://www.epson.eu/pageyield>

Per Australia e Nuova Zelanda

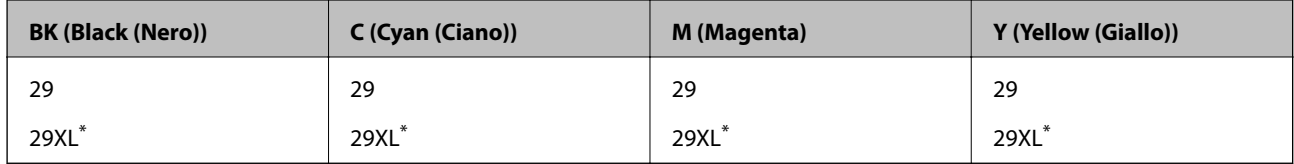

"XL" indica una cartuccia di grandi dimensioni.

*Nota:*

Alcune cartucce non sono disponibili in tutti i paesi.

# **Precauzioni per l'uso della cartuccia di inchiostro**

Prima di sostituire le cartucce di inchiostro, leggere le istruzioni che seguono.

#### **Precauzioni per la manipolazione**

- ❏ Conservare le cartucce di inchiostro a temperatura ambiente e non esporle alla luce solare diretta.
- ❏ Epson consiglia di utilizzare le cartucce di inchiostro entro la data di scadenza indicata sulla confezione.
- ❏ Per risultati ottimali, è opportuno consumare le cartucce di inchiostro entro sei mesi dall'apertura della confezione.
- ❏ Per risultati ottimali, conservare le confezioni delle cartucce di inchiostro con la parte inferiore rivolta verso il basso.
- ❏ Dopo aver prelevato una cartuccia di inchiostro da un deposito a bassa temperatura, mantenerla a temperatura ambiente per almeno tre ore prima di utilizzarla.
- ❏ Non aprire le confezioni delle cartucce di inchiostro fino a quando non devono essere installate nella stampante. Le cartucce vengono fornite in una confezione sottovuoto per preservarne l'affidabilità. Se una cartuccia viene mantenuta all'esterno della confezione per un periodo di tempo prolungato prima dell'utilizzo, potrebbe non essere possibile utilizzarla per la stampa.
- ❏ Prestare attenzione a non rompere i gancetti laterali delle cartucce di inchiostro durante la rimozione dalla confezione.

❏ È necessario rimuovere il nastro giallo dalle cartucce prima dell'installazione, onde evitare ripercussioni sulla qualità di stampa o l'impossibilità di eseguire la stampa. Non rimuovere o strappare l'etichetta sulle cartucce, poiché ciò può provocare fuoriuscite di inchiostro.

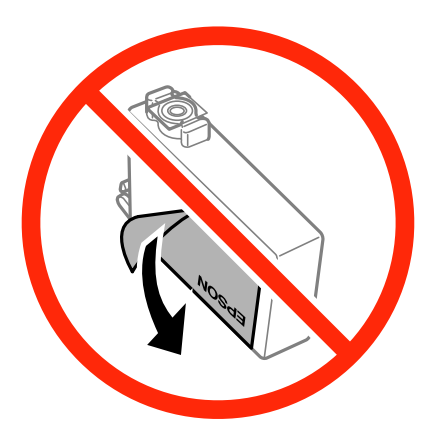

❏ Non rimuovere il sigillo trasparente all'estremità inferiore delle cartucce, onde evitare che l'inchiostro diventi inutilizzabile.

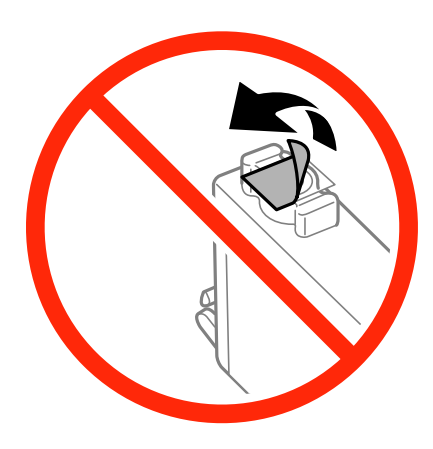

❏ Non toccare le parti illustrate nell'immagine seguente. Ciò potrebbe incidere sulle normali operazioni di funzionamento e stampa.

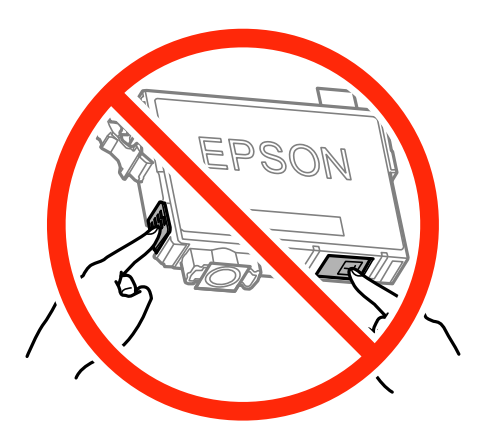

- ❏ Per poter eseguire la stampa, è necessario installare tutte le cartucce di inchiostro.
- ❏ Non sostituire le cartucce di inchiostro quando la stampante è spenta. Non spostare manualmente la testina di stampa, onde evitare il danneggiamento della stampante.
- ❏ Dopo l'installazione delle cartucce di inchiostro, mentre è in corso il caricamento dell'inchiostro, la spia di alimentazione continua a lampeggiare. Non spegnere la stampante durante il caricamento dell'inchiostro. Se il caricamento dell'inchiostro non viene completato, potrebbe risultare impossibile stampare.
- ❏ Verificare che nella stampante siano sempre inserite cartucce di inchiostro e non spegnere la stampante durante la sostituzione delle cartucce, onde evitare che l'inchiostro rimanente nelle testine di stampa si secchi, rendendo la stampa impossibile.
- ❏ Se è necessario rimuovere temporaneamente una cartuccia di inchiostro, verificare di proteggere l'area di erogazione dell'inchiostro da polvere e sporco. Conservare le cartucce di inchiostro nello stesso ambiente della stampante, con l'apertura di erogazione dell'inchiostro rivolta verso il basso o di lato. Non conservare le cartucce di inchiostro con l'apertura di erogazione dell'inchiostro rivolta verso l'alto. L'apertura di erogazione dell'inchiostro è dotata di una valvola progettata per contenere l'erogazione di inchiostro in eccesso, pertanto non sono necessari coperchi o tappi.
- ❏ Le cartucce da rimuovere potrebbero presentare inchiostro residuo in corrispondenza dell'apertura di erogazione. Prestare attenzione affinché l'inchiostro non fuoriesca nelle zone circostanti durante la rimozione.
- ❏ La stampante si serve di cartucce di inchiostro dotate di un chip verde, che consente il monitoraggio di informazioni quali la quantità di inchiostro rimanente in ogni cartuccia. Pertanto, anche se una cartuccia viene rimossa dalla stampante prima che sia esaurita, è possibile continuare a utilizzarla reinserendola nella stampante. In tal caso, tuttavia, al momento del reinserimento potrebbe essere consumata una percentuale di inchiostro per garantire prestazioni ottimali della stampante.
- ❏ Per evitare sprechi di inchiostro, si consiglia di rimuovere le cartucce solo quando devono essere sostituite. Le cartucce di inchiostro con un basso livello di inchiostro non possono essere utilizzate se reinserite.
- ❏ Per garantire una qualità di stampa ottimale e consentire la protezione della testina di stampa, nelle cartucce viene conservata una piccola quantità di inchiostro anche quando la stampante indica che è necessario procedere alla sostituzione. Tale quantità non è inclusa nei rendimenti stimati.
- ❏ Sebbene le cartucce di inchiostro possano contenere materiale riciclato, ciò non influisce sulle funzionalità o sulle prestazioni della stampante.
- ❏ Le specifiche e l'aspetto delle cartucce di inchiostro sono soggetti a modifica a scopo di miglioramento senza preavviso.
- ❏ Non smontare o modificare le cartucce di inchiostro, poiché ciò potrebbe impedire le normali operazioni di stampa.
- ❏ Le cartucce fornite con la stampante non possono essere utilizzate come cartucce sostitutive.
- ❏ I rendimenti stimati possono variare in base alle immagini stampate, al tipo di carta utilizzato, alla frequenza di stampa e a condizioni ambientali quali la temperatura.

#### **Consumo di inchiostro**

- ❏ Per garantire prestazioni ottimali della testina di stampa, l'inchiostro di tutte le cartucce installate viene utilizzato non solo durante la stampa, ma anche durante operazioni di manutenzione quali la sostituzione delle cartucce e la pulizia della testina.
- ❏ Quando si stampa in modalità monocromatica o in scala di grigi, è possibile che venga utilizzato inchiostro a colori anziché nero, in base al tipo di carta o alle impostazioni della qualità di stampa. Ciò avviene poiché per creare il nero viene utilizzata una miscela di inchiostro a colori.
- ❏ Le cartucce di inchiostro fornite con la stampante vengono utilizzate parzialmente durante la configurazione iniziale. Per garantire stampe di alta qualità, la testina di stampa della stampante deve essere completamente carica di inchiostro. Tale processo, eseguito una sola volta, consuma una determinata quantità di inchiostro, pertanto tali cartucce potrebbero stampare un numero inferiore di pagine rispetto alle cartucce utilizzate successivamente.

#### !*Attenzione:*

Prestare attenzione affinché le mani e le dita non rimangano incastrate durante l'apertura o la chiusura dell'unità scanner onde evitare eventuali lesioni.

#### *Nota:*

- ❏ È possibile continuare la stampa mentre la spia B lampeggia. Tuttavia, preparare le nuove cartucce di inchiostro il prima possibile.
- ❏ Se le cartucce di inchiostro vengono sostituite mentre è in corso la copia, gli originali potrebbero spostarsi. Premere il pulsante  $\bigcirc$  per annullare l'operazione e riposizionare gli originali.
- 1. Aprire l'unità scanner verificando che il coperchio documenti sia chiuso.

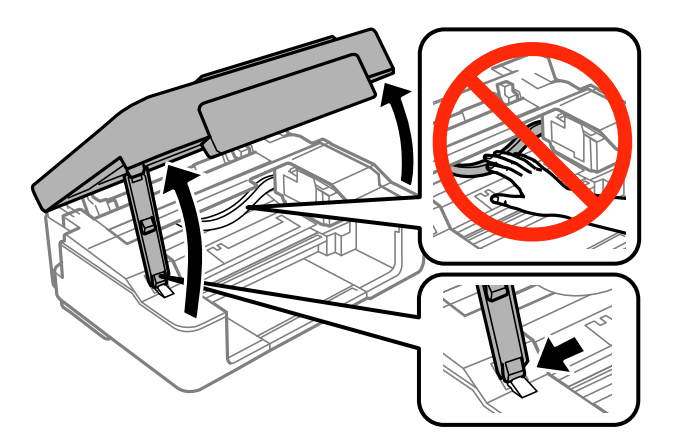

- 2. Utilizzare i pulsanti della stampante per spostare la testina di stampa.
	- ❏ Se la spia B è accesa (una o più cartucce di inchiostro sono esaurite)

Premere il pulsante  $\oslash$ . La cartuccia di inchiostro esaurita si sposta sull'icona  $\aleph$ . Se vi sono più cartucce di inchiostro esaurite, la cartuccia si sposta sull'icona  $\alpha$  ogni volta che si preme il pulsante  $\mathcal{D}$ .

❏ Se la spia B lampeggia (una o più cartucce di inchiostro sono in esaurimento)

Tenere premuto il pulsante  $\bigcirc$  per sei secondi fino allo spostamento della testina di stampa. La cartuccia di inchiostro in esaurimento si sposta sull'icona  $\mathcal{A}$ . Se vi sono ulteriori cartucce di inchiostro in esaurimento, la cartuccia si sposta sull'icona  $\mathcal{B}$  ogni volta che si preme il pulsante  $\mathcal{D}$ .

❏ Se la spia B è spenta

Tenere premuto il pulsante  $\bigcirc$  per sei secondi fino allo spostamento della testina di stampa. La testina di stampa si sposta nella posizione di sostituzione della cartuccia di inchiostro. Andare al passaggio 4.

#### *Nota:*

Per annullare la sostituzione della cartuccia di inchiostro, lasciare le cartucce installate e spegnere la stampante.

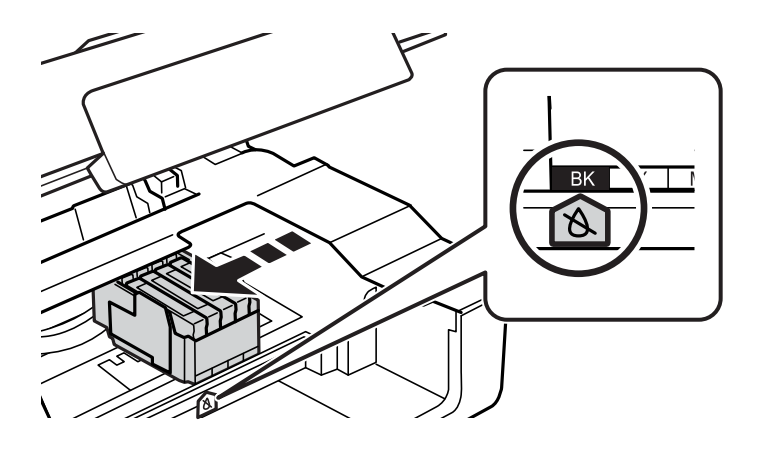

#### 3. Premere di nuovo il pulsante  $\oslash$ .

La testina di stampa si sposta nella posizione di sostituzione della cartuccia di inchiostro.

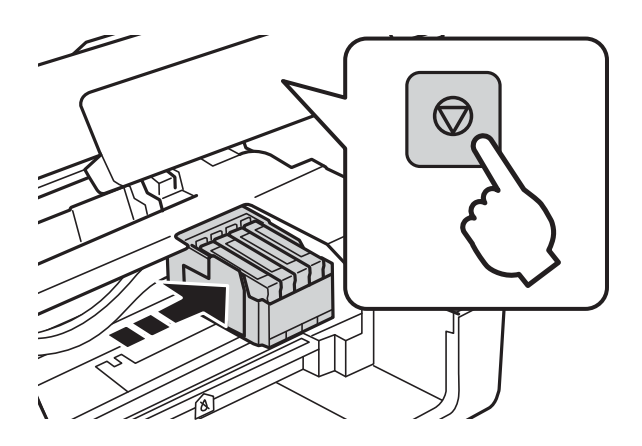

4. Quando viene sostituita la cartuccia di inchiostro nero, agitare delicatamente la nuova cartuccia di nero per quattro o cinque volte e quindi rimuoverla dalla confezione. Quando si sostituiscono cartucce di altri colori, rimuovere le cartucce a colori nuove dalle relative confezioni senza agitarle.

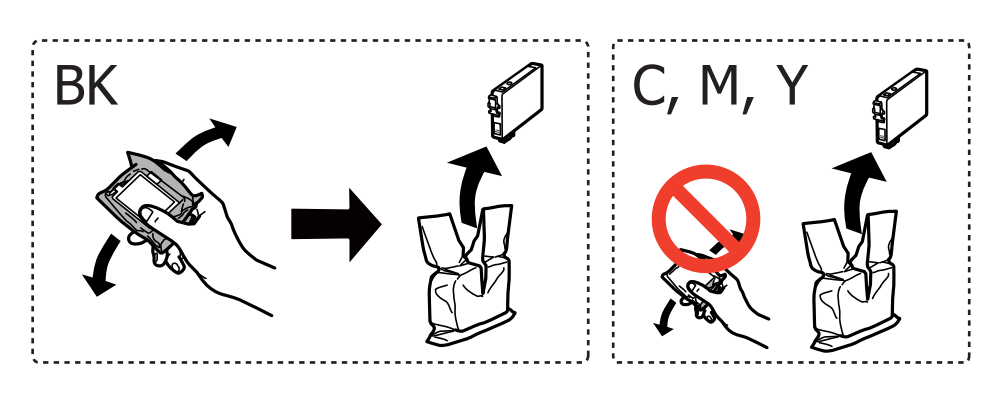

#### c*Importante:*

Non scuotere le cartucce dopo l'apertura della relativa confezione, onde evitare fuoriuscite di inchiostro.

5. Rimuovere solo il nastro giallo.

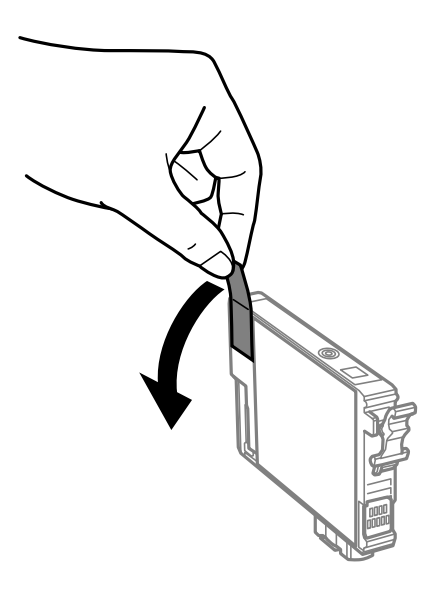

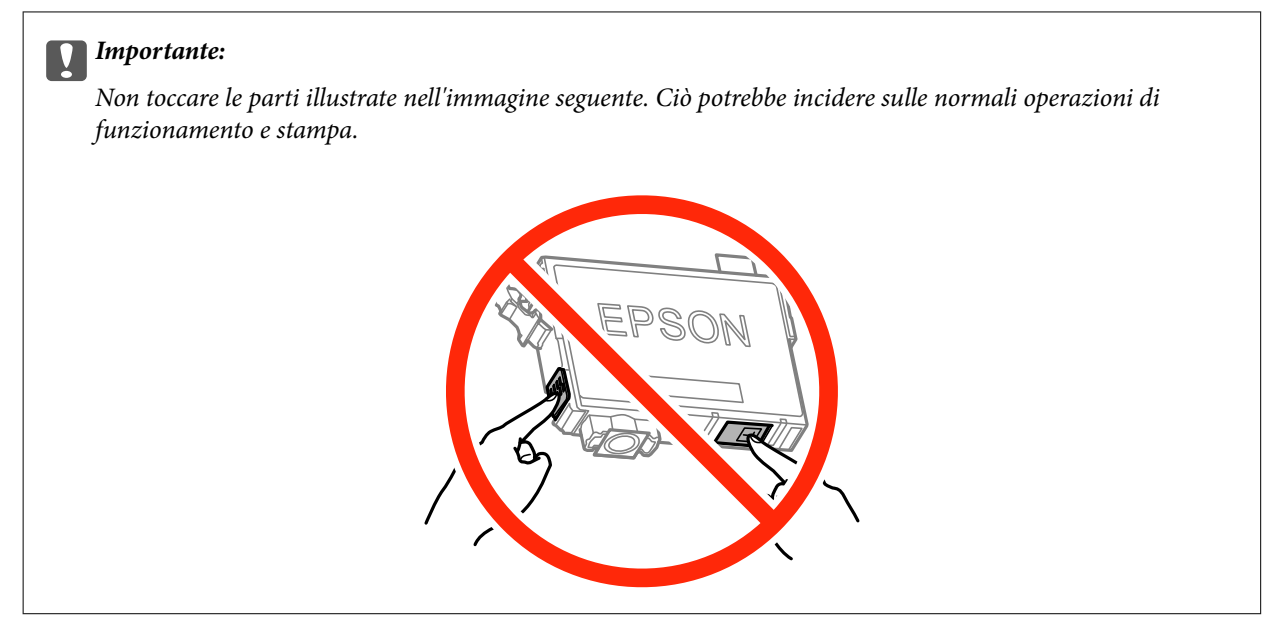

6. Premere la levetta della cartuccia di inchiostro e sollevarla. Se non si riesce a rimuovere la cartuccia, sollevarla saldamente.

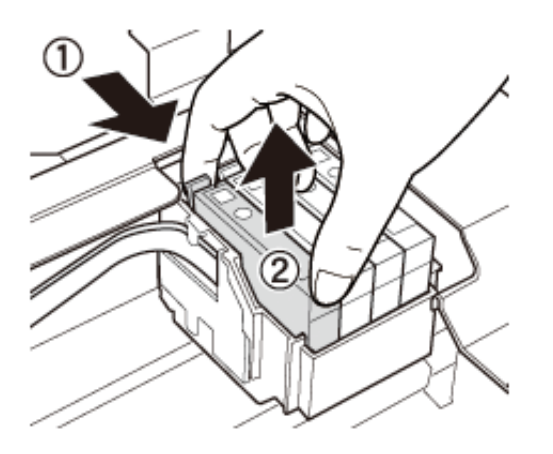

7. Inserire la nuova cartuccia di inchiostro e spingerla verso il basso.

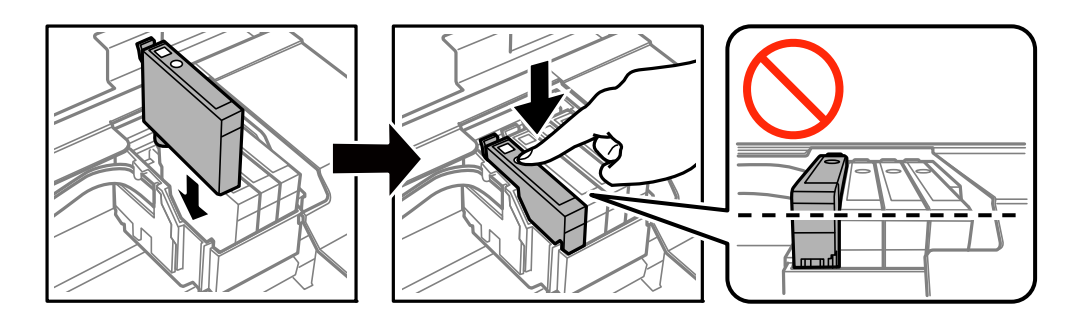

8. Chiudere l'unità scanner.

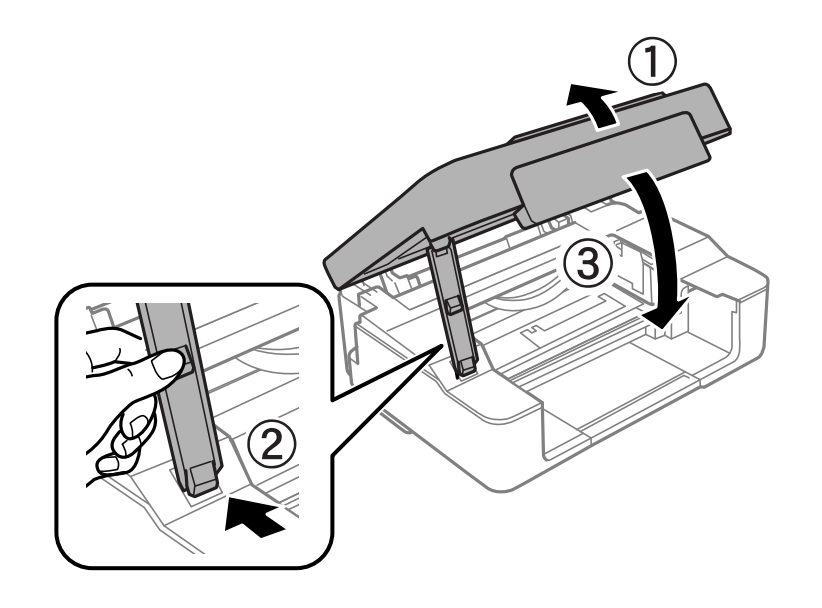

9. Quindi, premere il pulsante  $\mathcal{D}$ .

Viene avviato il caricamento dell'inchiostro.

#### c*Importante:*

Dopo l'installazione delle cartucce di inchiostro, mentre è in corso il caricamento dell'inchiostro, la spia di alimentazione continua a lampeggiare. Non spegnere la stampante durante il caricamento dell'inchiostro. Il caricamento richiede circa due minuti. Se il caricamento dell'inchiostro non viene completato, potrebbe risultare impossibile stampare.

#### *Nota:*

Se la spia  $\bullet$  non si spegne, provare a rimuovere e reinserire la cartuccia di inchiostro.

#### **Informazioni correlate**

- & ["Codici delle cartucce di inchiostro" a pagina 53](#page-52-0)
- & ["Precauzioni per l'uso della cartuccia di inchiostro" a pagina 54](#page-53-0)

# **Stampa temporanea con inchiostro nero**

Quando l'inchiostro a colori è esaurito e rimane dell'inchiostro nero con la stampa da computer, è possibile utilizzare le seguenti impostazioni per continuare brevemente a stampare soltanto con l'inchiostro nero.

- ❏ Tipo di carta: carte comuni, Busta
- ❏ Colore: **Scala di grigio**
- ❏ Senza margini: non selezionata
- ❏ EPSON Status Monitor 3: attivato (solo sistemi Windows)

Poiché la funzionalità è disponibile solo per cinque giorni circa, è necessario sostituire la cartuccia di inchiostro esaurita al più presto.

#### *Nota:*

❏ Se *EPSON Status Monitor 3* è disattivato, accedere al driver della stampante, fare clic su *Impostazioni avanzate* nella scheda *Utility*, quindi selezionare *Abilita EPSON Status Monitor 3*.

❏ Il periodo di disponibilità varia in base alle condizioni d'uso.

## **Stampa temporanea con inchiostro nero - Windows**

1. Se viene visualizzata la finestra illustrata di seguito, annullare la stampa.

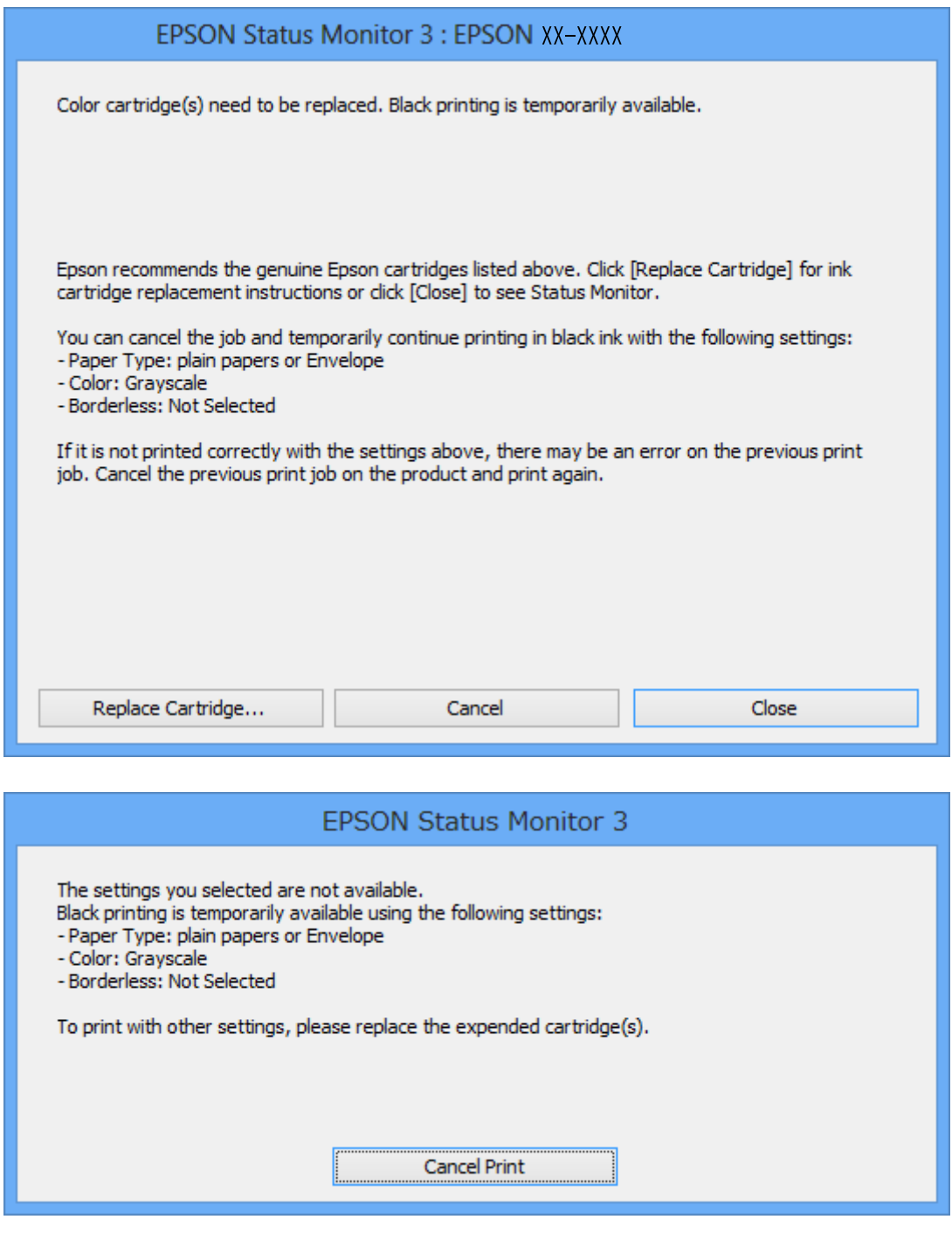

#### *Nota:*

Se non si riesce ad annullare la stampa dal computer, annullare tramite il pannello di controllo della stampante.

- 2. Accedere alla finestra del driver della stampante.
- 3. Deselezionare **Senza margini** nella scheda **Principale**.
- 4. Selezionare **carte comuni** o **Busta** come impostazione di **Tipo di carta** nella scheda **Principale**.
- 5. Selezionare **Scala di grigio**.
- 6. Impostare le altre opzioni nelle schede **Principale** e **Altre opzioni** in base alle esigenze, quindi fare clic su **OK**.
- 7. Fare clic su **Stampa**.
- 8. Fare clic su **Stampa in nero** nella finestra visualizzata.

#### **Informazioni correlate**

- & ["Caricamento della carta nell'Alim. posteriore carta" a pagina 18](#page-17-0)
- & ["Istruzioni di base sulla stampa Windows" a pagina 24](#page-23-0)

### **Stampa temporanea con inchiostro nero - Mac OS X**

#### *Nota:*

Per utilizzare la funzionalità in una rete, eseguire la connessione mediante *Bonjour*.

- 1. Fare clic sull'icona della stampante nel **Dock**.
- 2. Annullare il lavoro.

#### *Nota:*

Se non è possibile annullare la stampa dal computer, utilizzare il pannello di controllo della stampante.

- 3. Scegliere **Preferenze di Sistema** dal menu > **Stampanti e Scanner** (oppure **Stampa e Scansione** o **Stampa e Fax**), quindi selezionare la stampante in uso. Fare clic su **Opzioni e forniture** > **Opzioni** (o **Driver**).
- 4. Selezionare **On** in **Consenti stampa in nero temporanea**.
- 5. Aprire la finestra di dialogo di stampa.
- 6. Scegliere **Impostazioni di stampa** dal menu a comparsa.
- 7. In **Formato carta**, selezionare qualsiasi formato di carta ad eccezione dei formati per la stampa senza margini.
- 8. Selezionare **carte comuni** o **Busta** in **Supporto**.
- 9. Selezionare **Scala di grigio**.
- 10. Impostare le altre opzioni in base alle esigenze.
- 11. Fare clic su **Stampa**.

#### **Informazioni correlate**

- & ["Annullamento della stampa" a pagina 42](#page-41-0)
- & ["Caricamento della carta nell'Alim. posteriore carta" a pagina 18](#page-17-0)
- & ["Istruzioni di base sulla stampa Mac OS X" a pagina 25](#page-24-0)

# **Risparmio di inchiostro nero quando la cartuccia è quasi esaurita (solo sistemi Windows)**

Quando l'inchiostro nero è quasi esaurito e rimane inchiostro a colori sufficiente, è possibile creare il nero a partire da una miscela di inchiostro a colori. Ciò consente di continuare a stampare mentre si prepara una cartuccia di inchiostro nero sostitutiva.

La funzionalità è disponibile solo quando nel driver della stampante vengono selezionate le impostazioni indicate di seguito.

- ❏ Tipo di carta: **carte comuni**
- ❏ Qualità: **Standard**
- ❏ EPSON Status Monitor 3: attivato

#### *Nota:*

- ❏ Se *EPSON Status Monitor 3* è disattivato, accedere al driver della stampante, fare clic su *Impostazioni avanzate* nella scheda *Utility* e selezionare *Abilita EPSON Status Monitor 3*.
- ❏ Il nero creato a partire da una miscela di colori è leggermente diverso dal nero puro. Inoltre, provoca il rallentamento della stampa.
- ❏ Per mantenere la testina di stampa in buone condizioni, viene utilizzato anche inchiostro nero.

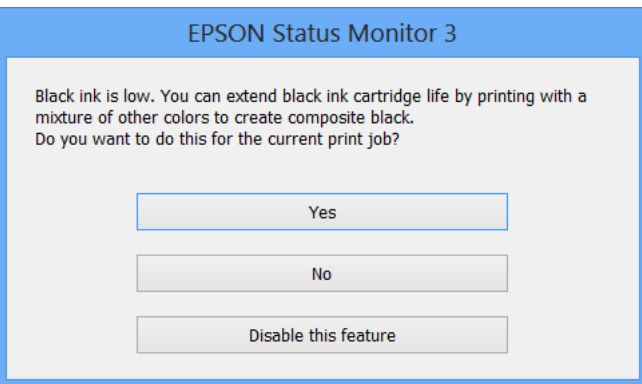

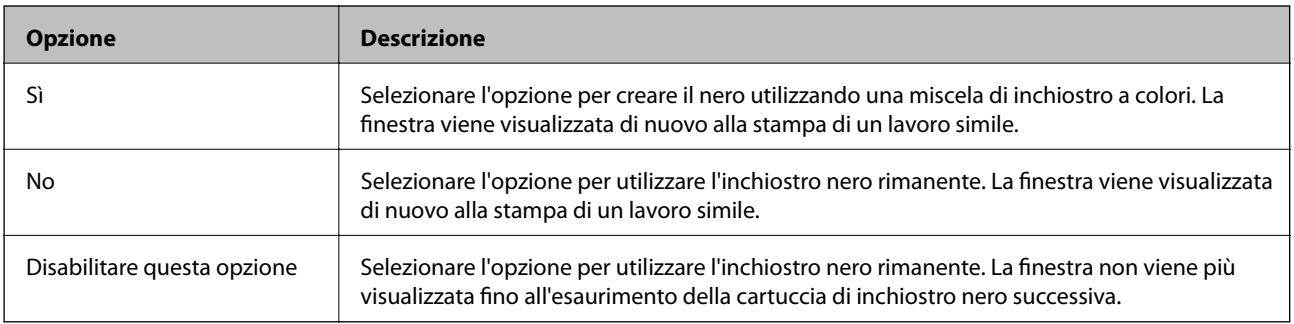

# **Manutenzione della stampante**

# **Controllo e pulizia della testina di stampa**

Gli ugelli ostruiti possono causare stampe sbiadite, con strisce percettibili o colori diversi da quelli previsti. Quando la qualità della stampa comincia a peggiorare, verificare se gli ugelli sono ostruiti mediante la funzionalità di controllo degli ugelli. Se gli ugelli sono ostruiti, pulire la testina di stampa.

#### c*Importante:*

Durante la pulizia della testina, non aprire l'unità scanner e non spegnere la stampante. Se la pulizia della testina non viene completata, potrebbe risultare impossibile stampare.

#### *Nota:*

- ❏ La pulizia della testina richiede l'utilizzo di una determinata quantità di inchiostro, pertanto si consiglia di eseguirla solo quando si osserva un peggioramento della qualità di stampa.
- ❏ Quando l'inchiostro è scarso, potrebbe non risultare possibile pulire la testina di stampa. Prima di procedere con l'operazione, sostituire la cartuccia di inchiostro.
- ❏ Se la qualità di stampa non migliora dopo aver eseguito la procedura di verifica degli ugelli e pulizia della testina circa quattro volte, non eseguire alcuna operazione di stampa per almeno sei ore, quindi eseguire nuovamente la verifica degli ugelli e pulire di nuovo la testina se necessario. Si consiglia di spegnere la stampante. Se non si osserva un miglioramento della qualità di stampa, contattare l'assistenza Epson.
- $\Box$  Per evitare che la testina di stampa si secchi, spegnere sempre la stampante premendo il pulsante  $\mathcal O$ .
- ❏ Per garantire un funzionamento ottimale della testina di stampa, si consiglia di eseguire periodicamente alcune stampe.

## **Controllo e pulizia della testina di stampa - Pulsanti della stampante**

- 1. Caricare carta comune in formato A4 nella stampante.
- 2. Premere il pulsante di alimentazione  $\mathcal{O}$  per spegnere la stampante.
- 3. Accendere la stampante tenendo premuto il pulsante  $\mathcal{D}$  e quindi rilasciare i pulsanti quando la spia di alimentazione si accende.

Viene stampato un motivo di controllo degli ugelli.

4. Confrontare il motivo di verifica ugelli stampato con l'esempio illustrato di seguito.

❏ Se tutte le righe vengono stampate, gli ugelli non sono ostruiti. Non è necessario pulire la testina di stampa.

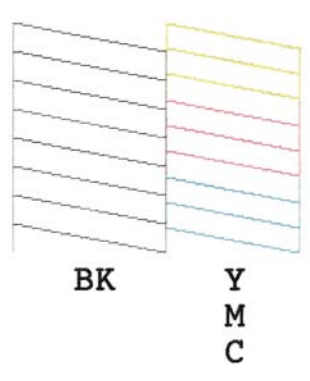

❏ Se si rilevano segmenti mancanti o linee interrotte, gli ugelli della testina di stampa potrebbero essere ostruiti. Procedere con il passaggio successivo.

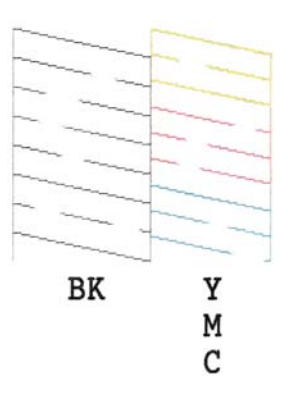

#### *Nota:* Il motivo di verifica può variare a seconda del modello di stampante in uso.

5. Tenere premuto il pulsante  $\bigcirc$  per tre secondi fino a far lampeggiare la spia di alimentazione.

La pulizia della testina di stampa viene avviata.

6. Quando la spia di alimentazione smette di lampeggiare, stampare di nuovo un motivo di verifica degli ugelli. Ripetere le operazioni di pulizia e stampa del motivo fino a quando tutte le linee non vengono stampate per intero.

#### **Informazioni correlate**

& ["Caricamento della carta nell'Alim. posteriore carta" a pagina 18](#page-17-0)

### **Controllo e pulizia della testina di stampa - Windows**

- 1. Caricare carta comune in formato A4 nella stampante.
- 2. Accedere alla finestra del driver della stampante.
- 3. Fare clic su **Controllo ugelli** nella scheda **Utility**.
- 4. Seguire le istruzioni visualizzate sullo schermo.

#### **Informazioni correlate**

- & ["Caricamento della carta nell'Alim. posteriore carta" a pagina 18](#page-17-0)
- & ["Driver della stampante Windows" a pagina 73](#page-72-0)

# **Controllo e pulizia della testina di stampa - Mac OS X**

- 1. Caricare carta comune in formato A4 nella stampante.
- 2. Scegliere **Preferenze di Sistema** dal menu > **Stampanti e Scanner** (oppure **Stampa e Scansione** o **Stampa e Fax**), quindi selezionare la stampante in uso.
- 3. Fare clic su **Opzioni e forniture** > **Utility** > **Apri Utility Stampante**.
- 4. Fare clic su **Controllo ugelli**.
- 5. Seguire le istruzioni visualizzate sullo schermo.

#### **Informazioni correlate**

& ["Caricamento della carta nell'Alim. posteriore carta" a pagina 18](#page-17-0)

# **Allineamento della testina di stampa**

Se le righe verticali non sono allineate o le immagini risultano sfuocate, è necessario allineare la testina di stampa.

## **Allineamento della testina di stampa - Windows**

- 1. Caricare carta comune in formato A4 nella stampante.
- 2. Accedere alla finestra del driver della stampante.
- 3. Fare clic su **Allineamento testine** nella scheda **Utility**.
- 4. Seguire le istruzioni visualizzate sullo schermo.

#### **Informazioni correlate**

- & ["Caricamento della carta nell'Alim. posteriore carta" a pagina 18](#page-17-0)
- & ["Driver della stampante Windows" a pagina 73](#page-72-0)

## **Allineamento della testina di stampa - Mac OS X**

- 1. Caricare carta comune in formato A4 nella stampante.
- 2. Scegliere **Preferenze di Sistema** dal menu > **Stampanti e Scanner** (oppure **Stampa e Scansione** o **Stampa e Fax**), quindi selezionare la stampante in uso.
- 3. Fare clic su **Opzioni e forniture** > **Utility** > **Apri Utility Stampante**.
- 4. Fare clic su **Allineamento testine**.
- 5. Seguire le istruzioni visualizzate sullo schermo.

#### **Informazioni correlate**

& ["Caricamento della carta nell'Alim. posteriore carta" a pagina 18](#page-17-0)

# **Pulizia del percorso carta**

Se le stampe sono macchiate o segnate, pulire il rullo interno.

#### c*Importante:*

Per pulire le parti interne della stampante, non utilizzare fazzoletti di carta, poiché gli ugelli della testina di stampa potrebbero ostruirsi.

- 1. Assicurarsi che non vi sia polvere o macchie sul vetro dello scanner e sul coperchio documenti.
- 2. Caricare carta comune in formato A4 nella stampante.
- 3. Avviare la copia senza posizionare un originale sul vetro dello scanner.

La carta viene espulsa dalla stampante.

4. Ripetere la procedura fino a quando le tracce di inchiostro sulla carta non scompaiono.

#### *Nota:*

Se si verificano problemi di alimentazione della carta e si dispone di un foglio per la pulizia fornito con la carta originale Epson, potrebbe essere possibile risolvere i problemi di alimentazione della carta utilizzando un foglio per la pulizia piuttosto che carta comune formato A4. Quando si usa un foglio per la pulizia, caricarlo nella stampante seguendo le istruzioni fornite con il foglio. Ripetere varie volte la procedura utilizzando il foglio per la pulizia.

#### **Informazioni correlate**

& ["Istruzioni di base sulla copia" a pagina 44](#page-43-0)

# **Pulizia del Vetro dello scanner**

Quando le copie o le immagini di scansione appaiono macchiate o segnate, pulire il vetro dello scanner.

#### c*Importante:*

Non utilizzare mai alcool o solventi per pulire la stampante. Tali agenti chimici possono danneggiare la stampante.

1. Aprire il coperchio documenti.

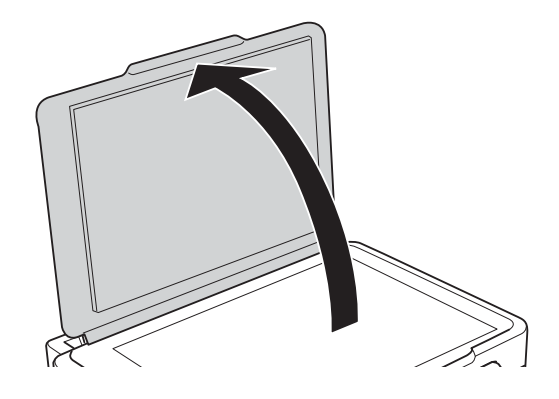

2. Pulire la superficie del vetro dello scanner con un panno morbido, asciutto e pulito.

#### *Nota:*

- ❏ Se la superficie in vetro è sporca di unto o altro materiale difficile da rimuovere, pulirla mediante un panno morbido con una piccola quantità di detergente per vetri. Asciugare tutto il liquido rimanente.
- ❏ Non esercitare una pressione eccessiva sulla superficie in vetro.
- ❏ Prestare attenzione affinché la superficie in vetro non venga graffiata né danneggiata. Il danneggiamento della superficie in vetro può incidere negativamente sulla qualità delle scansioni.

# **Risparmio energia**

La stampante entra in modalità di riposo o si spegne automaticamente se non vengono eseguite operazioni per un dato periodo di tempo. È possibile regolare il tempo che deve trascorrere prima che venga attivato il risparmio energetico. Un intervallo di attesa maggiore incide sul consumo energetico della stampante. Prima di apportare qualsiasi modifica, prendere in considerazione le conseguenze ambientali.

# **Risparmio energia - Windows**

- 1. Accedere alla finestra del driver della stampante.
- 2. Fare clic su **Informazioni su stampante e opzioni** nella scheda **Utility**.
- 3. Selezionare il periodo di tempo al cui scadere la stampante entrerà in modalità di riposo come impostazione di **Timer riposo** e fare clic su **Invia**. Affinché la stampante si spenga automaticamente, selezionare il periodo di tempo come impostazione di **Timer spegnimento** e fare clic su **Invia**.
- 4. Fare clic su **OK**.

# **Risparmio energia - Mac OS X**

- 1. Scegliere **Preferenze di Sistema** dal menu > **Stampa e Scanner** (oppure **Stampa e Scansione** o **Stampa e Fax**), quindi selezionare la stampante in uso.
- 2. Fare clic su **Opzioni e forniture** > **Utility** > **Apri Utility Stampante**.
- 3. Fare clic su **Impostazioni stampante**.

4. Selezionare il periodo di tempo al cui scadere la stampante entrerà in modalità di riposo come impostazione di **Timer riposo** e fare clic su **Applica**. Affinché la stampante si spenga automaticamente, selezionare il periodo di tempo come impostazione di **Timer spegnimento** e fare clic su **Applica**.

# <span id="page-70-0"></span>**Informazioni sul servizio di rete e sul software**

In questa sezione vengono descritti i servizi di rete e i prodotti software disponibili per la stampante dal sito Web Epson o sul CD in dotazione.

# **Servizio Epson Connect**

Il servizio Epson Connect disponibile su Internet consente di eseguire operazioni di stampa da smartphone, tablet o computer portatili in qualsiasi momento e pressoché ovunque.

Le funzioni disponibili su Internet sono le seguenti.

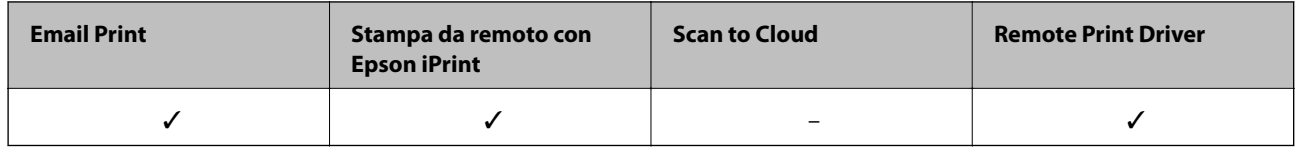

Per ulteriori informazioni, vedere il sito Web di Epson Connect.

<https://www.epsonconnect.com/>

[http://www.epsonconnect.eu](http://www.epsonconnect.eu/) (solo Europa)

# **Web Config**

Web Config è un'applicazione che viene eseguita in un browser Web, quale Internet Explorer e Chrome, su un computer o un dispositivo intelligente. È possibile confermare lo stato della stampante e modificare le impostazioni della stampante e del servizio di rete. Affinché sia possibile utilizzare Web Config, la stampante e il computer o dispositivo devono essere connessi alla stessa rete.

#### *Nota:*

Sono supportati i browser seguenti.

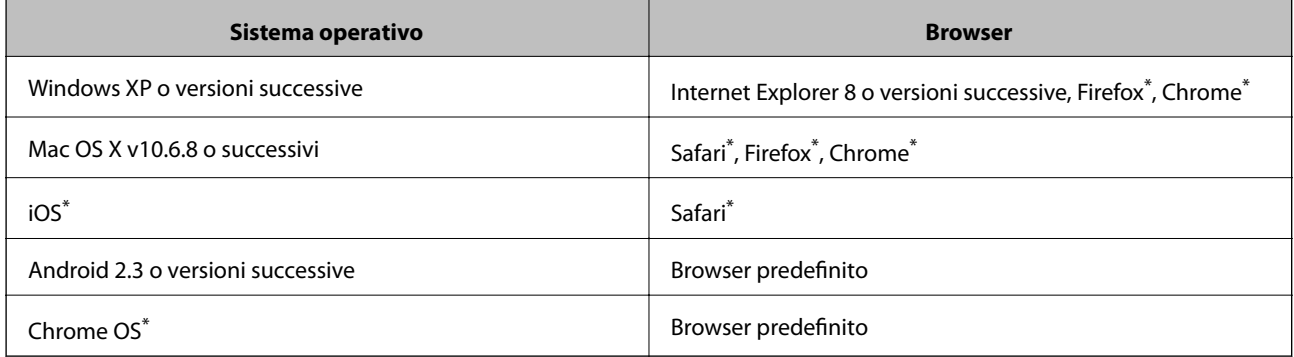

\*: Utilizzare la versione più recente.

### **Esecuzione di Web Config su un browser Web**

1. Verificare l'indirizzo IP della stampante.

Premere il pulsante per stampare il foglio di stato rete e quindi verificare l'indirizzo IP della stampante.

2. Avviare un browser Web da un computer o un dispositivo intelligente e quindi immettere l'indirizzo IP della stampante.

Formato:

IPv4: http://indirizzo IP della stampante/

IPv6: http://[indirizzo IP della stampante]/

Esempi:

IPv4: http://192.168.100.201/

IPv6: http://[2001:db8::1000:1]/

#### *Nota:*

Utilizzando il dispositivo intelligente, è inoltre possibile eseguire Web Config dalla schermata di manutenzione di Epson iPrint.

#### **Informazioni correlate**

& ["Utilizzo di Epson iPrint" a pagina 41](#page-40-0)

### **Esecuzione di Web Config in sistemi Windows**

Quando si collega un computer alla stampante tramite WSD, attenersi alle procedure di seguito per eseguire Web Config.

- 1. Accedere alla schermata dei dispositivi e delle stampanti nel sistema Windows.
	- ❏ Windows 8.1/Windows 8

Selezionare **Desktop** > **Impostazioni** > **Pannello di controllo** > **Visualizza dispositivi e stampanti** in **Hardware e suoni** (o in **Hardware**).

❏ Windows 7

Fare clic sul pulsante Start e scegliere **Pannello di controllo** > **Visualizza dispositivi e stampanti** in **Hardware e suoni**.

❏ Windows Vista

Fare clic sul pulsante Start e scegliere **Pannello di controllo** > **Stampanti** in **Hardware e suoni**.

- 2. Fare clic con il pulsante destro del mouse sulla stampante in uso e scegliere **Proprietà**.
- 3. Selezionare la scheda **Servizio Web** e fare clic sull'URL visualizzato.

## **Esecuzione di Web Config in sistemi Mac OS X**

1. Scegliere **Preferenze di Sistema** dal menu > **Stampanti e Scanner** (oppure **Stampa e Scansione** o **Stampa e Fax**), quindi selezionare la stampante in uso.
<span id="page-72-0"></span>2. Fare clic su **Opzioni e forniture**> **Mostra pagina web stampante**.

## **Driver della stampante Windows**

Il driver della stampante controlla la stampante in base ai comandi di stampa da un'applicazione. La configurazione di impostazioni nel driver della stampante fornisce i risultati di stampa migliori. È inoltre possibile verificare lo stato della stampante o mantenere la stampante in condizioni ottimali di funzionamento tramite le utility del driver.

#### *Nota:*

È possibile modificare la lingua della stampante. Selezionare la lingua da utilizzare in *Lingua* nella scheda *Utility*.

### **Accesso al driver della stampante dalle applicazioni**

Per configurare delle impostazioni valide soltanto per l'applicazione attiva, accedere da tale applicazione.

Scegliere **Stampa** o **Imposta stampante** dal menu **File**. Selezionare la stampante in uso e quindi fare clic su **Preferenze** o **Proprietà**.

#### *Nota:*

Le operazioni variano a seconda dell'applicazione. Per ulteriori informazioni, vedere la guida in linea dell'applicazione.

### **Accesso al driver della stampante dal pannello di controllo**

Per configurare impostazioni valide per tutte le applicazioni, è necessario accedere al driver della stampante dal pannello di controllo.

❏ Windows 8.1/Windows 8

Scegliere **Desktop** > **Impostazioni** > **Pannello di controllo** > **Visualizza dispositivi e stampanti** in **Hardware e suoni**. Fare clic con il pulsante destro del mouse sulla stampante in uso o tenere premuto il pulsante corrispondente, quindi scegliere **Preferenze stampa**.

❏ Windows 7

Fare clic sul pulsante Start e scegliere **Pannello di controllo** > **Visualizza dispositivi e stampanti** in **Hardware e suoni**. Fare clic con il pulsante destro del mouse sulla stampante in uso e scegliere **Preferenze stampa**.

❏ Windows Vista

Fare clic sul pulsante Start e scegliere **Pannello di controllo** > **Stampanti** in **Hardware e suoni**. Fare clic con il pulsante destro del mouse sulla stampante in uso e scegliere **Preferenze stampa**.

❏ Windows XP

Fare clic sul pulsante Start e scegliere **Pannello di controllo** > **Stampanti e altro hardware** > **Stampanti e fax**. Fare clic con il pulsante destro del mouse sulla stampante in uso e scegliere **Preferenze stampa**.

#### **Accesso al driver della stampante dall'icona di stampante nella barra delle applicazioni**

L'icona di stampante nella barra delle applicazioni del desktop è un'icona di collegamento che consente di accedere rapidamente al driver della stampante.

Se si fa clic sull'icona di stampante e si seleziona **Impostazioni stampante**, è possibile accedere alla stessa finestra delle impostazioni stampante visualizzata dal pannello di controllo. Se si fa doppio clic su questa icona, è possibile verificare lo stato della stampante.

#### *Nota:*

Se l'icona di stampante non è visualizzata nella barra delle applicazioni, accedere alla finestra del driver della stampante, fare clic su *Preferenze di controllo* nella scheda *Utility* e quindi selezionare *Registrare l'icona di collegamento sulla barra delle applicazioni*.

### **Guida del driver della stampante in Windows**

Nel driver della stampante in Windows, è disponibile la guida. Per visualizzare le descrizioni delle voci di impostazione, fare clic con il pulsante destro del mouse su ciascuna voce e quindi scegliere **?**.

#### **Scheda Principale**

È possibile configurare impostazioni di base per la stampa, quali il tipo di carta o il formato carta.

È inoltre possibile configurare impostazioni per la stampa su entrambi i lati della carta o per la stampa di più pagine su un foglio.

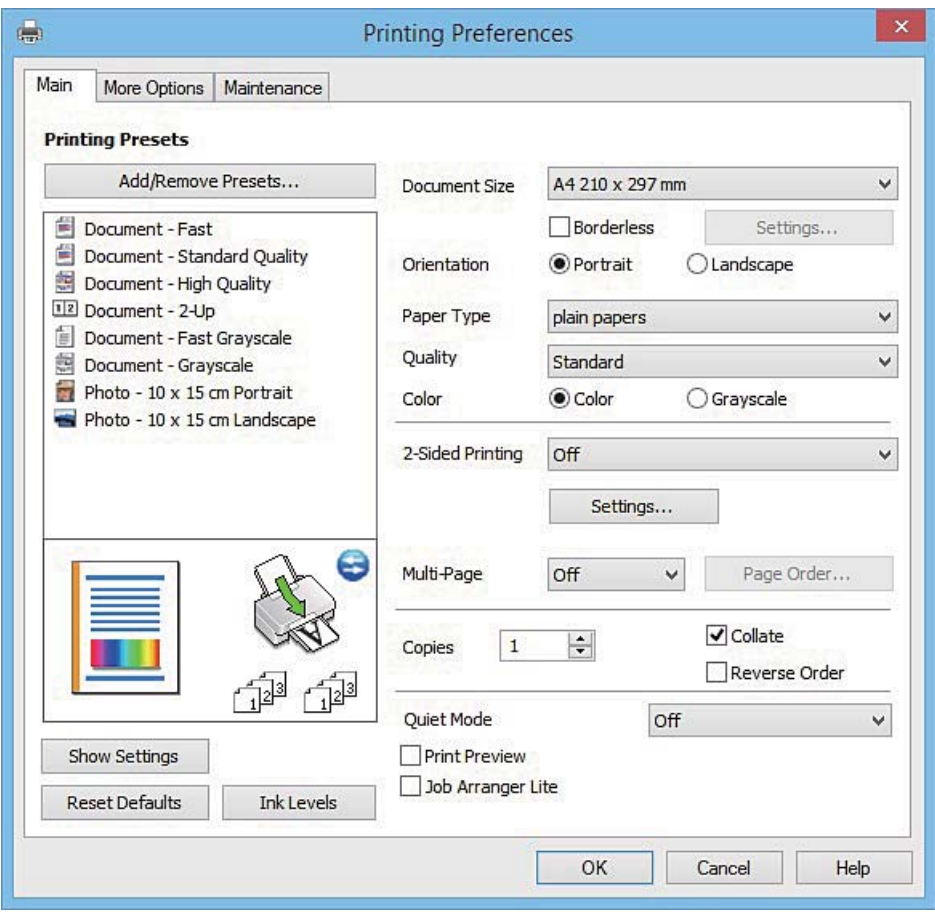

### **Informazioni sul servizio di rete e sul software**

### **Scheda Altre opzioni**

È possibile selezionare layout e opzioni di stampa supplementari, ad esempio la modifica delle dimensioni di una stampa o la correzione del colore.

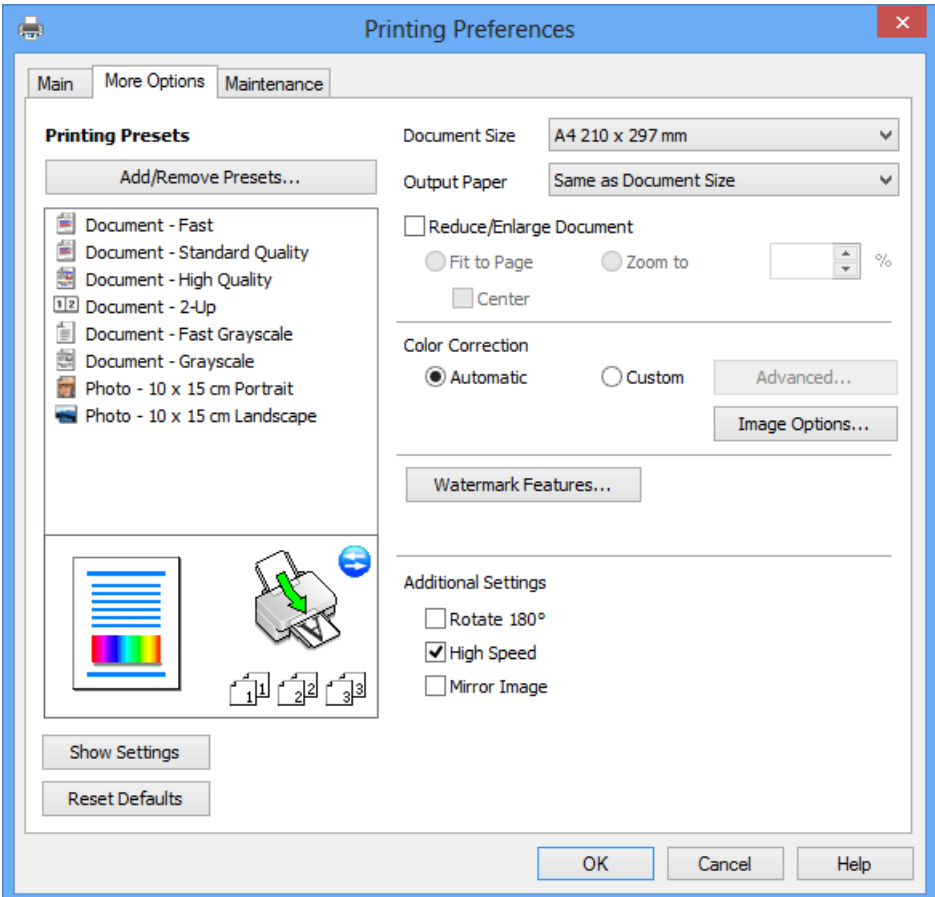

#### **Scheda Utility**

È possibile eseguire funzioni di manutenzione quali il controllo degli ugelli e la pulizia della testina e, avviando **EPSON Status Monitor 3**, è possibile controllare lo stato della stampante e le informazioni di errore.

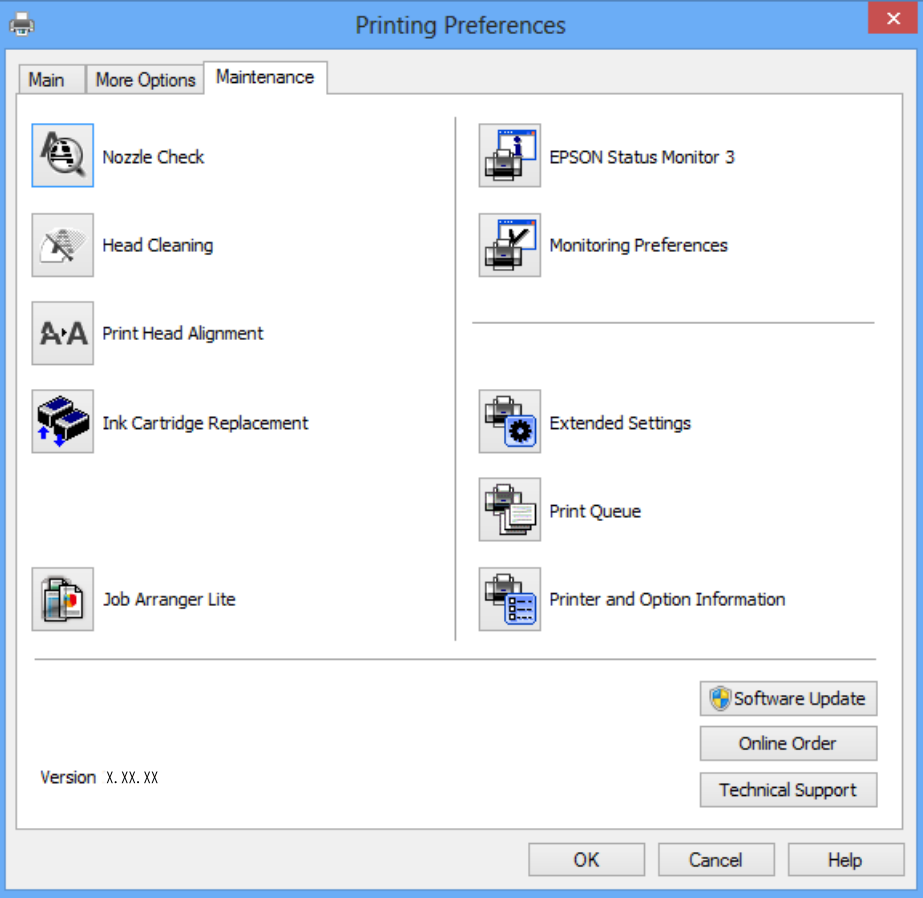

### **Configurazione delle impostazioni di funzionamento del driver della stampante (sistemi Windows)**

È possibile configurare impostazioni quali l'attivazione di **EPSON Status Monitor 3**.

- 1. Accedere alla finestra del driver della stampante.
- 2. Fare clic su **Impostazioni avanzate** nella scheda **Utility**.
- 3. Configurare le impostazioni desiderate e fare clic su **OK**. Per informazioni sulle voci di impostazione, vedere la guida in linea.

### **Informazioni correlate**

& ["Driver della stampante Windows" a pagina 73](#page-72-0)

## **Driver della stampante (sistemi Mac OS X)**

Il driver della stampante controlla la stampante in base ai comandi di stampa da un'applicazione. La configurazione di impostazioni nel driver della stampante fornisce i risultati di stampa migliori. È inoltre possibile verificare lo stato della stampante o mantenere la stampante in condizioni ottimali di funzionamento tramite le utility del driver.

### **Accesso al driver della stampante dalle applicazioni**

Fare clic su **Formato di stampa** o **Stampa** nel menu **File** dell'applicazione. Se necessario, fare clic su **Mostra**

dettagli o su  $\nabla$  per espandere la finestra di stampa.

#### *Nota:*

A seconda dell'applicazione utilizzata, *Formato di stampa* potrebbe non essere visualizzato nel menu *File* e le operazioni di visualizzazione della schermata di stampa potrebbero variare. Per ulteriori informazioni, consultare la guida in linea dell'applicazione.

### **Avvio dell'utility**

Scegliere **Preferenze di Sistema** dal menu > **Stampa e Scanner** (oppure **Stampa e Scansione** o **Stampa e Fax**), quindi selezionare la stampante in uso. Fare clic su **Opzioni e forniture** > **Utility** > **Apri Utility Stampante**.

### **Guida del driver della stampante in Mac OS X**

#### **Finestra di dialogo di stampa**

Agire sul menu a comparsa al centro della schermata per visualizzare ulteriori voci.

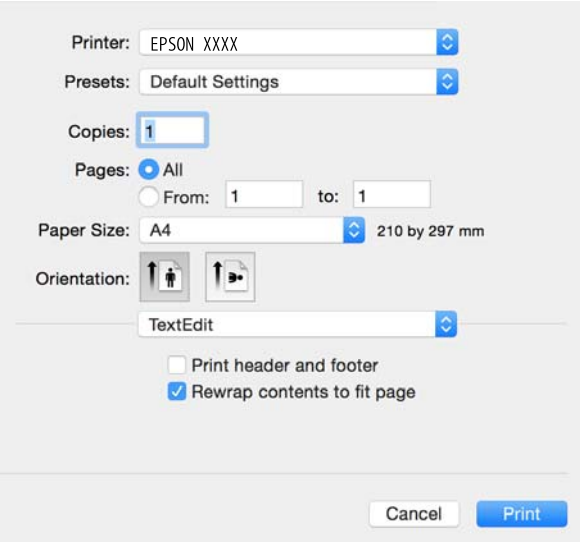

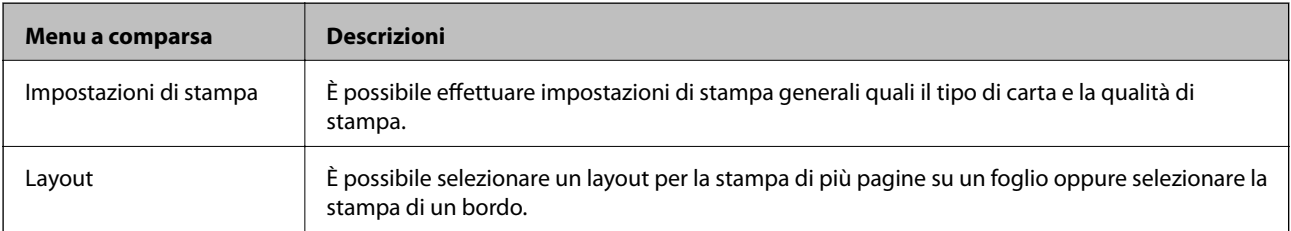

### **Informazioni sul servizio di rete e sul software**

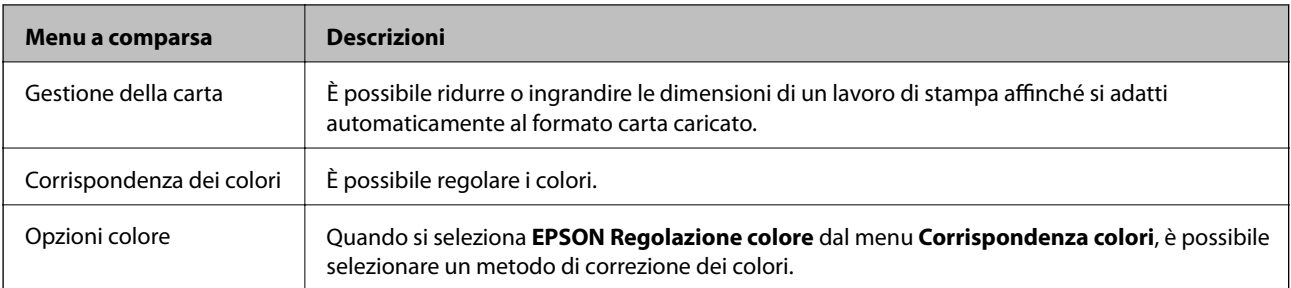

#### *Nota:*

In Mac OS X v10.8.x o versione successiva, se il menu *Impostazioni di stampa* non viene visualizzato, il driver della stampante Epson non è stato installato correttamente.

Scegliere *Preferenze di Sistema* dal menu > *Stampanti e Scanner* (oppure *Stampa e Scansione* o *Stampa e Fax*), rimuovere la stampante e aggiungerla di nuovo. Per informazioni sull'aggiunta di una stampante, visitare il collegamento indicato di seguito.

#### [http://epson.sn](http://epson.sn/?q=2)

### **Epson Printer Utility**

È possibile eseguire una funzione di manutenzione quali il controllo degli ugelli e la pulizia della testina e, avviando **EPSON Status Monitor**, è possibile controllare lo stato della stampante e le informazioni di errore.

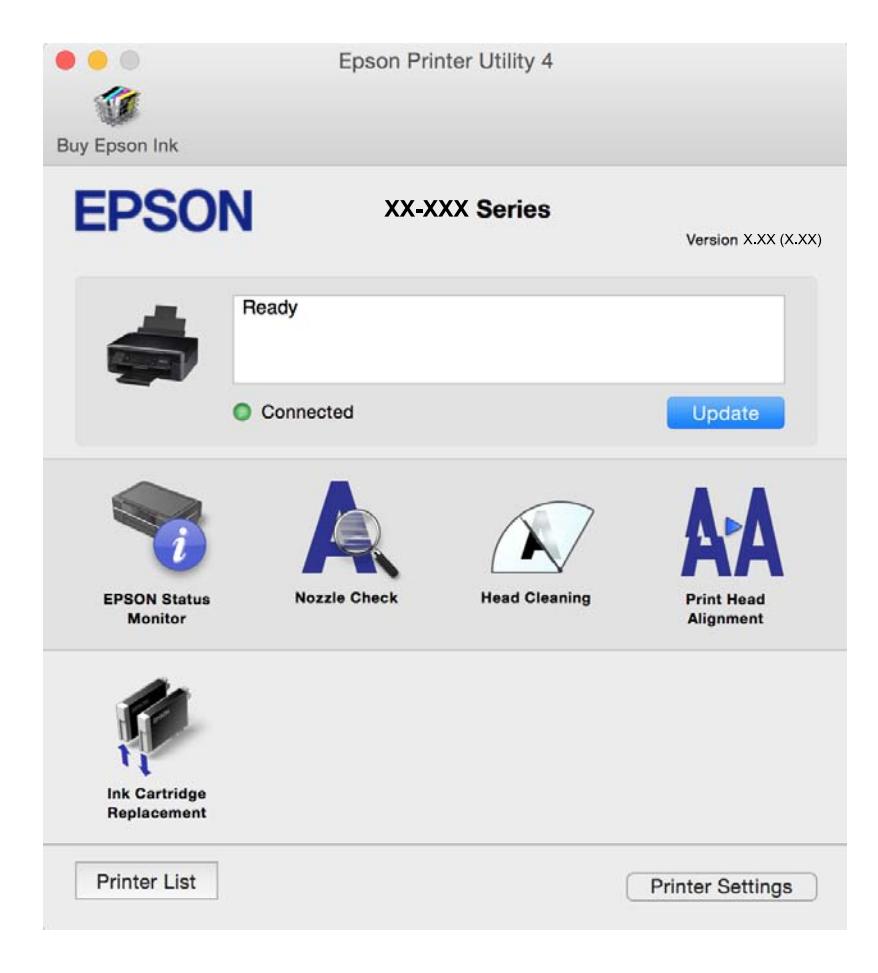

### **Configurazione delle impostazioni di funzionamento del driver della stampante (sistemi Mac OS X)**

### **Accesso alla finestra delle impostazioni di funzionamento del driver della stampante Mac OS X**

Scegliere **Preferenze di Sistema** dal menu > **Stampanti e Scanners** (oppure **Stampa e Scansione**, **Stampa e Fax**), quindi selezionare la stampante in uso. Fare clic su **Opzioni e forniture** > **Opzioni** (o **Driver**).

### **Impostazioni di funzionamento del driver della stampante Mac OS X**

- ❏ Salta Pagina Vuota: le pagine vuote non vengono stampate.
- ❏ Modo Quiete: Riduce il rumore della stampante: tuttavia, ciò può ridurre la velocità di stampa. A seconda delle impostazioni di tipo di carta e qualità di stampa, potrebbero non notarsi differenze nel livello del rumore della stampante.
- ❏ Consenti stampa in nero temporanea: consente la stampa solo con inchiostro nero per un periodo di tempo limitato.
- ❏ Stampa alta velocità: la stampa viene eseguita quando la testina di stampa si sposta in entrambe le direzioni. La stampa è più veloce, tuttavia la qualità di stampa potrebbe non essere ottimale.
- ❏ Notifiche di avvertenza: consente di impostare la visualizzazione di notifiche di avviso del driver della stampante.
- ❏ Crea comunicazione bidirezionale: nella maggior parte dei casi, l'impostazione dovrebbe essere impostata su **On**. Selezionare **Off** quando non è possibile reperire informazioni sulla stampante perché la stampante è condivisa con computer Windows all'interno di una rete o per qualsiasi altro motivo.

### **Informazioni correlate**

 $\blacktriangleright$  ["Stampa temporanea con inchiostro nero" a pagina 61](#page-60-0)

## **EPSON Scan (driver dello scanner)**

EPSON Scan è un'applicazione per il controllo della scansione. Consente di regolare le dimensioni, la risoluzione, la luminosità, il contrasto e la qualità dell'immagine acquisita.

#### *Nota:*

È inoltre possibile avviare EPSON Scan da un'applicazione compatibile TWAIN.

#### **Avvio in sistemi Windows**

❏ Windows 8.1/Windows 8

Immettere il nome dell'applicazione nell'accesso alla ricerca, quindi selezionare l'icona visualizzata.

❏ Tutti i sistemi ad eccezione di Windows 8.1/Windows 8

Fare clic sul pulsante Start e scegliere **Tutti i programmi** o **Programmi** > **EPSON** > **EPSON Scan** > **EPSON Scan**.

#### <span id="page-79-0"></span>**Avvio in sistemi Mac OS X**

*Nota:*

EPSON Scan non supporta la funzionalità Cambio utente rapido di Mac OS X. Disattivare tale funzionalità.

```
Selezionare Vai > Applicazioni > Epson Software > EPSON Scan.
```
## **Epson Event Manager**

Epson Event Manager è un'applicazione che consente di gestire le operazioni di scansione dal pannello di controllo e di salvare le relative immagini su computer. È possibile configurare impostazioni personalizzate, ad esempio il tipo di documento, il percorso della cartella di salvataggio e il formato immagine. Per ulteriori informazioni, vedere la guida in linea dell'applicazione.

#### **Avvio in sistemi Windows**

❏ Windows 8.1/Windows 8

Immettere il nome dell'applicazione nell'accesso alla ricerca, quindi selezionare l'icona visualizzata.

❏ Tutti i sistemi ad eccezione di Windows 8.1/Windows 8

Fare clic sul pulsante Start e scegliere **Tutti i programmi** o **Programmi** > **Epson Software** > **Event Manager**.

#### **Avvio in sistemi Mac OS X**

Selezionare **Vai** > **Applicazioni** > **Epson Software** > **Event Manager**.

#### **Informazioni correlate**

& ["Scansione dal pannello di controllo" a pagina 45](#page-44-0)

## **Epson Easy Photo Print**

Epson Easy Photo Print è un'applicazione che consente di stampare foto con diversi layout in tutta semplicità. È possibile visualizzare in anteprima le immagini e regolare le fotografie o la posizione. È inoltre possibile stampare foto con una cornice. Per ulteriori informazioni, vedere la guida in linea dell'applicazione.

#### *Nota:*

Affinché sia possibile utilizzare l'applicazione, è necessario installare il driver della stampante.

### **Avvio in sistemi Windows**

❏ Windows 8.1/Windows 8

Immettere il nome dell'applicazione nell'accesso alla ricerca, quindi selezionare l'icona visualizzata.

❏ Tutti i sistemi ad eccezione di Windows 8.1/Windows 8

Fare clic sul pulsante start e quindi scegliere **Tutti i programmi** o **Programmi** > **Epson Software** > **Epson Easy Photo Print**.

### **Avvio in sistemi Mac OS X**

Selezionare **Vai** > **Applicazioni** > **Epson Software** > **Epson Easy Photo Print**.

## <span id="page-80-0"></span>**E-Web Print (solo sistemi Windows)**

E-Web Print è un'applicazione che consente di stampare pagine Web con diversi layout in tutta semplicità. Per ulteriori informazioni, vedere la guida in linea dell'applicazione. È possibile accedere alla guida in linea dal menu **E-Web Print** nella barra degli strumenti **E-Web Print**.

### **Avvio**

Dopo l'installazione di E-Web Print, l'applicazione viene visualizzata nel browser in uso. Fare clic su **Stampa** o su **Ritaglia**.

## **Easy Photo Scan**

Easy Photo Scan è un'applicazione che consente di effettuare la scansione di foto e di inviare agevolmente l'immagine acquisita su un computer o un servizio Cloud. È inoltre possibile regolare facilmente l'immagine acquisita. Per ulteriori informazioni, vedere la guida in linea dell'applicazione.

*Nota:*

Per utilizzare questa applicazione, occorre installare il driver per scanner EPSON Scan.

#### **Avvio in Windows**

❏ Windows 8.1/Windows 8

Immettere il nome dell'applicazione nell'accesso alla ricerca e selezionare l'icona visualizzata.

❏ Ad eccezione di Windows 8.1/Windows 8

Fare clic sul pulsante start e scegliere **Tutti i programmi** o **Programmi** > **Epson Software** > **Easy Photo Scan**.

#### **Avvio in Mac OS X**

Selezionare **Vai** > **Applicazioni** > **Epson Software** > **Easy Photo Scan**.

## **EPSON Software Updater**

EPSON Software Updater è un'applicazione che verifica l'eventuale presenza di prodotti software nuovi o aggiornati in Internet e installa tali prodotti. È possibile aggiornare anche il firmware e il manuale della stampante.

#### **Avvio in Windows**

❏ Windows 8.1/Windows 8

Immettere il nome dell'applicazione nell'accesso alla ricerca e selezionare l'icona visualizzata.

❏ Tutti i sistemi ad eccezione di Windows 8.1/Windows 8

Fare clic sul pulsante Start e scegliere **Tutti i programmi** o **Programmi** > **Epson Software** > **EPSON Software Updater**.

*Nota:*

È inoltre possibile avviare EPSON Software Updater facendo clic sull'icona di stampante nella barra delle applicazioni sul desktop e quindi selezionando *Aggiornamento software*.

### <span id="page-81-0"></span>**Avvio in Mac OS X**

Selezionare **Vai** > **Applicazioni** > **Epson Software** > **EPSON Software Updater**.

## **Disinstallazione di applicazioni**

#### *Nota:*

Eseguire l'accesso al computer come amministratore. Se viene richiesto, immettere la password di amministratore.

### **Disinstallazione di applicazioni - Windows**

- 1. Premere il pulsante  $\bigcup$  per spegnere la stampante.
- 2. Chiudere tutte le applicazioni in esecuzione.
- 3. Aprire il **pannello di controllo**:
	- ❏ Windows 8.1/Windows 8

Scegliere **Desktop** > **Impostazioni** > **Pannello di controllo**.

- ❏ Tutti i sistemi ad eccezione di Windows 8.1/Windows 8 Fare clic sul pulsante Start e scegliere **Pannello di controllo**.
- 4. Aprire **Disinstalla un programma** (o **Installazione applicazioni**):
	- ❏ Windows 8.1/Windows 8/Windows 7/Windows Vista Selezionare **Disinstalla un programma** in **Programmi**.
	- ❏ Windows XP Fare clic su **Installazione applicazioni**.
- 5. Selezionare l'applicazione che si desidera disinstallare.
- 6. Disinstallare le applicazioni:
	- ❏ Windows 8.1/Windows 8/Windows 7/Windows Vista

Fare clic su **Disinstalla/Cambia** o su **Disinstalla**.

❏ Windows XP

Fare clic su **Cambia/Rimuovi** o su **Rimuovi**.

#### *Nota:*

Se viene visualizzata la finestra *Controllo account utente*, fare clic su *Continua*.

7. Seguire le istruzioni visualizzate sullo schermo.

### **Disinstallazione di applicazioni - Mac OS X**

1. Scaricare Uninstaller mediante EPSON Software Updater.

Uninstaller deve essere scaricato una sola volta; non è necessario ripetere l'operazione ogni volta che si desidera disinstallare un'applicazione.

- <span id="page-82-0"></span>2. Premere il pulsante  $\bigcup$  per spegnere la stampante.
- 3. Per disinstallare il driver della stampante, scegliere **Preferenze di Sistema** dal menu > **Stampa e Scanner** (oppure **Stampa e Scansione** o **Stampa e Fax**), quindi rimuovere la stampante in uso dall'elenco delle stampanti attivate.
- 4. Chiudere tutte le applicazioni in esecuzione.
- 5. Selezionare **Vai** > **Applicazioni** > **Epson Software** > **Uninstaller**.
- 6. Selezionare l'applicazione che si desidera disinstallare e fare clic su **Rimuovi**.

#### c*Importante:*

Tutti i driver delle stampanti a getto di inchiostro Epson vengono rimossi dal computer mediante Uninstaller. Se si utilizzano più driver delle stampanti a getto di inchiostro Epson e si desidera eliminare solo alcuni driver, eliminare prima tutti i driver, quindi reinstallare i driver della stampante necessari.

#### *Nota:*

Se l'applicazione che si desidera disinstallare non viene visualizzata nell'elenco delle applicazioni, non è possibile disinstallarla mediante Uninstaller. Per disinstallarla, scegliere *Vai* > *Applicazioni* > *Epson Software*, selezionare l'applicazione che si desidera disinstallare e trascinarla sull'icona del cestino.

#### **Informazioni correlate**

& "Installazione di applicazioni" a pagina 83

## **Installazione di applicazioni**

Connettere il computer alla rete e installare la versione più recente delle applicazioni dal sito Web.

#### *Nota:*

- ❏ Eseguire l'accesso al computer come amministratore. Se viene richiesto, immettere la password di amministratore.
- ❏ Affinché sia possibile reinstallare un'applicazione, è necessario innanzitutto disinstallarla.
- 1. Chiudere tutte le applicazioni in esecuzione.
- 2. Durante l'installazione del driver della stampante o di EPSON Scan, disconnettere temporaneamente la stampante dal computer.

#### *Nota:*

Non connettere la stampante al computer fino a quando non viene richiesto.

3. Installare le applicazioni in base alle istruzioni fornite nel sito Web indicato di seguito.

#### [http://epson.sn](http://epson.sn/?q=2)

#### *Nota:*

Se si utilizza un computer Windows e non è possibile scaricare le applicazioni dal sito Web, installarle dal disco del software fornito con la stampante.

#### **Informazioni correlate**

& ["Disinstallazione di applicazioni" a pagina 82](#page-81-0)

## <span id="page-83-0"></span>**Aggiornamento di applicazioni e firmware**

L'aggiornamento di applicazioni e firmware potrebbe consentire di risolvere alcuni problemi e aggiungere funzionalità o migliorare quelle esistenti. Verificare che sia in uso la versione più recente di applicazioni e firmware.

- 1. Verificare che la stampante sia connessa al computer e che il computer sia connesso a Internet.
- 2. Avviare EPSON Software Updater e aggiornare le applicazioni o il firmware.

#### c*Importante:*

Mentre è in corso l'aggiornamento, non spegnere né il computer, né la stampante.

#### *Nota:*

Se l'applicazione che si desidera aggiornare non viene visualizzata nell'elenco, non è possibile aggiornarla mediante EPSON Software Updater. Verificare qual è la versione più recente delle applicazioni in uso nel sito Web Epson locale.

<http://www.epson.com>

#### **Informazioni correlate**

& ["EPSON Software Updater" a pagina 81](#page-80-0)

# <span id="page-84-0"></span>**Risoluzione dei problemi**

## **Controllo dello stato della stampante**

### **Controllo degli indicatori di errore sulla stampante**

Quando si verifica un errore, la spia si accende o lampeggia. I dettagli dell'errore vengono visualizzati sullo schermo del computer.

s: accesa

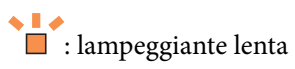

 $\alpha_i \overset{\triangle}{=} \omega^i$ **I**: lampeggiante veloce

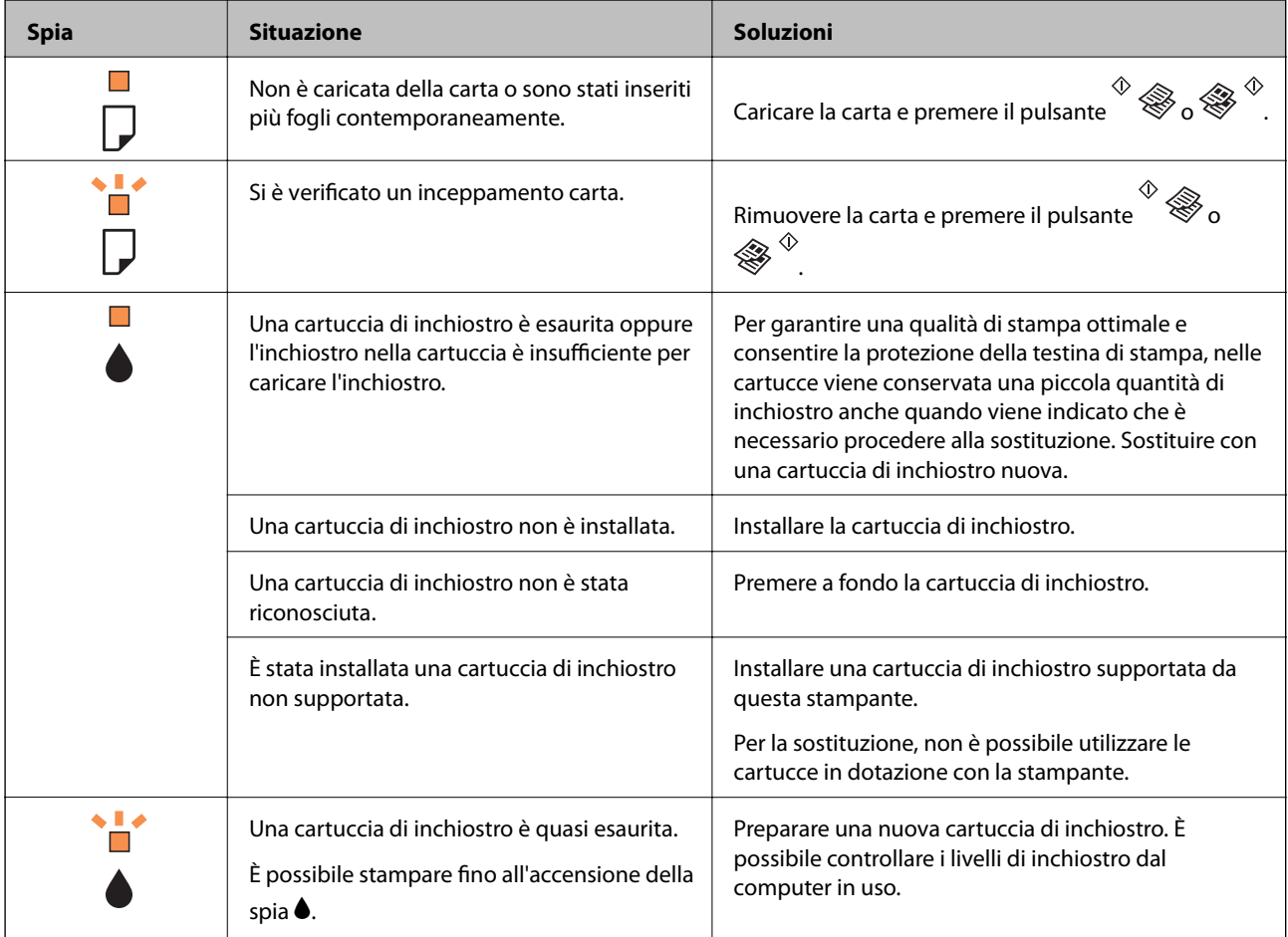

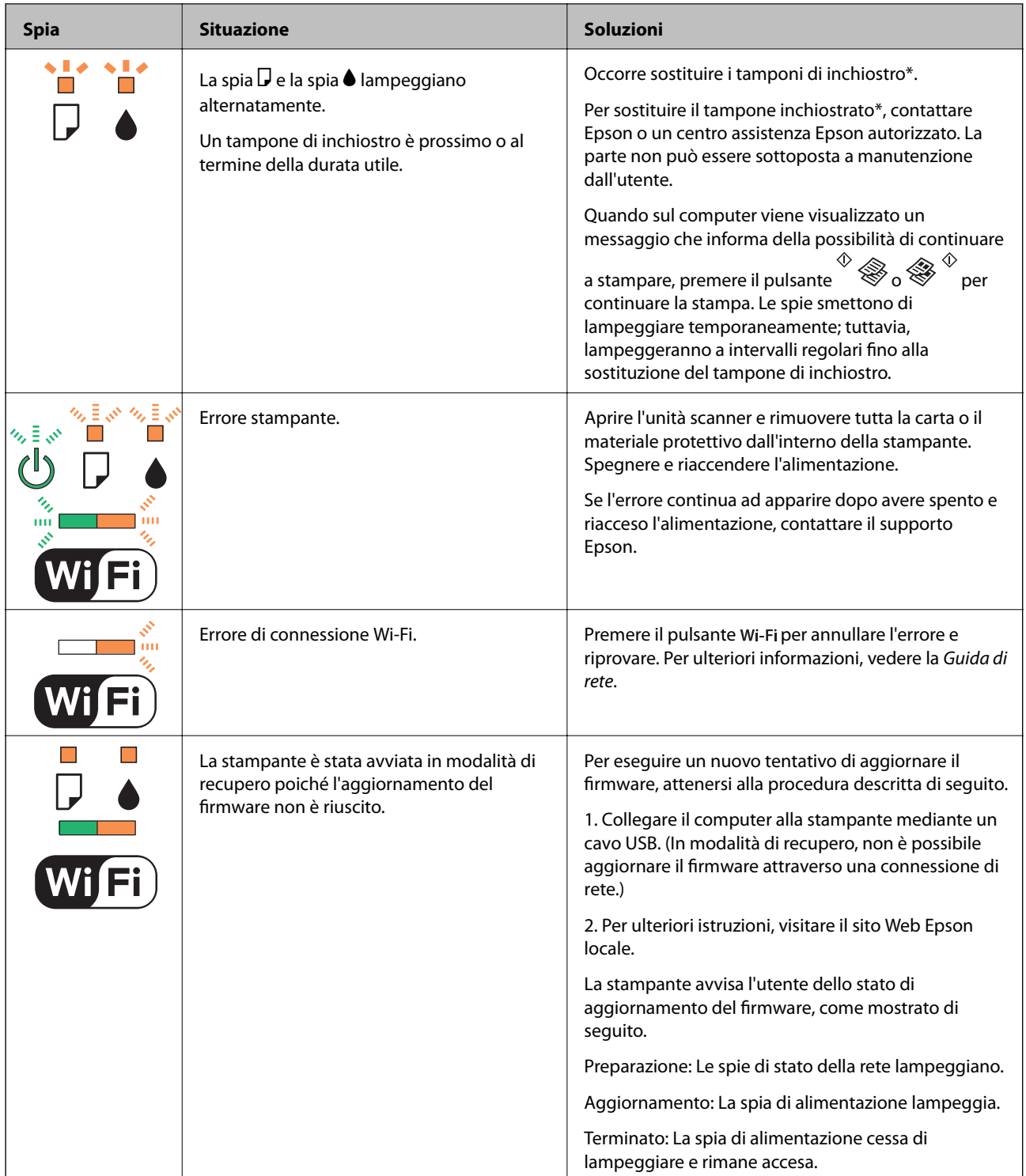

\*Durante alcuni cicli di stampa, nel tampone inchiostrato potrebbe accumularsi una piccola quantità di inchiostro. La stampante è stata progettata affinché la stampa venga arrestata quando il tampone raggiunge il limite massimo, onde evitare fuoriuscite di inchiostro dal tampone. La necessità e la frequenza di sostituire il tampone variano in base al numero di pagine stampate, al tipo di materiale utilizzato per la stampa e al numero di cicli di pulizia eseguiti dalla stampante. La necessità di sostituire il tampone non implica che la stampante abbia smesso di funzionare come previsto. Quando è necessario sostituire il tampone, viene visualizzato un avviso. L'operazione può essere eseguita solo da un centro assistenza Epson autorizzato. Pertanto, la garanzia Epson non copre il costo di tale sostituzione.

#### **Informazioni correlate**

- & "Rimozione della carta inceppata" a pagina 87
- & ["Come contattare l'assistenza Epson" a pagina 110](#page-109-0)
- & ["Installazione di applicazioni" a pagina 83](#page-82-0)
- & ["Aggiornamento di applicazioni e firmware" a pagina 84](#page-83-0)

### **Controllo dello stato della stampante - Windows**

- 1. Accedere alla finestra del driver della stampante.
- 2. Fare clic su **EPSON Status Monitor 3** nella scheda **Utility**.

#### *Nota:*

- ❏ Per controllare lo stato della stampante, è anche possibile fare doppio clic sull'icona di stampante nella barra delle applicazioni. Se l'icona di stampante non è presente nella barra delle applicazioni, fare clic su *Preferenze di controllo* nella scheda *Utility* e quindi selezionare *Registrare l'icona di collegamento sulla barra delle applicazioni*.
- ❏ Se *EPSON Status Monitor 3* è disattivato, fare clic su *Impostazioni avanzate* nella scheda *Utility*, quindi selezionare *Abilita EPSON Status Monitor 3*.

#### **Informazioni correlate**

& ["Driver della stampante Windows" a pagina 73](#page-72-0)

### **Verifica dello stato della stampante - Mac OS X**

- 1. Scegliere **Preferenze di Sistema** dal menu > **Stampanti e Scanner** (oppure **Stampa e Scansione** o **Stampa e Fax**), quindi selezionare la stampante in uso.
- 2. Fare clic su **Opzioni e forniture** > **Utility** > **Apri Utility Stampante**.
- 3. Fare clic su **EPSON Status Monitor**.

## **Rimozione della carta inceppata**

Per rimuovere la carta inceppata, inclusi eventuali pezzettini strappati, verificare l'errore visualizzato sul pannello di controllo della stampante e seguire le istruzioni visualizzate. Quindi, cancellare l'errore.

#### c*Importante:*

Rimuovere la carta inceppata con cautela. Se la carta viene rimossa con forza eccessiva, la stampante potrebbe danneggiarsi.

#### **Informazioni correlate**

& ["Controllo degli indicatori di errore sulla stampante" a pagina 85](#page-84-0)

### **Rimozione di carta inceppata dall'Alim. posteriore carta**

Rimuovere la carta inceppata.

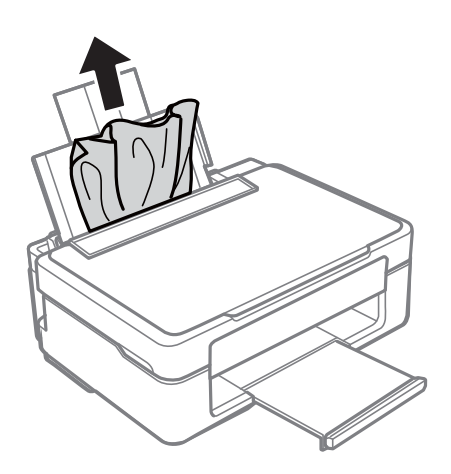

### **Rimozione della carta inceppata dal vassoio di uscita**

Rimuovere la carta inceppata.

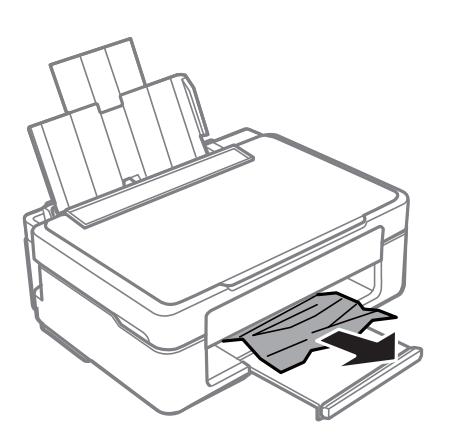

### **Rimozione della carta inceppata all'interno della stampante**

### !*Attenzione:*

- ❏ Prestare attenzione affinché le mani e le dita non rimangano incastrate durante l'apertura o la chiusura dell'unità scanner onde evitare eventuali lesioni.
- ❏ Non toccare mai i pulsanti del pannello di controllo se una mano si trova all'interno della stampante. Se la stampante inizia a funzionare, potrebbe verificarsi un infortunio. Prestare attenzione a non toccare le parti sporgenti onde evitare infortuni.

1. Aprire l'unità scanner verificando che il coperchio documenti sia chiuso.

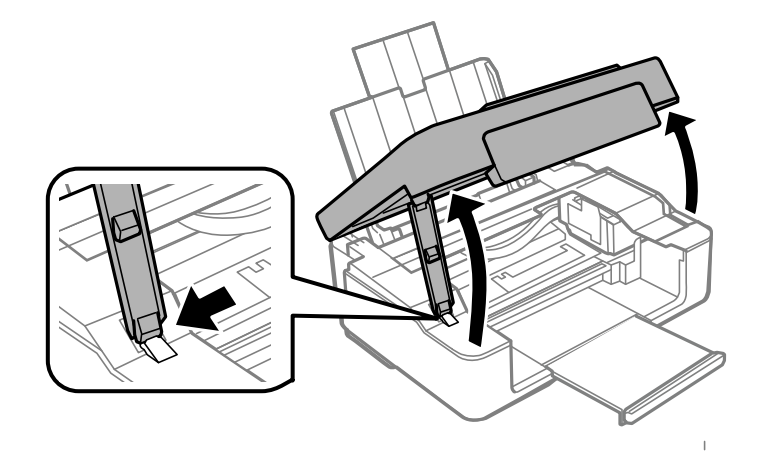

2. Rimuovere la carta inceppata.

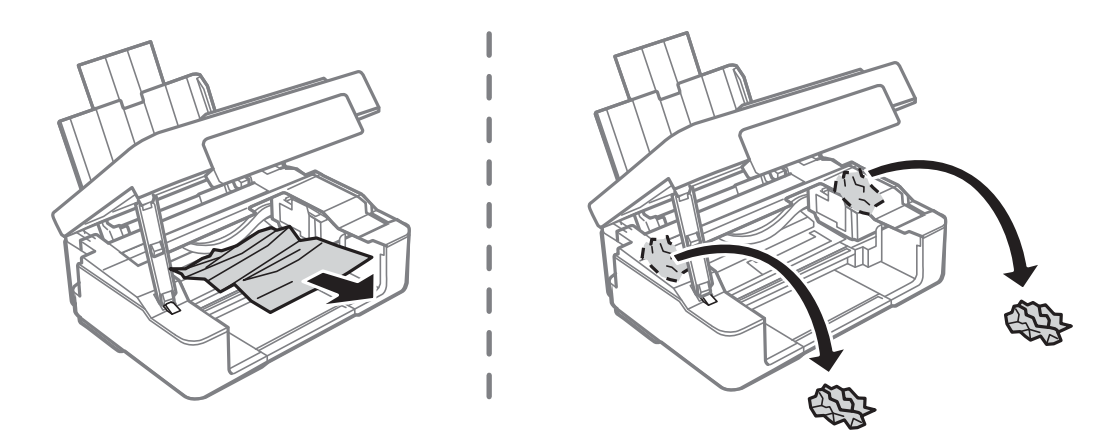

### c*Importante:*

Non toccare il cavo piatto bianco né la parte semitrasparente all'interno della stampante onde evitare il malfunzionamento della stampante.

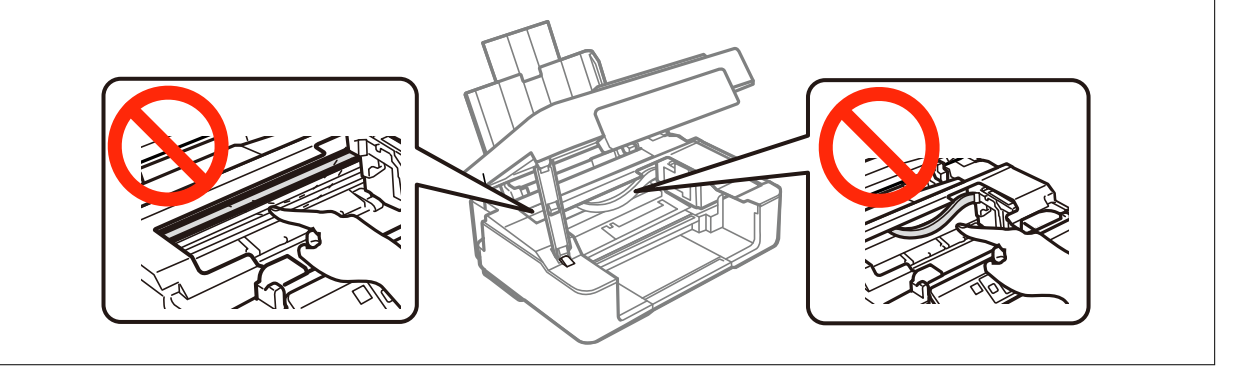

3. Chiudere l'unità scanner.

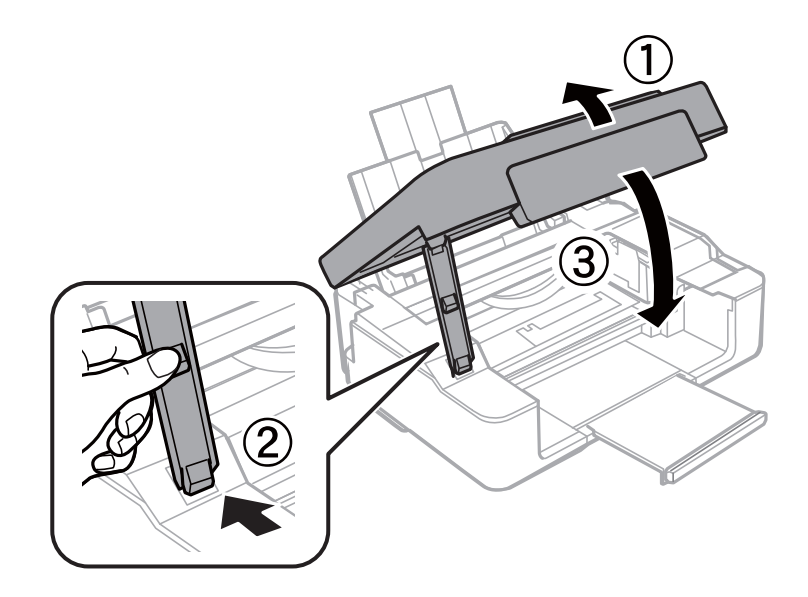

## **Problemi di alimentazione della carta**

Controllare i seguenti punti, quindi prendere le precauzioni adeguate per risolvere il problema.

- ❏ Collocare la stampante su una superficie piana e verificare che venga fatta funzionare nelle condizioni ambientali consigliate.
- ❏ Utilizzare carta supportata dalla stampante in uso.
- ❏ Seguire le precauzioni per la manipolazione della carta fornite nel presente manuale.

### **Informazioni correlate**

- $\blacktriangleright$  ["Specifiche ambientali" a pagina 106](#page-105-0)
- & ["Carta disponibile e capacità" a pagina 17](#page-16-0)
- & ["Precauzioni per la manipolazione della carta" a pagina 16](#page-15-0)

### **Inceppamento carta**

- ❏ Caricare la carta nella direzione corretta e allineare le guide laterali ai bordi dei fogli.
- ❏ Se si sono caricati più fogli di carta, caricarli uno alla volta.

### **Informazioni correlate**

& ["Caricamento della carta nell'Alim. posteriore carta" a pagina 18](#page-17-0)

### **Carta alimentata in modo obliquo**

Caricare la carta nella direzione corretta e allineare le guide laterali ai bordi dei fogli.

#### **Informazioni correlate**

& ["Caricamento della carta nell'Alim. posteriore carta" a pagina 18](#page-17-0)

### **Alimentazione contemporanea di più fogli di carta**

- ❏ Caricare un foglio di carta per volta.
- ❏ Se durante la stampa fronte/retro manuale vengono alimentati più fogli contemporaneamente, prima di ricaricare la carta rimuovere tutti i fogli eventualmente caricati nella stampante.

### **Mancata alimentazione carta**

- ❏ Non oltrepassare il numero massimo di fogli specificato per il tipo di carta in uso. Per carta comune, non caricare sopra la linea indicata dal simbolo di triangolo sulla guida laterale.
- ❏ Se si dispone del foglio per la pulizia fornito con la carta originale Epson, utilizzarlo per pulire il rullo della stampante.

### **Informazioni correlate**

- & ["Carta disponibile e capacità" a pagina 17](#page-16-0)
- & ["Pulizia del percorso carta" a pagina 68](#page-67-0)

## **Problemi di alimentazione e del pannello di controllo**

### **La stampante non si accende**

- **□** Tenere premuto il pulsante  $\bigcup$  più a lungo.
- ❏ Verificare che il cavo di alimentazione sia collegato saldamente.

### **La stampante non si spegne**

Tenere premuto il pulsante  $\mathcal O$  più a lungo. Se risulta comunque impossibile spegnere la stampante, scollegare il cavo di alimentazione. Per evitare che la testina di stampa si secchi, riaccendere la stampante e spegnerla mediante il pulsante  $\mathbb{U}$ .

## **Impossibile stampare da un computer**

- ❏ Installare il driver.
- ❏ Collegare saldamente il cavo USB alla stampante e al computer.
- ❏ Se si utilizza un hub USB, provare a collegare la stampante direttamente al computer.
- ❏ Se non si riesce a stampare tramite una rete, vedere la Guida di rete.
- ❏ Se si sta stampando un'immagine con dati di grandi dimensioni, il computer potrebbe non disporre di una quantità di memoria sufficiente. Stampare a una risoluzione inferiore o con dimensioni ridotte.
- <span id="page-91-0"></span>❏ In Windows, fare clic su **Coda di stampa** nella scheda **Utility** del driver della stampante, quindi procedere come indicato di seguito.
	- ❏ Verificare l'eventuale presenza di lavori di stampa in pausa.

Se necessario, annullare la stampa.

❏ Verificare che la stampante sia in linea e che non sia in sospeso.

Se la stampante non è in linea o è in sospeso, deselezionare l'impostazione corrispondente nel menu **Stampante**.

❏ Verificare che la stampante in uso sia impostata come stampante predefinita nel menu **Stampante** (la voce relativa alla stampante predefinita è contrassegnata da un segno di spunta).

Se la stampante in uso non è impostata come stampante predefinita, impostarla come tale.

❏ Assicurarsi che la porta stampante sia selezionata correttamente in **Proprietà** > **Porta** dal menu **Stampante** come segue.

Selezionare "**USBXXX**" per una connessione USB o "**EpsonNet Print Port**" per una connessione di rete.

❏ Nei sistemi Mac OS X, verificare che lo stato della stampante non sia impostato su **Pausa**.

Selezionare **Preferenze di Sistema** dal menu > **Stampanti e Scanner** (o **Stampa e Scansione**, **Stampa e Fax**), quindi fare doppio clic sulla stampante in uso. Se la stampante è in pausa, fare clic su **Riprendi** (o **Riprendi stampante**).

#### **Informazioni correlate**

- & ["Installazione di applicazioni" a pagina 83](#page-82-0)
- & ["Annullamento della stampa" a pagina 42](#page-41-0)

## **Problemi nelle stampe**

### **Nessuna immagine stampata o stampa di un'immagine estremamente indistinta**

Se non si è utilizzata la stampante per un lungo periodo di tempo, gli ugelli della testina di stampa potrebbero essere ostruiti e potrebbero non essere scaricate gocce di inchiostro. Eseguire un controllo degli ugelli quindi, in presenza di ugelli della testina di stampa ostruiti, pulire la testina.

#### **Informazioni correlate**

& ["Controllo e pulizia della testina di stampa" a pagina 65](#page-64-0)

### **Qualità di stampa mediocre**

Se le stampe sono di qualità mediocre e presentano sfocature, strisce orizzontali, colori mancanti, colori sbiaditi, errori di allineamento e motivi a mosaico, procedere come indicato di seguito.

- ❏ Utilizzare carta supportata dalla stampante in uso.
- ❏ Selezionare le impostazioni appropriate per il tipo di carta caricato nella stampante.
- ❏ Non stampare su carta umida, danneggiata o troppo vecchia.
- ❏ Appiattire la carta incurvata e le buste gonfiate.
- ❏ Eseguire un controllo degli ugelli; in presenza di ugelli della testina di stampa ostruiti, pulire la testina.
- ❏ Allineare la testina di stampa.
- ❏ Stampare utilizzando un'impostazione di qualità superiore.
- ❏ Non impilare fogli di carta immediatamente dopo la stampa.
- ❏ Attendere che le stampe siano completamente asciutte prima di archiviarle o metterle in esposizione. Per asciugare le stampe, evitare l'esposizione alla luce solare diretta, non utilizzare un asciugacapelli e non toccare il lato stampato dei fogli.
- ❏ Per la stampa di immagini o fotografie, Epson consiglia di utilizzare carta originale Epson anziché carta comune. Stampare sul lato stampabile della carta originale Epson.
- ❏ Utilizzare cartucce di inchiostro originali Epson ove possibile. Il prodotto è stato progettato per eseguire la regolazione colore in base alle cartucce di inchiostro originali Epson. L'uso di cartucce non originali potrebbe incidere negativamente sulla qualità di stampa.
- ❏ Epson consiglia di utilizzare le cartucce di inchiostro entro la data di scadenza indicata sulla confezione.
- ❏ Per risultati ottimali, è opportuno consumare le cartucce di inchiostro entro sei mesi dall'apertura della confezione.
- ❏ Per la stampa di immagini o fotografie, utilizzare dati ad alta risoluzione. Le immagini nei siti Web spesso sono a bassa risoluzione, anche se sembrano di ottima qualità quando visualizzate su schermo, pertanto i risultati di stampa potrebbero non essere ottimali.

### **Informazioni correlate**

- & ["Carta disponibile e capacità" a pagina 17](#page-16-0)
- & ["Elenco dei tipi di carta" a pagina 18](#page-17-0)
- & ["Precauzioni per la manipolazione della carta" a pagina 16](#page-15-0)
- & ["Controllo e pulizia della testina di stampa" a pagina 65](#page-64-0)
- & ["Allineamento della testina di stampa" a pagina 67](#page-66-0)

### **La qualità di stampa non migliora anche dopo aver allineato la testina di stampa**

Durante la stampa bidirezionale (o ad alta velocità), le testine di stampa si spostano in entrambe le direzioni e le righe verticali potrebbero non essere allineate. Se la qualità di stampa non migliora, disattivare la stampa bidirezionale (o ad alta velocità). Disattivando questa impostazione, la velocità di stampa diminuisce.

❏ Windows

Deselezionare l'opzione **Alta velocità** nella scheda **Altre opzioni** del driver della stampante.

❏ Mac OS X

Scegliere **Preferenze di Sistema** dal menu > **Stampanti e Scanner** (oppure **Stampa e Scansione** o **Stampa e Fax**), quindi selezionare la stampante in uso. Fare clic su **Opzioni e forniture** > **Opzioni** (o **Driver**). Selezionare **Off** in **Stampa alta velocità**.

### **Stampa di immagini o foto in colori diversi da quelli previsti**

Regolare il colore e stampare di nuovo. La funzione di correzione automatica del colore utilizza il modo di correzione standard di **PhotoEnhance**. Provare un altro modo di correzione di **PhotoEnhance** selezionando un'opzione diversa da **Correz. automatica** come impostazione di **Correzione scena**. Se il problema persiste, utilizzare una funzionalità di correzione colore diversa da **PhotoEnhance**.

#### **Informazioni correlate**

& ["Regolazione del colore di stampa" a pagina 39](#page-38-0)

### **Appaiono strisce a intervalli di circa 2.5 cm**

Allineare la testina di stampa.

#### **Informazioni correlate**

& ["Allineamento della testina di stampa" a pagina 67](#page-66-0)

### **Qualità di copia mediocre**

Se le immagini copiate presentano colori non omogenei, sbavature, puntini o righe, procedere come indicato di seguito.

- ❏ Pulire il percorso carta.
- ❏ Pulire il vetro dello scanner.
- ❏ Durante il posizionamento di originali sul vetro dello scanner, non esercitare una pressione eccessiva sull'originale e sul coperchio documenti. In caso contrario, le copie potrebbero presentare colori non omogenei, sbavature o puntini.
- ❏ In presenza di un motivo a tratteggio incrociato (noto come moiré), collocare l'originale con un'angolazione leggermente diversa.

#### **Informazioni correlate**

- & ["Pulizia del percorso carta" a pagina 68](#page-67-0)
- & ["Pulizia del Vetro dello scanner" a pagina 68](#page-67-0)
- & ["Qualità di stampa mediocre" a pagina 92](#page-91-0)

### **Appaiono strisce sull'immagine copiata**

Se si tiene premuto il pulsante $^\diamond\$  o  $^\diamond\$  per più di tre secondi, la stampante copia in modalità bozza e nella stampa possono apparire delle strisce.

### **Visualizzazione di un'immagine presente sul retro dell'originale nell'immagine copiata**

Se gli originali sono sottili, è necessario posizionarli sul vetro dello scanner e quindi coprirli con un foglio nero.

### **Posizione, dimensioni o margini della stampa errati**

❏ Caricare la carta nella direzione corretta e allineare le guide laterali ai bordi dei fogli.

- ❏ Quando si colloca un originale sul vetro dello scanner, allineare l'angolo dell'originale all'angolo contrassegnato da un simbolo sulla cornice del vetro. Se i bordi della copia risultano troncati, allontanare leggermente l'originale dall'angolo.
- ❏ Quando si posizionano gli originali sul vetro dello scanner, pulire il vetro dello scanner e il coperchio documenti. La polvere e le macchie eventualmente presenti sul vetro potrebbero essere incluse nell'area di copia, dando origine a una posizione di copia errata o a immagini di dimensioni ridotte.
- ❏ Selezionare l'impostazione di formato carta appropriata.
- ❏ Regolare il margine nell'applicazione affinché rientri nell'area stampabile.

#### **Informazioni correlate**

- & ["Caricamento della carta nell'Alim. posteriore carta" a pagina 18](#page-17-0)
- & ["Posizionamento degli originali nel Vetro dello scanner" a pagina 22](#page-21-0)
- & ["Pulizia del Vetro dello scanner" a pagina 68](#page-67-0)
- $\blacktriangleright$  ["Area stampabile" a pagina 103](#page-102-0)

### **Impossibile stampare senza margini**

Configurare l'impostazione senza margini nelle impostazioni di stampa. Se si seleziona un tipo di carta che non supporta la stampa senza margini, non è possibile selezionare **Senza margini**. Selezionare un tipo di carta che supporta la stampa senza margini.

#### **Informazioni correlate**

- & ["Istruzioni di base sulla stampa Windows" a pagina 24](#page-23-0)
- $\rightarrow$  ["Istruzioni di base sulla stampa Mac OS X" a pagina 25](#page-24-0)

### **I bordi dell'immagine vengono tagliati durante la stampa senza margini**

Durante la stampa senza margini, l'immagine viene ingrandita leggermente e l'area che fuoriesce viene ritagliata. Selezionare un'impostazione di ingrandimento inferiore.

❏ Windows

Fare clic su **Impostazioni** accanto alla casella di controllo **Senza margini** nella scheda **Principale** del driver della stampante e quindi modificare le impostazioni.

❏ Mac OS X

Cambiare l'impostazione **Espansione** nel menu **Impostazioni di stampa** della finestra di dialogo di stampa.

### **Carta macchiata o segnata**

- ❏ Quando appaiono delle strisce orizzontali oppure la parte superiore o inferiore della carta è macchiata, caricare carta nella direzione corretta e far scorrere le guide laterali sui bordi della carta.
- ❏ Quando appaiono delle strisce verticali oppure la carta è macchiata, pulire il percorso della carta.
- ❏ Se si esegue la stampa fronte/retro manuale, prima di ricaricare la carta verificare che l'inchiostro sia completamente asciutto.

#### **Informazioni correlate**

- & ["Caricamento della carta nell'Alim. posteriore carta" a pagina 18](#page-17-0)
- & ["Pulizia del percorso carta" a pagina 68](#page-67-0)
- & ["Qualità di stampa mediocre" a pagina 92](#page-91-0)

### **Stampa di caratteri errati o distorti**

- ❏ Collegare saldamente il cavo USB alla stampante e al computer.
- ❏ Annullare eventuali lavori di stampa in sospeso.
- ❏ Mentre è in corso la stampa, non attivare manualmente la modalità **Iberna** o la modalità **Sospendi** nel computer. Ciò potrebbe provocare la distorsione del testo nelle pagine stampate al successivo riavvio del computer.

#### **Informazioni correlate**

& ["Annullamento della stampa" a pagina 42](#page-41-0)

### **Inversione dell'immagine stampata**

Deselezionare eventuali impostazioni relative a immagini speculari nel driver della stampante o nell'applicazione.

- ❏ Windows
	- Deselezionare l'opzione **Immagine speculare** nella scheda **Altre opzioni** del driver della stampante.
- ❏ Mac OS X

Deselezionare la voce **Immagine speculare** nel menu **Impostazioni di stampa** della finestra di dialogo di stampa.

### **Impossibile risolvere il problema di stampa**

Se il problema persiste dopo aver provato tutte le soluzioni indicate, tentare di disinstallare e reinstallare il driver della stampante.

#### **Informazioni correlate**

- & ["Disinstallazione di applicazioni" a pagina 82](#page-81-0)
- & ["Installazione di applicazioni" a pagina 83](#page-82-0)

## **Altri problemi di stampa**

### **Stampa troppo lenta**

- ❏ Chiudere le applicazioni non necessarie.
- ❏ Ridurre l'impostazione di qualità. La stampa di alta qualità provoca il rallentamento della stampa.
- <span id="page-96-0"></span>❏ Attivare la stampa bidirezionale (o ad alta velocità). Se questa impostazione è abilitata, la testina stampa durante il movimento in entrambe le direzioni e la velocità di stampa aumenta.
	- ❏ Windows

Selezionare **Alta velocità** nella scheda **Altre opzioni** del driver della stampante.

❏ Mac OS X

Scegliere **Preferenze di Sistema** dal menu > **Stampa e Scanner** (oppure **Stampa e Scansione** o **Stampa e Fax**), quindi selezionare la stampante in uso. Fare clic su **Opzioni e forniture** > **Opzioni** (o **Driver**). Selezionare **On** in **Stampa alta velocità**.

- ❏ Disabilitare **Modo Quiete**.
	- ❏ Windows

Disabilitare l'impostazione **Modo Quiete** nella scheda **Principale** del driver della stampante.

❏ Mac OS X

Scegliere **Preferenze di Sistema** dal menu > **Stampa e Scanner** (oppure **Stampa e Scansione** o **Stampa e Fax**), quindi selezionare la stampante in uso. Fare clic su **Opzioni e forniture** > **Opzioni** (o **Driver**). Selezionare **Off** in **Modo Quiete**.

### **Notevole rallentamento della stampa durante la stampa ininterrotta**

La stampa rallenta per evitare che il meccanismo della stampante si surriscaldi e venga danneggiato. È tuttavia possibile procedere con la stampa. Per tornare alla normale velocità di stampa, lasciare la stampante inattiva per almeno 30 minuti. La normale velocità di stampa non viene ripristinata se si scollega l'alimentazione.

## **Impossibile avviare la scansione**

- ❏ Collegare saldamente il cavo USB alla stampante e al computer.
- ❏ Se si utilizza un hub USB, provare a collegare la stampante direttamente al computer.
- ❏ Se la scansione non può essere effettuata tramite una rete, vedere la Guida di rete.
- ❏ Se si effettua la scansione ad alta risoluzione su una rete, potrebbe verificarsi un errore di comunicazione. Ridurre la risoluzione.
- ❏ Assicurarsi di selezionare la stampante (o scanner) corretta se viene visualizzato un elenco di dispositivi quando si avvia EPSON Scan.
- ❏ Se si utilizzano applicazioni compatibili TWAIN, selezionare la stampante (scanner) in uso.
- ❏ Nei sistemi Windows, verificare che in **Scanner e fotocamere digitali** sia visualizzata la stampante (scanner) in uso. La stampante (scanner) dovrebbe essere visualizzata nel formato "EPSON XXXXX (nome stampante)". Se non viene visualizzata, disinstallare e reinstallare EPSON Scan. Per accedere alle impostazioni di **scanner e fotocamere digitali**, attenersi alle procedure descritte di seguito.
	- ❏ Windows 8.1/Windows 8

Selezionare **Desktop** > **Impostazioni** > **Pannello di controllo**, immettere "Scanner e fotocamere digitali" nell'accesso alla ricerca, fare clic su **Visualizza scanner e fotocamere** e verificare se la stampante in uso è visualizzata.

❏ Windows 7

Fare clic sul pulsante Start e scegliere **Pannello di controllo**, immettere "Scanner e fotocamere digitali" nell'accesso alla ricerca, fare clic su **Visualizza scanner e fotocamere** e verificare se la stampante in uso è visualizzata.

❏ Windows Vista

Fare clic sul pulsante Start, scegliere **Pannello di controllo** > **Hardware e suono** > **Scanner e fotocamere digitali** e verificare se la stampante in uso è visualizzata.

❏ Windows XP

Fare clic sul pulsante Start, scegliere **Pannello di controllo** > **Stampanti e altro hardware** > **Scanner e fotocamere digitali** e verificare se la stampante in uso è visualizzata.

- ❏ Se non è possibile eseguire la scansione mediante applicazioni compatibili TWAIN, disinstallare e installare nuovamente le applicazioni compatibili TWAIN in uso.
- ❏ Nei sistemi Mac OS X con processore Intel, se sono installati altri driver dello scanner Epson oltre ad EPSON Scan, ad esempio Rosetta o PPC, disinstallare tali driver ed EPSON Scan, quindi reinstallare EPSON Scan.

#### **Informazioni correlate**

- & ["Disinstallazione di applicazioni" a pagina 82](#page-81-0)
- & ["Installazione di applicazioni" a pagina 83](#page-82-0)

### **Impossibile eseguire la scansione durante l'utilizzo del pannello di controllo**

❏ Verificare che EPSON Scan ed Epson Event Manager siano stati installati correttamente.

❏ Verificare l'impostazione di scansione configurata in Epson Event Manager.

#### **Informazioni correlate**

- & ["Impossibile avviare la scansione" a pagina 97](#page-96-0)
- & ["Epson Event Manager" a pagina 80](#page-79-0)

## **Problemi nelle immagini acquisite**

### **Qualità di scansione scadente**

❏ Pulire il vetro dello scanner.

- ❏ Durante il posizionamento di originali sul vetro dello scanner, non esercitare una pressione eccessiva sull'originale e sul coperchio documenti. In caso contrario, le copie potrebbero presentare colori non omogenei, sbavature o puntini.
- ❏ Rimuovere eventuale polvere dall'originale.
- ❏ Configurare le impostazioni appropriate per il tipo di documento in uso.
- ❏ Eseguire la scansione a una risoluzione superiore.
- ❏ Regolare l'immagine in EPSON Scan e procedere con la scansione. Per ulteriori informazioni, vedere la guida in linea di EPSON Scan.

#### **Informazioni correlate**

& ["Pulizia del Vetro dello scanner" a pagina 68](#page-67-0)

### **Presenza di caratteri sfocati**

- ❏ In **Modo Principiante** o **Modo Office** di EPSON Scan, selezionare **Opzione Immagine** come impostazione di **Regolazioni Immagine** e quindi selezionare **Miglioramento testo**.
- ❏ In **Modo Professionale** di EPSON Scan, selezionare **Documento** come impostazione di **Opzione Autoesposizione** in **Originale**.
- ❏ Regolare le impostazioni di soglia in EPSON Scan.
	- ❏ **Modo Principiante**

Selezionare **Bianco e Nero** come impostazione di **Tipo immagine**, fare clic su **Luminosità**, quindi regolare la soglia.

❏ **Modo Office**

Selezionare **Bianco e Nero** come impostazione di **Tipo immagine** e quindi regolare la soglia.

❏ **Modo Professionale**

Selezionare **Bianco e Nero** come impostazione di **Tipo immagine** e quindi regolare l'impostazione di soglia.

❏ Eseguire la scansione a una risoluzione superiore.

### **Nell'immagine acquisita appare un'immagine presente sul retro dell'originale**

- ❏ Se l'originale è sottile, collocarlo sul vetro dello scanner e quindi posizionare un foglio di carta nero sopra di esso.
- ❏ Configurare le impostazioni appropriate per il tipo di documento in uso.
- ❏ In **Modo Principiante** o **Modo Office** di EPSON Scan, selezionare **Opzione Immagine** come impostazione di **Regolazioni Immagine** e quindi selezionare **Miglioramento testo**.

### **Nell'immagine acquisita sono presenti motivi moiré (tratteggio incrociato)**

- ❏ Posizionare l'originale con angolazione leggermente diversa.
- ❏ Selezionare **Deretinatura** in un qualsiasi modo diverso da **Modo Automatico** in EPSON Scan.
- ❏ Modificare le impostazioni di risoluzione.

### **Area di scansione o direzione non corretta**

- ❏ Quando si colloca un originale sul vetro dello scanner, allineare l'angolo dell'originale all'angolo contrassegnato da un simbolo sul vetro dello scanner. Se i bordi dell'immagine acquisita sono tagliati, allontanare leggermente l'originale dall'angolo.
- ❏ Pulire il vetro dello scanner e il coperchio documenti. La polvere e le macchie eventualmente presenti sul vetro potrebbero essere incluse nell'area di scansione, dando origine a una posizione di scansione errata o a immagini di dimensioni ridotte.
- ❏ Se sul vetro dello scanner vengono collocati più originali da acquisire separatamente e i documenti vengono acquisiti in un unico file, collocare gli originali lasciando una distanza di almeno 20 mm (0,8 pollici) tra un documento e l'altro. Se il problema persiste, collocare un originale alla volta.
- ❏ Impostare correttamente l'area di scansione.
- ❏ Quando si effettua la scansione tramite **Modo Automatico** o tramite l'anteprima con miniature in EPSON Scan, allontanare l'originale di 4,5 mm dai bordi del vetro dello scanner.
- ❏ Quando viene eseguita l'anteprima con miniature di un originale di grandi dimensioni tramite **Modo Principiante** o **Modo Professionale** in EPSON Scan, l'area di scansione potrebbe non essere corretta. Quando si esegue l'anteprima in EPSON Scan, creare un riquadro di selezione dell'area che si desidera acquisire nella scheda **Anteprima** della finestra **Anteprima**.
- ❏ Se **Orientamento automatico foto** in EPSON Scan non funziona come previsto, vedere la guida di EPSON Scan.
- ❏ Deselezionare **Orientamento automatico foto** in EPSON Scan.
- ❏ Se durante la scansione tramite EPSON Scan è impostata una risoluzione troppo elevata, l'area di scansione disponibile potrebbe risultare ridotta. In tal caso, ridurre la risoluzione o regolare l'area di scansione nella finestra **Anteprima**.

### **Informazioni correlate**

- & ["Posizionamento degli originali nel Vetro dello scanner" a pagina 22](#page-21-0)
- & ["Pulizia del Vetro dello scanner" a pagina 68](#page-67-0)

### **Impossibile risolvere il problema con l'immagine acquisita**

Se il problema persiste dopo aver provato tutte le soluzioni indicate, fare clic su **Configurazione** in un modo diverso da **Modo Automatico** nella finestra di EPSON Scan e quindi fare clic su **Ripristina tutto** nella scheda **Altre** per inizializzare le impostazioni di EPSON Scan. Se il problema persiste dopo l'inizializzazione, disinstallare e reinstallare EPSON Scan.

### **Informazioni correlate**

- & ["Disinstallazione di applicazioni" a pagina 82](#page-81-0)
- & ["Installazione di applicazioni" a pagina 83](#page-82-0)

## **Altri problemi di scansione**

### **Impossibile effettuare la scansione tramite Modo Automatico in EPSON Scan**

- ❏ Non è possibile effettuare la scansione su formato PDF/Multi-TIFF in continuo tramite **Modo Automatico**. Effettuare la scansione in un modo diverso da **Modo Automatico**.
- ❏ Per altri metodi di risoluzione dei problemi, vedere la guida di EPSON Scan.

### **Funzionamento errato dell'anteprima con miniature**

Vedere la guida in linea di EPSON Scan.

### **Scansione troppo lenta**

Ridurre la risoluzione.

### **Interruzione della scansione su PDF/Multi-TIFF**

- ❏ Quando si effettua la scansione di grandi quantità di documenti, si consiglia di utilizzare la scala di grigi.
- ❏ Aumentare lo spazio libero sul disco rigido del computer. La scansione potrebbe interrompersi se lo spazio libero è insufficiente.
- ❏ Provare ad effettuare la scansione con una risoluzione inferiore. La scansione si interrompe se le dimensioni totali dei dati raggiungono il limite.

## **Altri problemi**

### **Leggere scosse elettriche quando si tocca la stampante**

Se al computer sono connesse diverse periferiche, quando si tocca la stampante si potrebbe avvertire una leggera scossa elettrica. Installare un cavo di messa a terra che conduce al computer connesso alla stampante.

### **Funzionamento troppo rumoroso**

Se la stampante è troppo rumorosa, abilitare **Modo Quiete**. Abilitando questa funzione, la velocità di stampa può risultare minore.

#### *Nota:*

A seconda delle impostazioni di tipo di carta e qualità di stampa, potrebbero non notarsi differenze nel livello del rumore della stampante.

#### ❏ Windows

Abilitare **Modo Quiete** nella scheda **Principale** del driver della stampante.

### ❏ Mac OS X

Scegliere **Preferenze di Sistema** dal menu > **Stampanti e Scanner** (oppure **Stampa e Scansione** o **Stampa e Fax**), quindi selezionare la stampante in uso. Fare clic su **Opzioni e forniture** > **Opzioni** (o **Driver**). Selezionare **On** in **Modo Quiete**.

### **Applicazione bloccata da un firewall (solo sistemi Windows)**

Aggiungere l'applicazione all'elenco di programmi consentiti dal firewall di Windows nelle impostazioni di sicurezza del **Pannello di controllo**.

# <span id="page-102-0"></span>**Appendice**

## **Specifiche tecniche**

## **Specifiche della stampante**

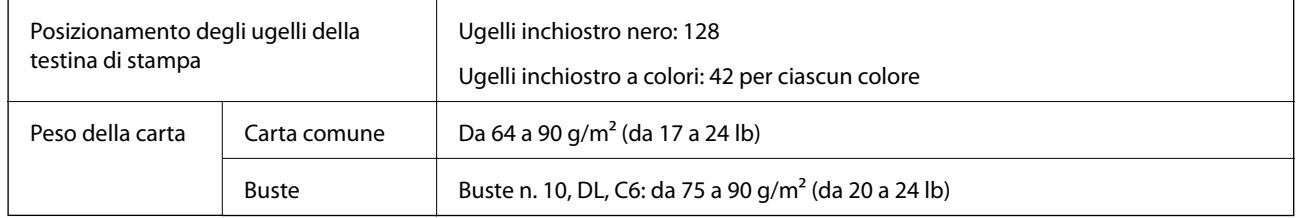

### **Area stampabile**

La qualità di stampa potrebbe risultare inferiore nelle aree ombreggiate a causa del meccanismo della stampante.

### **Singoli fogli (stampa normale)**

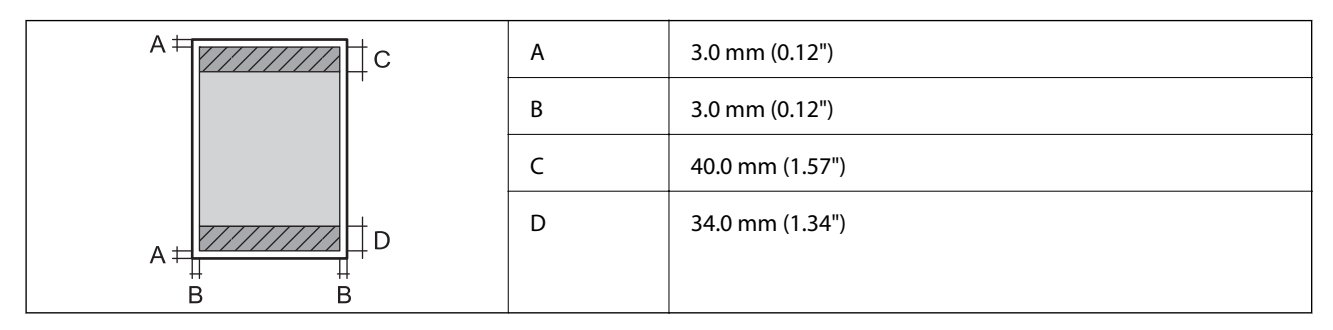

### **Singoli fogli (stampa senza margini)**

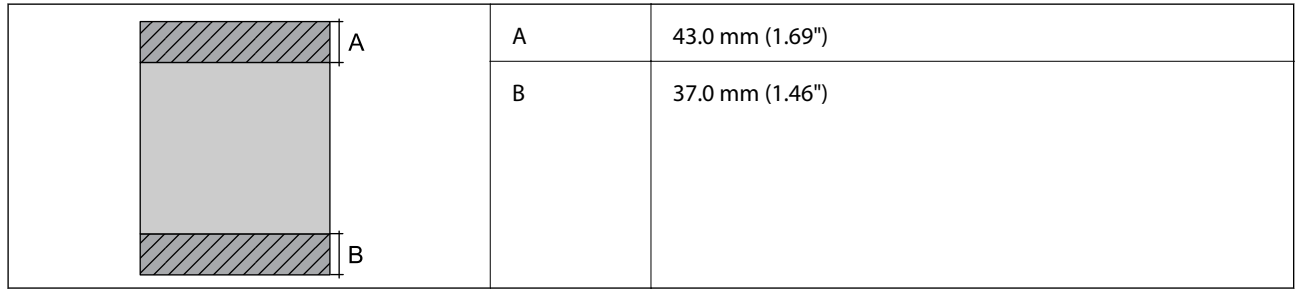

### **Buste**

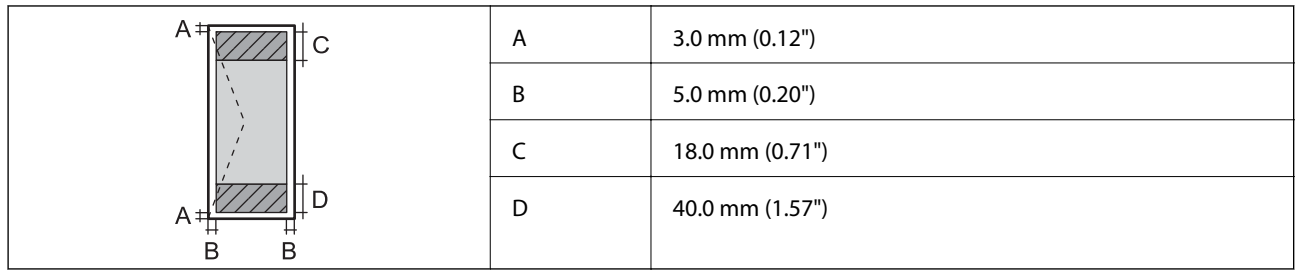

## **Specifiche dello scanner**

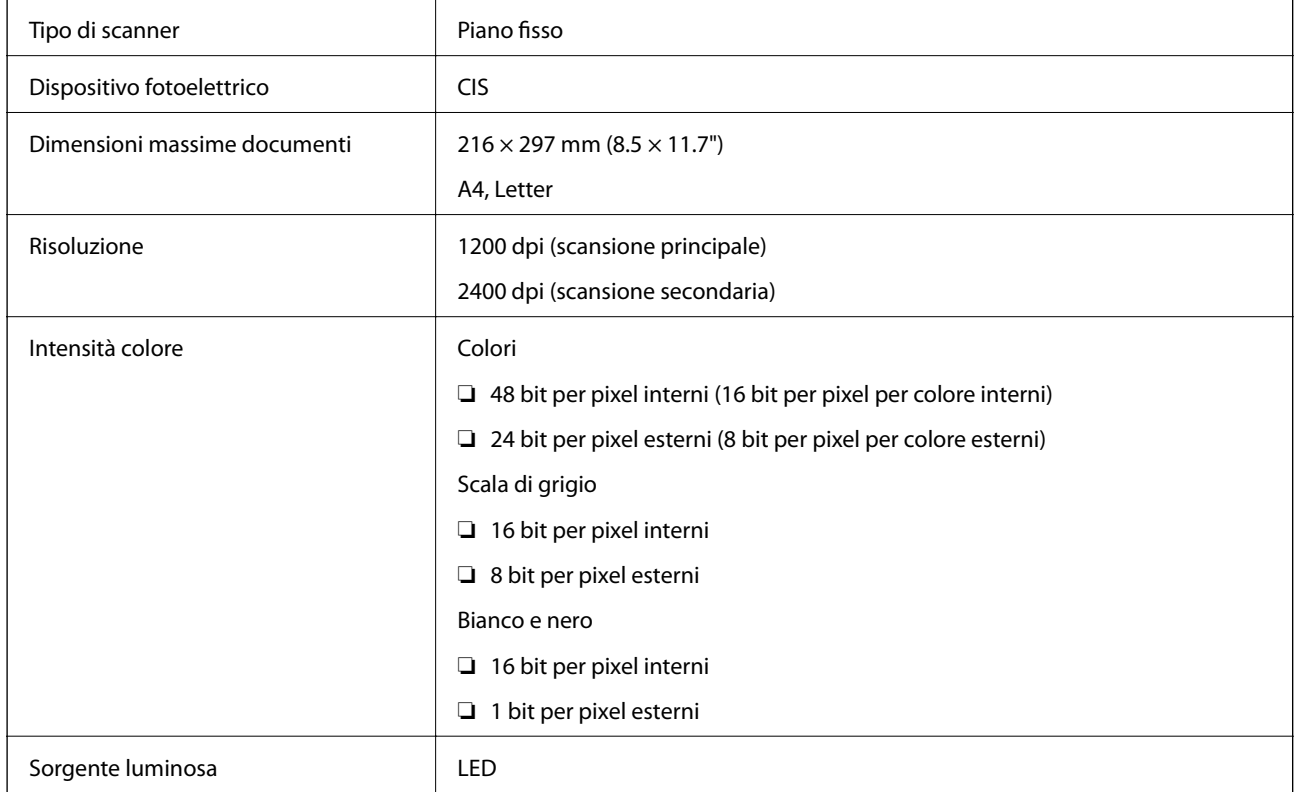

## **Specifiche dell'interfaccia**

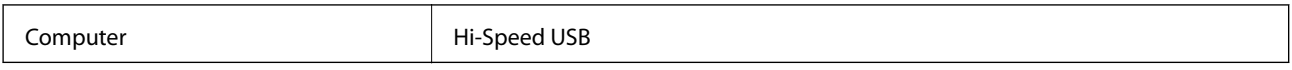

## **Specifiche Wi-Fi**

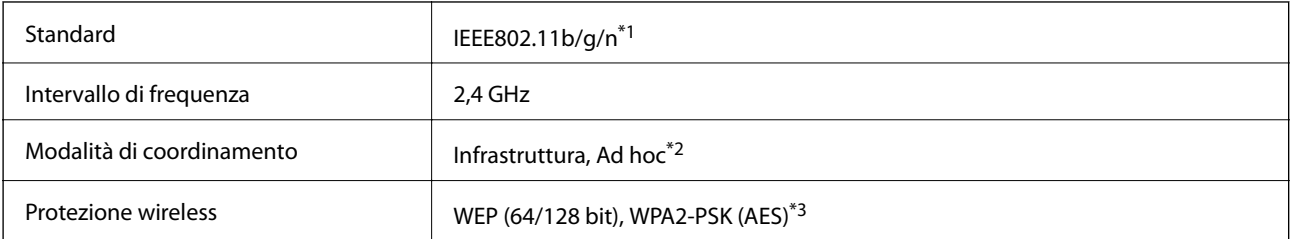

- \*1 Conforme allo standard IEEE 802.11b/g/n o IEEE 802.11b/g in base al luogo di acquisto.
- \*2 Non supportata per lo standard IEEE 802.11n.
- \*3 Conforme agli standard WPA2 con supporto per WPA/WPA2 Personal.

### **Protocollo di sicurezza**

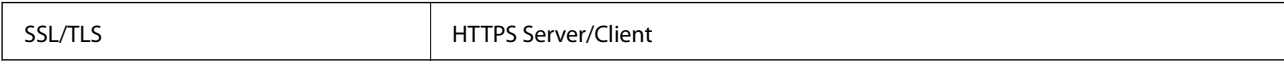

### **Dimensioni**

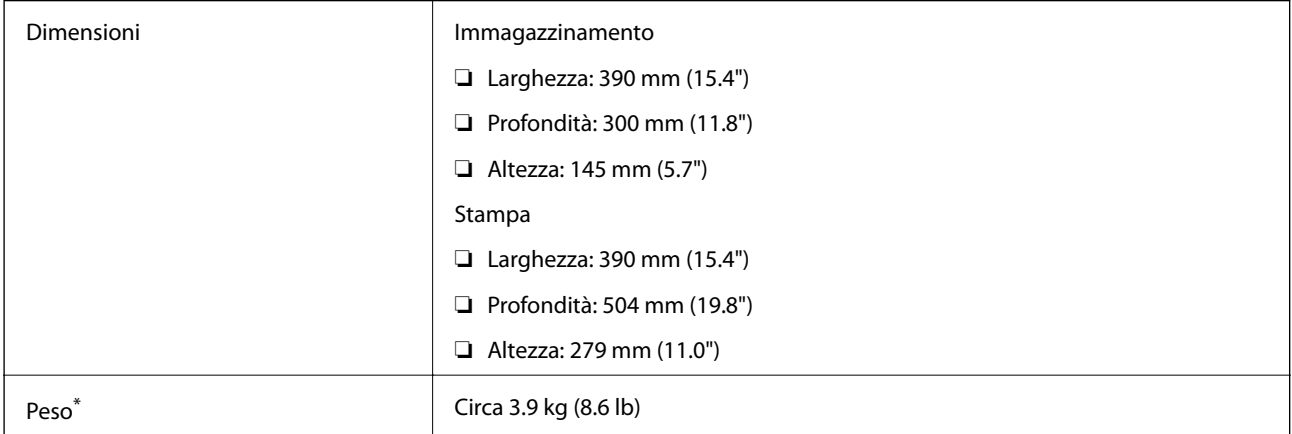

\* Cartucce di inchiostro e cavo di alimentazione esclusi.

### **Specifiche elettriche**

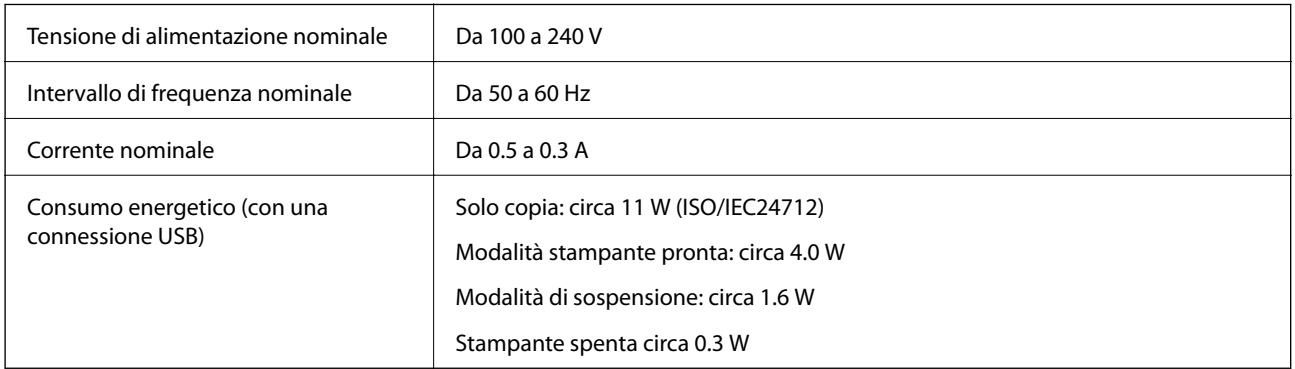

### *Nota:*

- ❏ Per informazioni sulla tensione, verificare l'etichetta sulla stampante.
- ❏ Per utenti in Belgio, il consumo energetico durante la copia potrebbe variare. Visitare <http://www.epson.be> per le ultime specifiche.

### <span id="page-105-0"></span>**Specifiche ambientali**

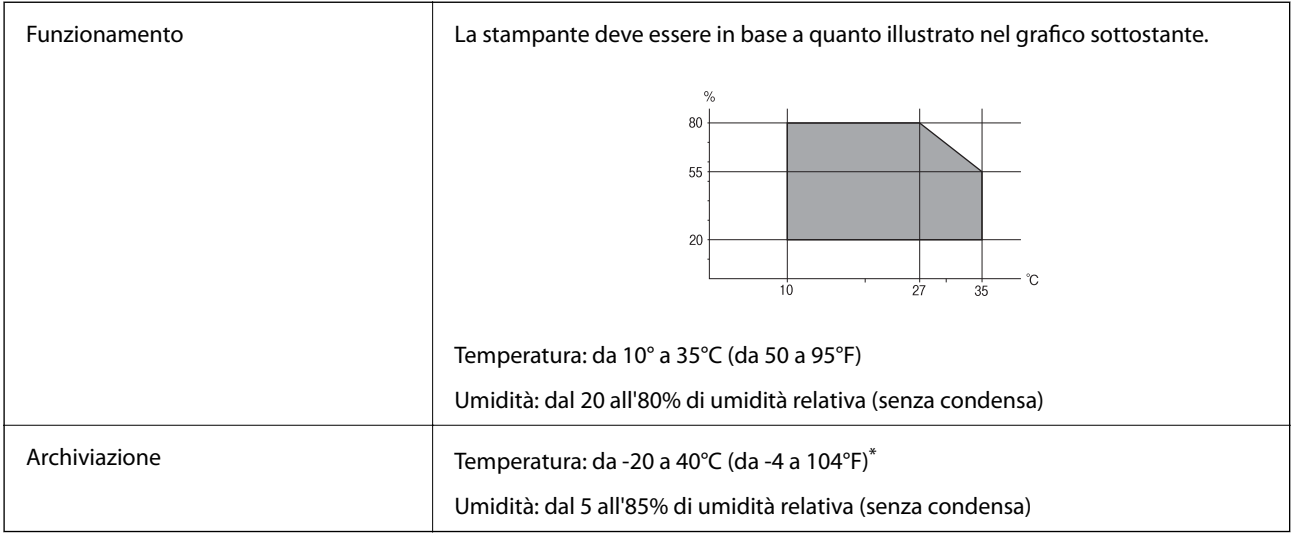

\* È possibile conservare la stampante per un mese a 40°C (104°F).

### **Specifiche ambientali per le cartucce di inchiostro**

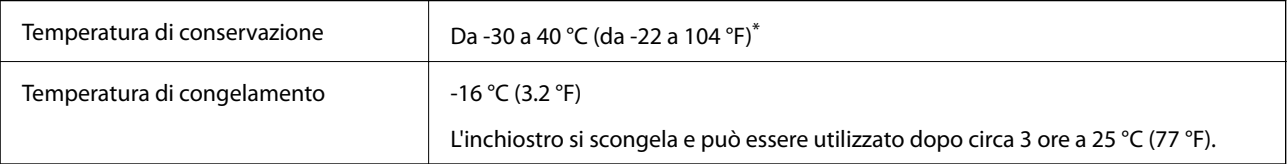

\* È possibile conservare la stampante per un mese a 40 °C (104 °F).

### **Requisiti di sistema**

- ❏ Windows 8.1 (32-bit, 64-bit)/Windows 8 (32-bit, 64-bit)/Windows 7 (32-bit, 64-bit)/Windows Vista (32-bit, 64 bit)/Windows XP Professional x64 Edition/Windows XP (32-bit)
- ❏ Mac OS X v10.10.x/Mac OS X v10.9.x/Mac OS X v10.8.x/Mac OS X v10.7.x/Mac OS X v10.6.8

### *Nota:*

- ❏ Mac OS X potrebbe non supportare alcune applicazioni e funzioni.
- ❏ UNIX File System (UFS) per Mac OS X non è supportato.

## **Informazioni normative**

### **Standard e approvazioni**

### **Standard e approvazioni per il modello europeo**

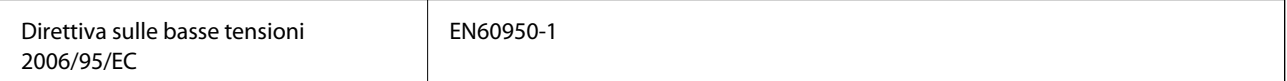

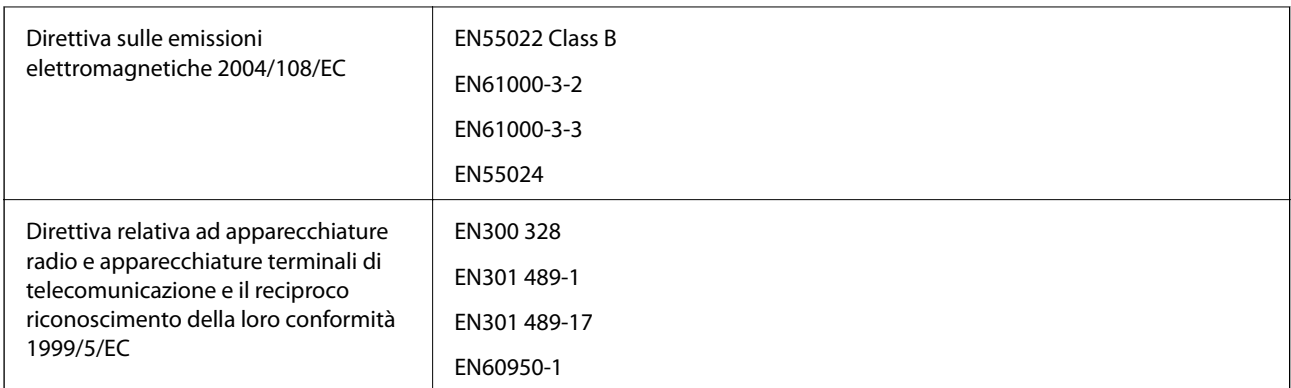

#### Per utenti europei

Con il presente documento Seiko Epson Corporation dichiara che i modelli di apparecchiatura indicati di seguito sono conformi ai requisiti essenziali e ad altre disposizioni specifiche della direttiva 1999/5/EC:

### C462Q

Per uso esclusivo in Irlanda, Regno Unito, Austria, Germania, Liechtenstein, Svizzera, Francia, Belgio, Lussemburgo, Paesi Bassi, Italia, Portogallo, Spagna, Danimarca, Finlandia, Norvegia, Svezia, Islanda, Croazia, Cipro, Grecia, Slovenia, Malta, Bulgaria, Repubblica Ceca, Estonia, Ungheria, Lettonia, Lituania, Polonia, Romania e Slovacchia.

Epson non può essere ritenuta responsabile per eventuali inadempienze ai requisiti di protezione causate da una modifica sconsigliata dei prodotti.

# $C \in$

### **Standard e approvazioni per il modello australiano**

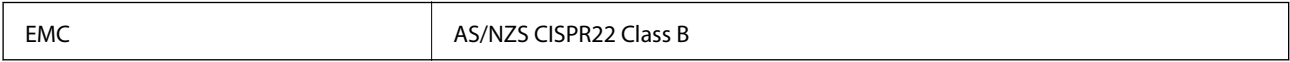

Epson dichiara che l'apparecchiatura indicata di seguito è conforme ai requisiti essenziali e alle altre disposizioni pertinenti della direttiva AS/NZS4268:

#### C462Q

Epson non può essere ritenuta responsabile per eventuali inadempienze ai requisiti di protezione derivanti da una modifica sconsigliata dei prodotti.

### **Limitazioni sulla copia**

Per garantire un uso responsabile e legale della stampante, è necessario rispettare le limitazioni seguenti.

La copia dei seguenti articoli è proibita dalla legge:

- ❏ Banconote, monete, titoli di stato e buoni del tesoro, titoli emessi da autorità municipali
- ❏ Francobolli non affrancati, cartoline preaffrancate e altri titoli postali con valore postale
- ❏ Marche da bollo governative e titoli emessi in base a procedura legale

La copia dei seguenti articoli deve essere eseguita con cautela:

❏ Titoli trasferibili privati (certificati azionari, buoni negoziabili, assegni e così via), tessere con validità mensile, biglietti scontati e così via.

❏ Passaporti, patenti di guida, certificati di sana costituzione, abbonamenti stradali, buoni pasto, biglietti e così via.

#### *Nota:*

La copia di tali articoli può anche risultare proibita dalla legge.

Uso responsabile di materiali protetti da copyright:

Le stampanti possono dare luogo a comportamenti illegali se vengono copiati materiali protetti dal diritto d'autore (copyright). A meno che non si operi dietro consiglio di un avvocato, prima di copiare materiale pubblicato è necessario agire in modo responsabile e rispettoso, ottenendo il permesso del detentore del copyright.

## **Trasporto della stampante**

Quando risulta necessario trasportare la stampante per spostamenti o riparazioni, effettuare i passaggi che seguono per imballare la stampante.

#### c*Importante:*

- ❏ Per la conservazione e il trasporto, non inclinare la stampante, non posizionarla verticalmente e non capovolgerla, onde evitare fuoriuscite di inchiostro.
- ❏ Non rimuovere le cartucce di inchiostro. Se le cartucce vengono rimosse, la testina di stampa potrebbe seccarsi, impedendo la stampa.
- 1. Spegnere la stampante premendo il pulsante  $\mathbb{U}$ .
- 2. Assicurarsi che la spia di alimentazione sia spenta e quindi scollegare il cavo di alimentazione.

#### c*Importante:*

Se la spia di alimentazione è spenta, scollegare il cavo di alimentazione. In caso contrario, la testina di stampa non torna nella posizione di riposo con conseguente essiccazione dell'inchiostro e impossibilità di stampa.

- 3. Scollegare tutti i cavi, quali il cavo di alimentazione e il cavo USB.
- 4. Rimuovere tutta la carta dalla stampante.
- 5. Assicurarsi che non vi siano originali nella stampante.
6. Aprire l'unità scanner con il coperchio documenti chiuso. Fissare il supporto per cartuccia al telaio con del nastro adesivo.

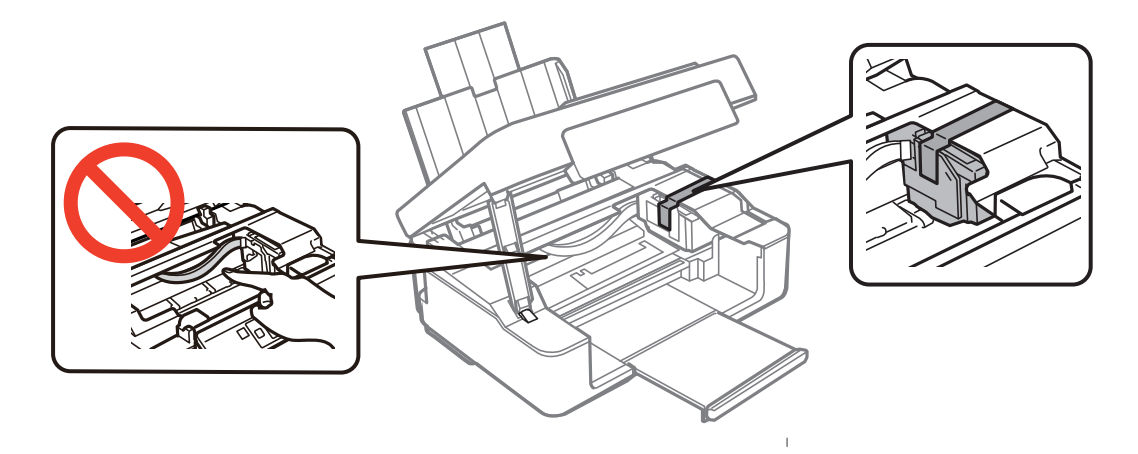

7. Chiudere l'unità scanner.

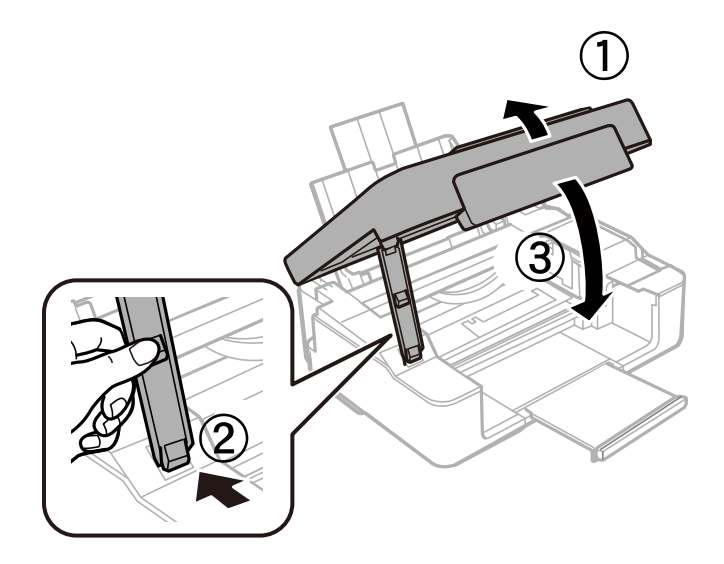

8. Predisporre l'imballaggio della stampante come mostrato di seguito.

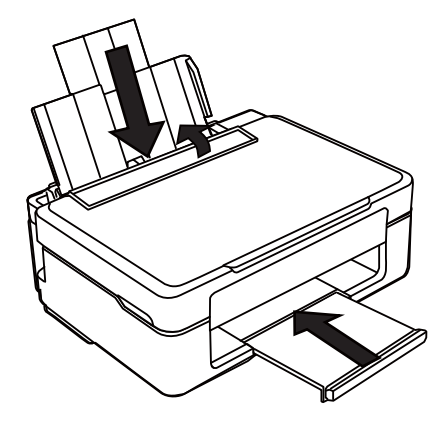

9. Imballare la stampante nella confezione originale utilizzando i materiali di protezione.

#### **Appendice**

Quando si riutilizza la stampante, assicurarsi di rimuovere il nastro adesivo che fissa il supporto per cartuccia. Se la qualità di stampa risulta diminuita alla stampa successiva, pulire e allineare la testina di stampa.

#### **Informazioni correlate**

- & ["Nomi e funzioni delle parti" a pagina 12](#page-11-0)
- & ["Controllo e pulizia della testina di stampa" a pagina 65](#page-64-0)
- & ["Allineamento della testina di stampa" a pagina 67](#page-66-0)

# **Informazioni di assistenza**

# **Sito Web di supporto**

Per ulteriore assistenza, visitare il sito Web di supporto Epson indicato di seguito. Selezionare il paese o la regione di residenza e visitare la sezione relativa al supporto del sito Web Epson locale. Nel sito sono disponibili anche driver, domande frequenti, manuali e altro materiale scaricabile.

<http://support.epson.net/>

#### <http://www.epson.eu/Support> (Europa)

Se il prodotto Epson non funziona correttamente e non è possibile risolvere il problema, contattare i servizi di assistenza Epson.

# **Come contattare l'assistenza Epson**

### **Prima di contattare Epson**

Se il prodotto Epson in uso non funziona correttamente e non è possibile risolvere il problema attenendosi alle procedure di risoluzione dei problemi indicate nella documentazione del prodotto, contattare i servizi di assistenza Epson. Se l'elenco seguente non contiene alcun centro di assistenza Epson per l'area di residenza, contattare il rivenditore presso cui è stato acquistato il prodotto.

Il centro di assistenza Epson può rispondere più rapidamente se vengono fornite le seguenti informazioni:

❏ Numero di serie del prodotto

(L'etichetta con il numero di serie in genere si trova sul retro del prodotto)

- ❏ Modello del prodotto
- ❏ Versione del software del prodotto

(Fare clic su **About**, **Version Info** o pulsanti simili nel software del prodotto)

- ❏ Marca e modello del computer in uso
- ❏ Nome e versione del sistema operativo del computer
- ❏ Nome e versione delle applicazioni software generalmente utilizzate con il prodotto

#### *Nota:*

In alcuni prodotti, i dati dell'elenco di composizione fax e/o le impostazioni di rete potrebbero essere salvati nella memoria del prodotto. In seguito a eventuali guasti o riparazioni del prodotto, i dati e/o le impostazioni potrebbero andare persi. Anche durante il periodo di garanzia, Epson non può essere ritenuta responsabile della perdita di dati e non è tenuta a eseguire il backup o il recupero di dati e/o impostazioni. Si consiglia pertanto di eseguire un backup dei dati o di prenderne nota.

## **Assistenza utenti - Europa**

Per informazioni su come contattare l'assistenza Epson, consultare il documento di garanzia paneuropeo.

## **Assistenza utenti - Australia**

Epson Australia è lieta di mettere a disposizione dei propri utenti un servizio clienti di alta qualità. Oltre alla documentazione del prodotto, sono disponibili le seguenti fonti di informazioni:

#### **URL Internet**

#### [http://www.epson.com.au](http://www.epson.com.au/)

Si consiglia agli utenti di visitare le pagine del sito Web di Epson Australia. Il sito può risultare estremamente utile, poiché mette a disposizione degli utenti un'area per il download di driver, punti di contatto Epson, informazioni sui nuovi prodotti e supporto tecnico (tramite e-mail).

#### **HelpDesk Epson**

Per garantire assistenza ai nostri clienti è infine disponibile l'HelpDesk Epson. Gli operatori dell'HelpDesk possono fornire assistenza agli utenti per le operazioni relative a installazione, configurazione e utilizzo del prodotto Epson acquistato. Gli operatori dell'HelpDesk responsabili delle informazioni commerciali possono fornire brochure sui nuovi prodotti Epson e indicare l'ubicazione dei rivenditori o dei centri di assistenza più vicini. Contattando l'HelpDesk, gli utenti troveranno risposta a numerosi quesiti.

I numeri dell'HelpDesk vengono forniti di seguito:

Telefono: 1300 361 054

Si consiglia di tenere a portata di mano tutte le informazioni necessarie al momento della chiamata. Maggiore è il numero di informazioni a disposizione, più in fretta sarà possibile risolvere il problema. Tra le informazioni fondamentali rientrano la documentazione del prodotto Epson, il tipo di computer, il sistema operativo e le applicazioni in uso, nonché qualsiasi altro tipo di informazione ritenuto necessario.